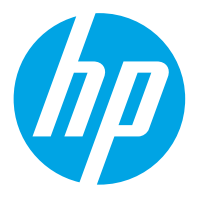

HP ScanJet Pro 2600 f1, 3600 f1, N4600 fnw1 HP ScanJet Enterprise Flow N6600 fnw1

Guía del usuario

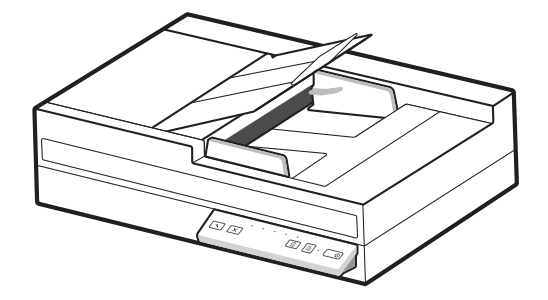

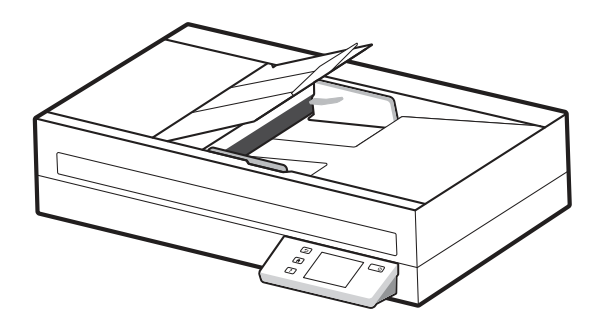

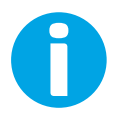

www.hp.com/support/sjpro2600f1 www.hp.com/support/sjpro3600f1 www.hp.com/support/sjproN4600fnw1 www.hp.com/support/sjflowN6600fnw1

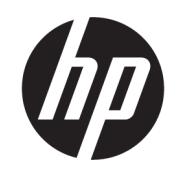

# HP ScanJet Pro 2600 f1, 3600 f1, N4600 fnw1 HP ScanJet Enterprise Flow N6600 fnw1

Guía del usuario

#### RESUMEN

Esta guía ofrece información sobre la configuración, el uso, el mantenimiento, la resolución de problemas, la seguridad e información medioambiental.

# Información legal

#### Copyright y licencia

© Copyright 2022 HP Development Company, L.P.

La reproducción, adaptación o traducción sin consentimiento previo por escrito están prohibidas, salvo lo que permita la legislación de derechos de autor.

La información contenida aquí está sujeta a cambios sin previo aviso.

Las únicas garantías de los productos y servicios de HP se detallan en las declaraciones de garantía expresas que acompañan a dichos productos y servicios. Nada de lo que aquí se incluya debe considerarse como una garantía adicional. HP no será responsable de los errores u omisiones técnicos o editoriales aquí contenidos.

Edition 1, 3/2022

#### Créditos de marcas comerciales

Adobe® , Adobe Photoshop® , Acrobat® , y PostScript® son marcas comerciales de Adobe Systems Incorporated.

Apple y el logotipo de Apple son marcas comerciales de Apple Inc. registradas en EE. UU. y otros países/regiones.

macOS es una marca comercial de Apple Inc., registrada en EE. UU. y en otros países/regiones.

AirScan es una marca comercial de Apple Inc., registrada en EE. UU. y otros países.

Google™ y Gmail™ son marcas comerciales de Google Inc.

Microsoft®, Windows®, Windows® XP, SharePoint® e Internet Explorer® son marcas comerciales registradas en EE. UU. de Microsoft Corporation.

UNIX® es una marca registrada de The Open Group.

Yahoo!® es una marca comercial registrada de OATH Inc.

# Tabla de contenido

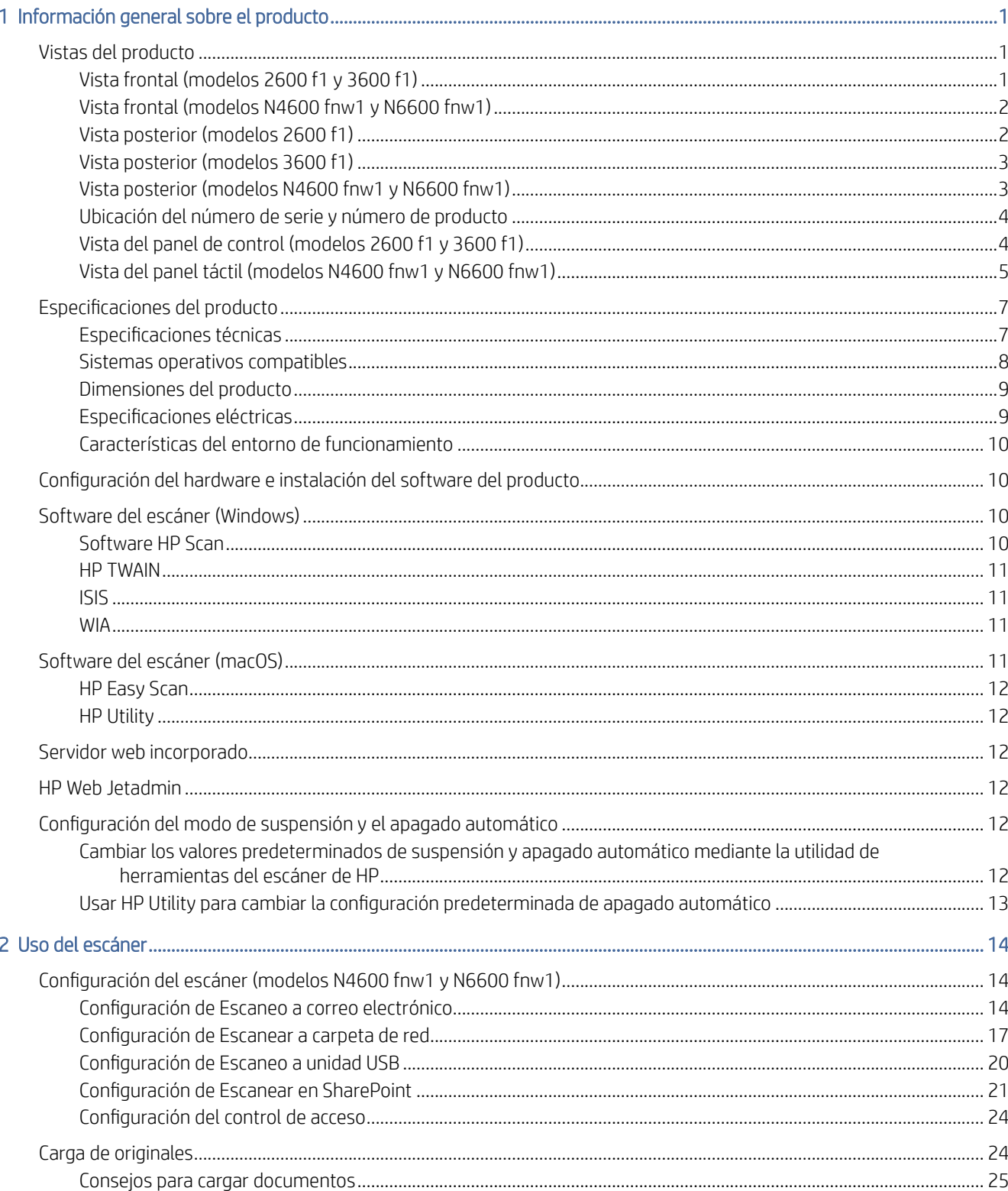

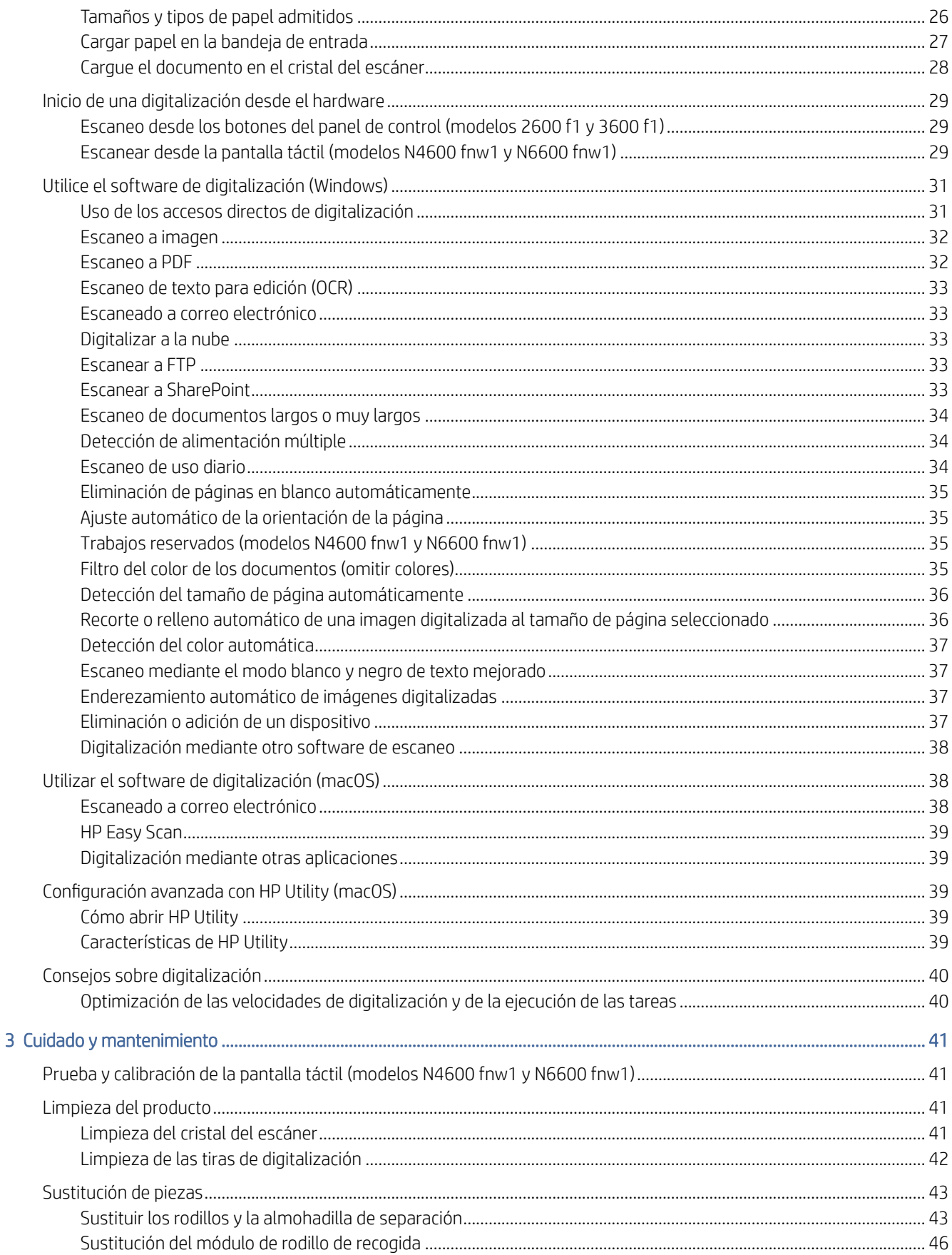

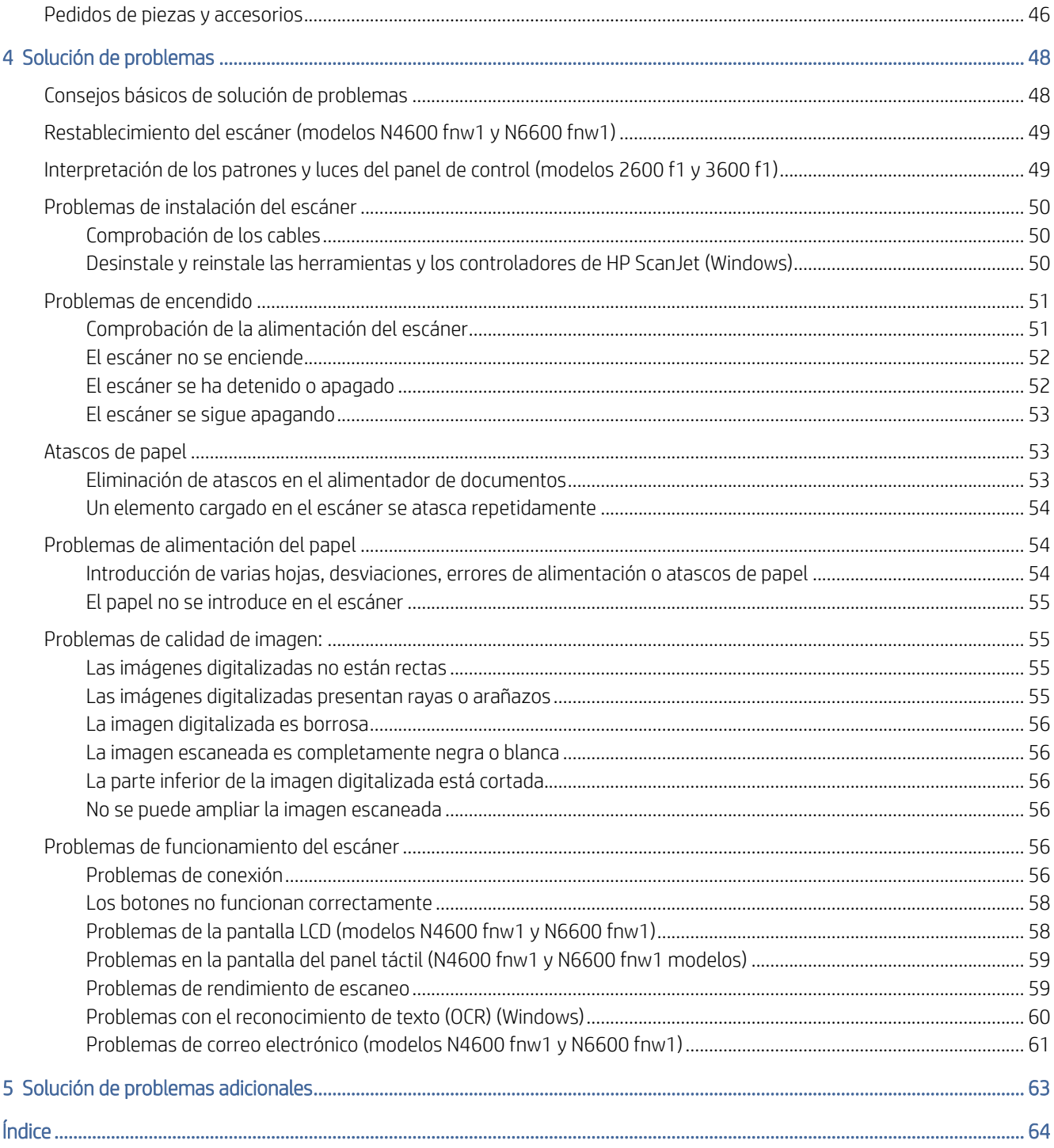

# <span id="page-6-0"></span>1 Información general sobre el producto

Antes de empezar, compruebe las características del producto, las especificaciones, el software, etc.

La siguiente información es correcta en el momento de publicación. Para obtener información actualizada, consulte la página de soporte del escáner:

- Modelos 2600 f1: [www.hp.com/support/sjpro2600f1](http://www.hp.com/support/sjpro2600f1)
- Modelos 3600 f1: [www.hp.com/support/sjpro3600f1](http://www.hp.com/support/sjpro3600f1)
- Modelos N4600 fnw1: [www.hp.com/support/sjproN4600fnw1](http://www.hp.com/support/sjproN4600fnw1)
- Modelos N6600 fnw1: [www.hp.com/support/sjflowN6600fnw1](http://www.hp.com/support/sjflowN6600fnw1)

La ayuda detallada de HP para este producto incluye lo siguiente:

- Instalación y configuración
- Conocimiento y uso
- Solución de problemas
- Descargar las actualizaciones de software
- Cómo participar en foros de asistencia
- Cómo encontrar información legal y sobre la garantía

# Vistas del producto

Conozca los componentes físicos de los escáneres.

# Vista frontal (modelos 2600 f1 y 3600 f1)

Identifique las partes de la parte frontal del escáner.

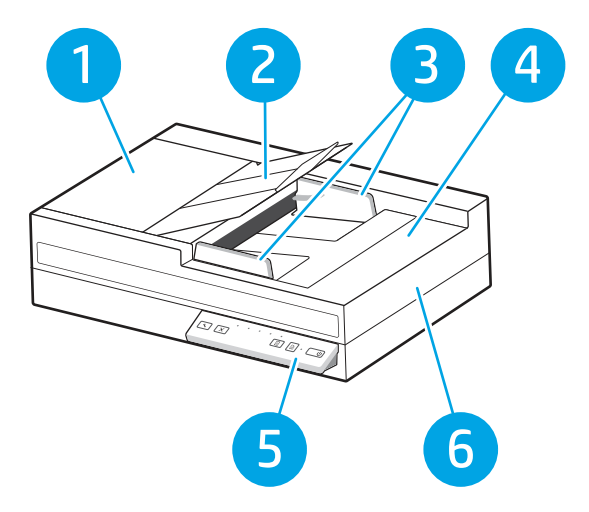

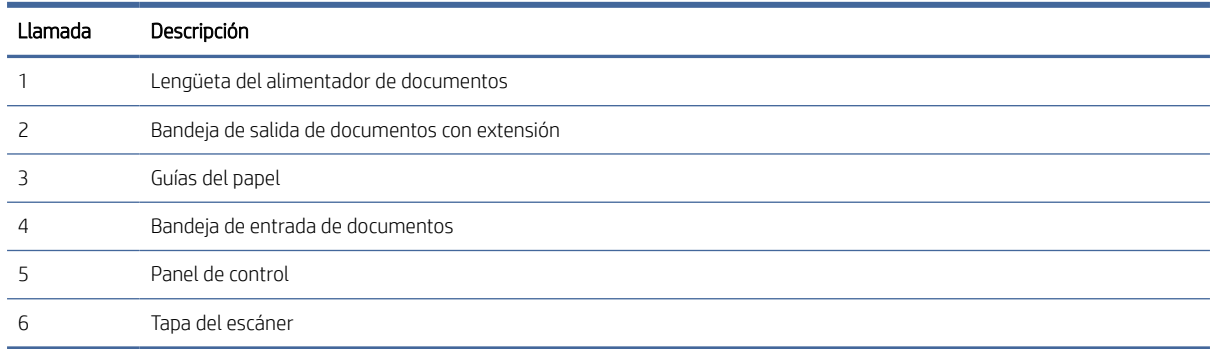

#### <span id="page-7-0"></span>Tabla 1-1 Vista frontal (modelos 2600 f1 y 3600 f1)

# Vista frontal (modelos N4600 fnw1 y N6600 fnw1)

Identifique las partes de la parte frontal del escáner.

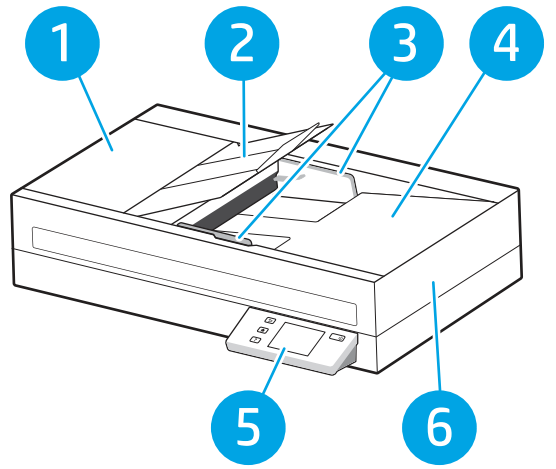

Tabla 1-2 Vista frontal (modelos N4600 fnw1 y N6600 fnw1)

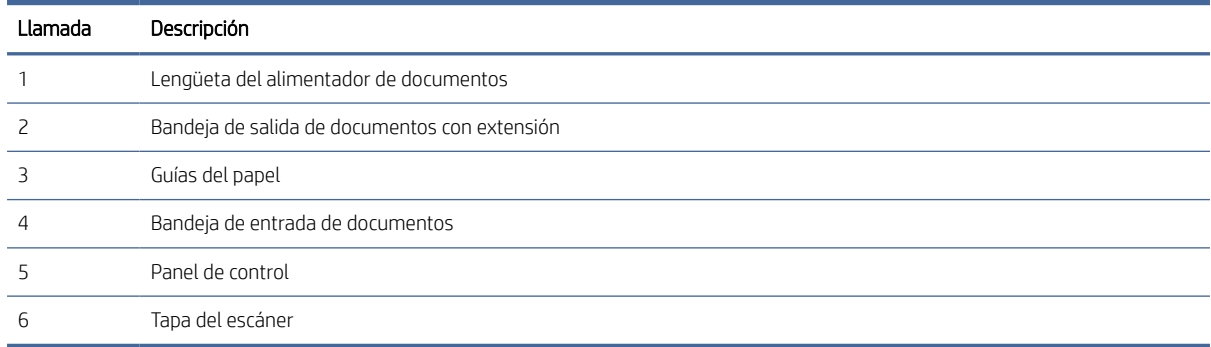

# Vista posterior (modelos 2600 f1)

Identifique las partes de la parte posterior del escáner.

<span id="page-8-0"></span>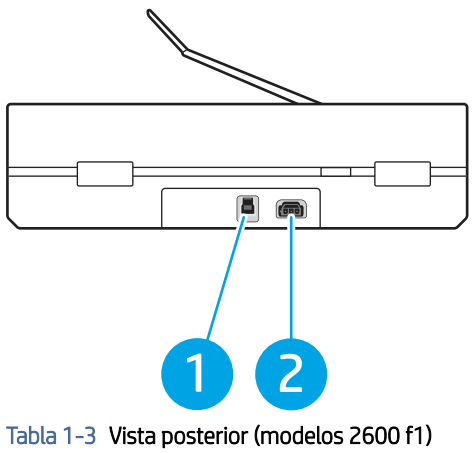

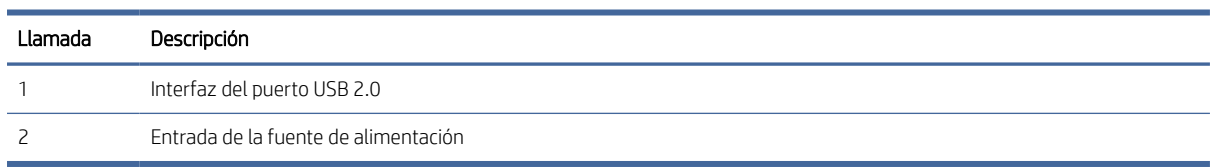

# Vista posterior (modelos 3600 f1)

Identifique las partes de la parte posterior del escáner.

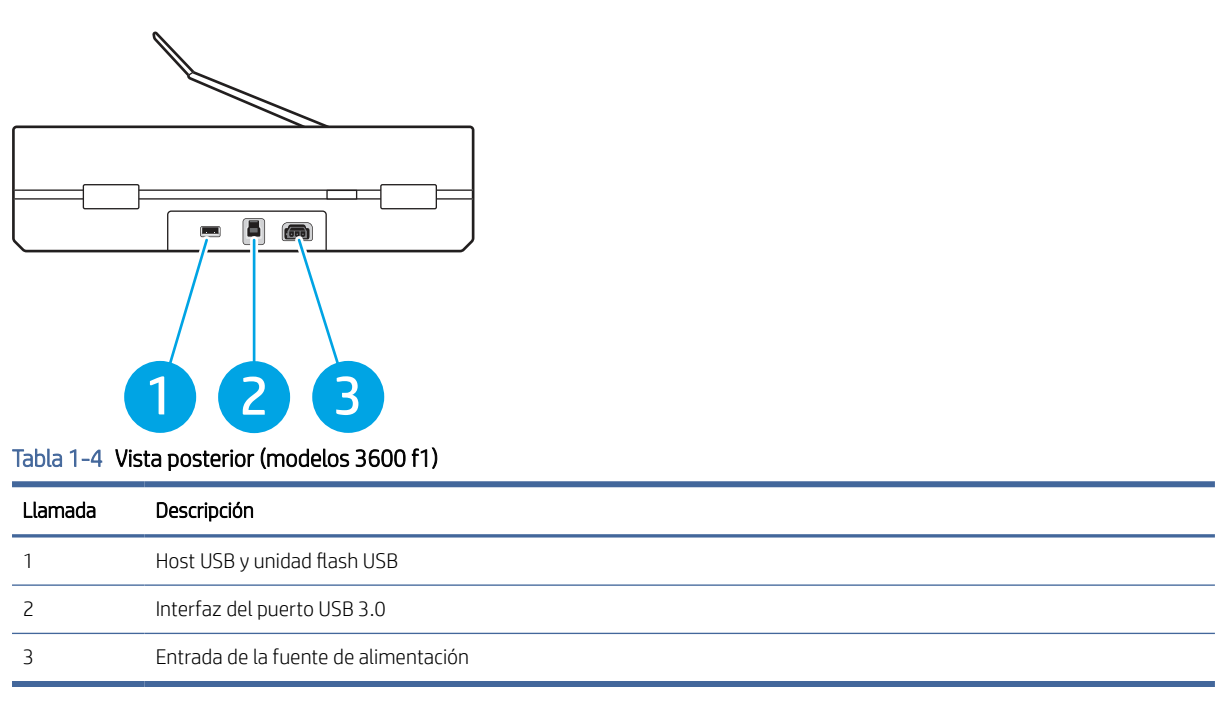

# Vista posterior (modelos N4600 fnw1 y N6600 fnw1)

Identifique las partes de la parte posterior del escáner.

<span id="page-9-0"></span>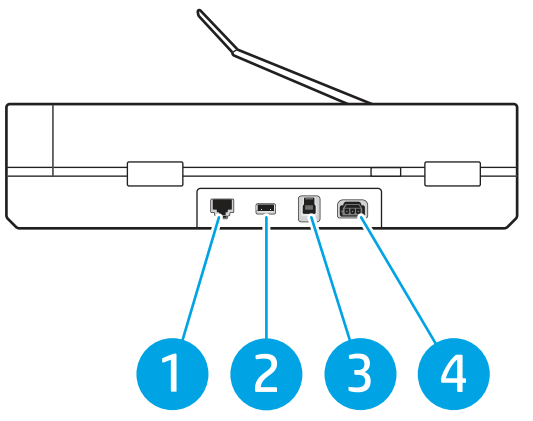

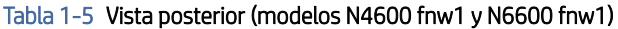

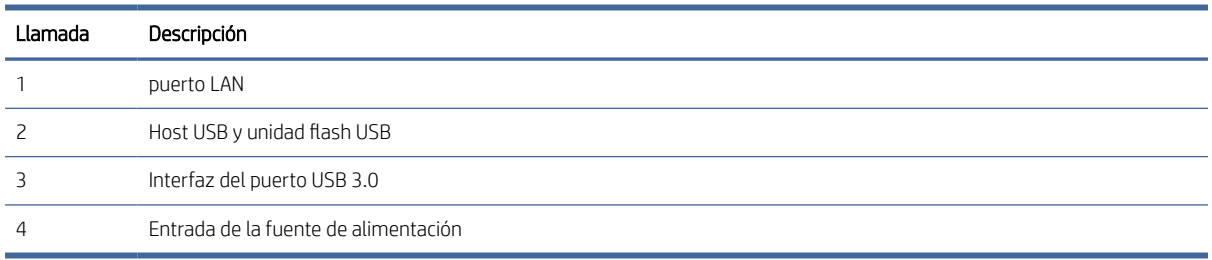

# Ubicación del número de serie y número de producto

La etiqueta con los números de serie y de producto se encuentra en la parte inferior del escáner.

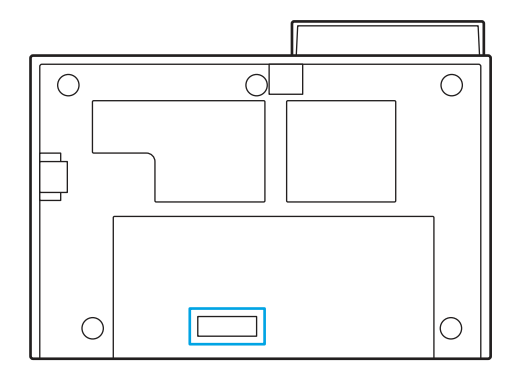

## Vista del panel de control (modelos 2600 f1 y 3600 f1)

Utilice los botones del panel de control para iniciar o cancelar una digitalización, así como para encender o apagar la unidad.

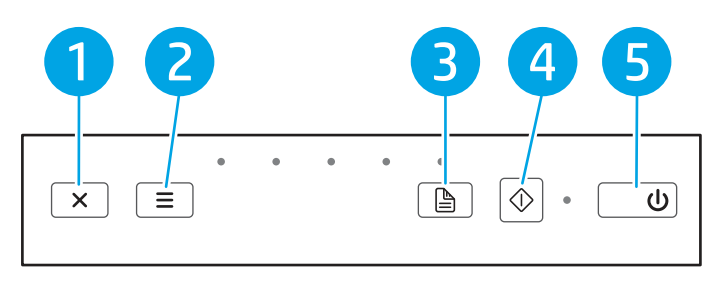

| Llamada | Icono             | Nombre                                              | Descripción                                                                                                    |
|---------|-------------------|-----------------------------------------------------|----------------------------------------------------------------------------------------------------|
|         | $\times$          | Botón Cancelar                                      | Pulse este botón para cancelar una digitalización en curso.                                                                              |
| 2       |                   | Botón Seleccionar acceso directo                    | Pulse este botón para alternar y seleccione una opción de<br>acceso directo al escaneo:                                                  |
|         |                   |                                                     | Digitalizar a PDF <b>PDF</b>                                                                                                    |
|         |                   |                                                     | Digitalizar a JPEG (imagen) [JPG]                                                                                                    |
|         |                   |                                                     | Digitalizar a correo electrónico                                                                                                    |
|         |                   |                                                     | Digitalizar a la nube $\curvearrowright$                                                                                                 |
|         |                   |                                                     | Digitalizar a USB (solo 3600 f1)                                                                                                    |
|         |                   |                                                     | El acceso directo seleccionado quedará señalado por el LED<br>correspondiente.                                                           |
|         |                   |                                                     | NOTA: La configuración de los accesos directos se puede<br>establecer en el software HP Scan.                                            |
| 3       | 的                 | Botón de alternancia<br>Predeterminado/A doble cara | Pulse este botón para alternar entre la digitalización<br>predeterminada (simplex o dúplex) y la digitalización a doble<br>cara forzada. |
| 4       | $\langle \hat{0}$ | Botón Escanear                                      | Pulse este botón para iniciar una digitalización.                                                                                        |
| 5       | Φ                 | Botón de encendido y LED                            | Pulse este botón para encender el escáner. Mantenga pulsado<br>este botón durante tres segundos para apagar el escáner.                  |

<span id="page-10-0"></span>Tabla 1-6 Vista del panel de control (modelos 2600 f1 y 3600 f1)

# Vista del panel táctil (modelos N4600 fnw1 y N6600 fnw1)

Identifique los botones del panel de control.

### Estructura de menús de la pantalla táctil

Identifique las funciones del panel de control.

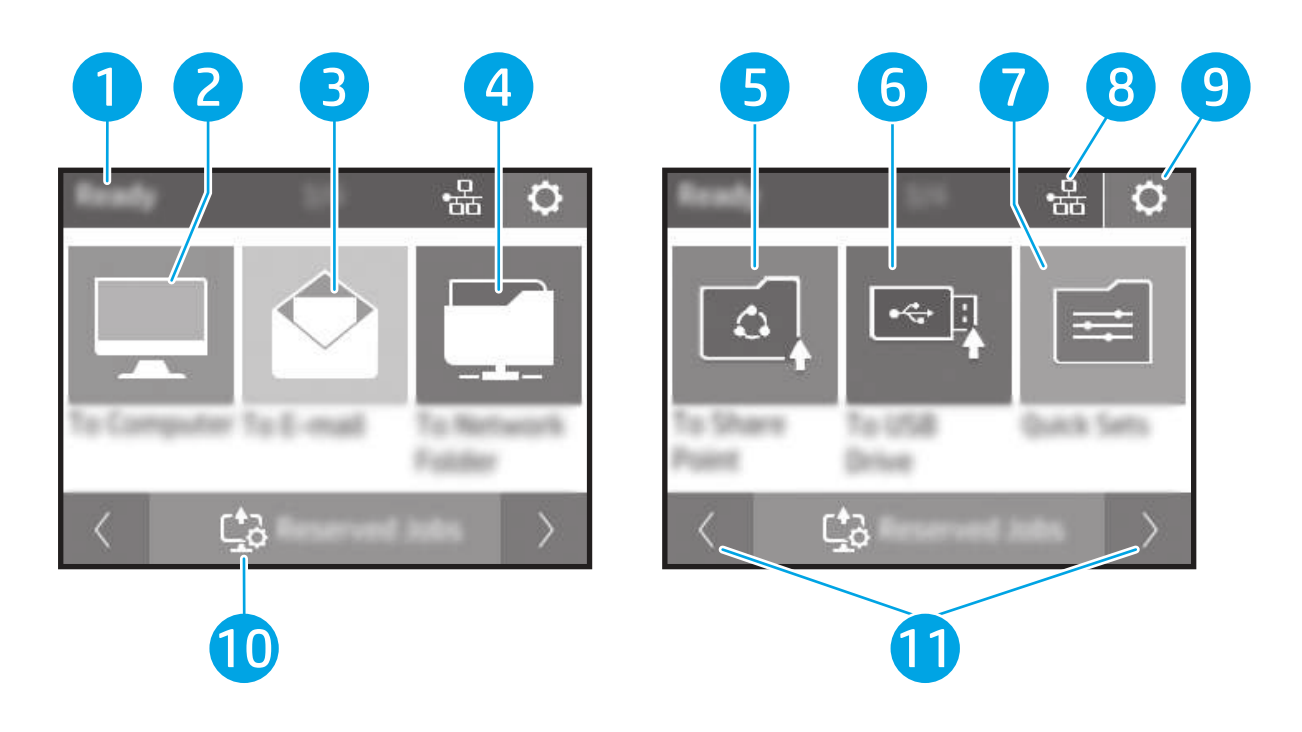

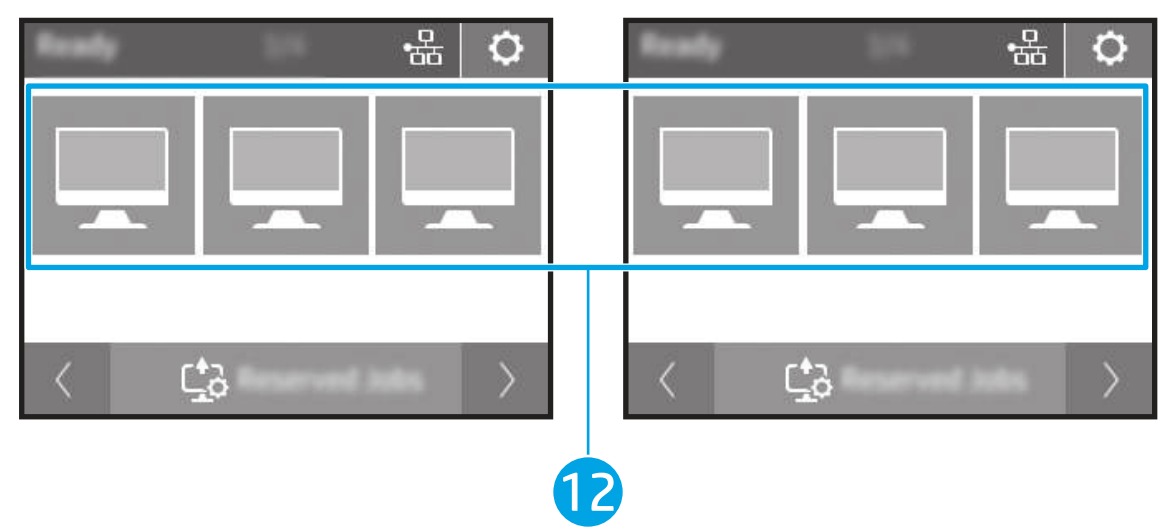

#### Tabla 1-7 Menú de la pantalla táctil

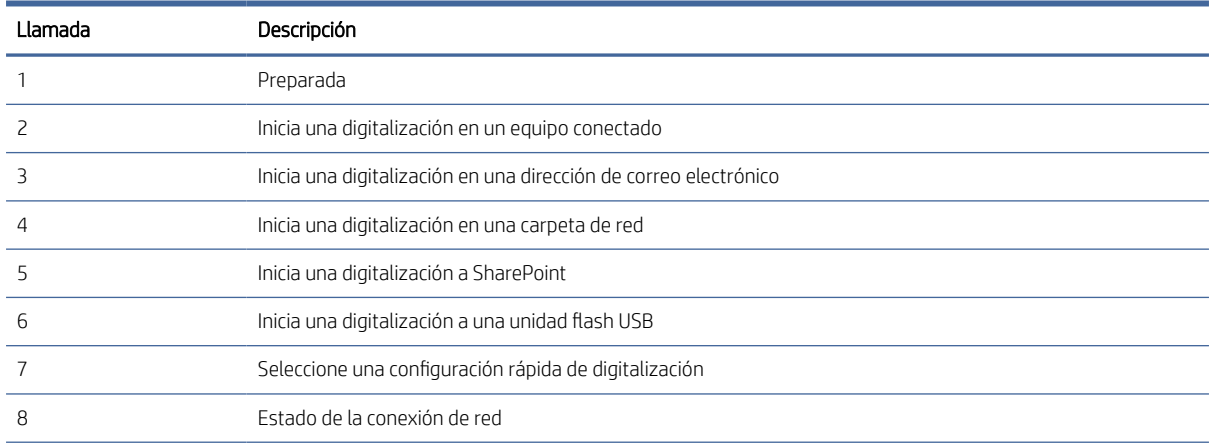

<span id="page-12-0"></span>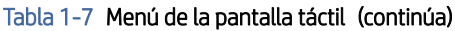

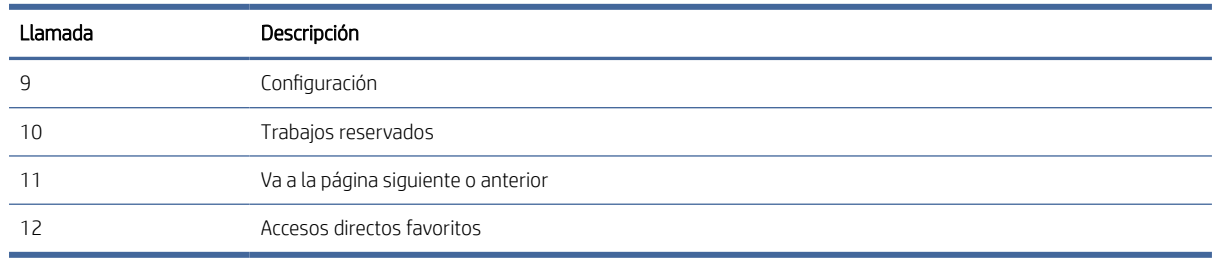

NOTA: Las funciones que aparecen en la pantalla de inicio varían en función de la configuración del escáner.

### Botones del panel táctil

Utilice los botones del panel táctil para iniciar o cancelar una digitalización, y para encender o apagar la unidad.

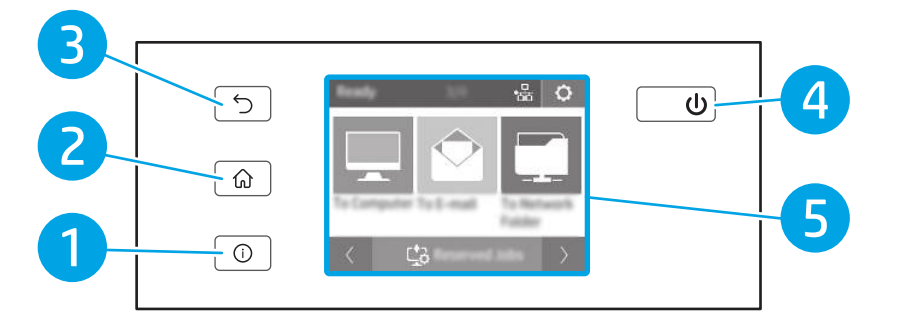

#### Tabla 1-8 Botones del panel táctil

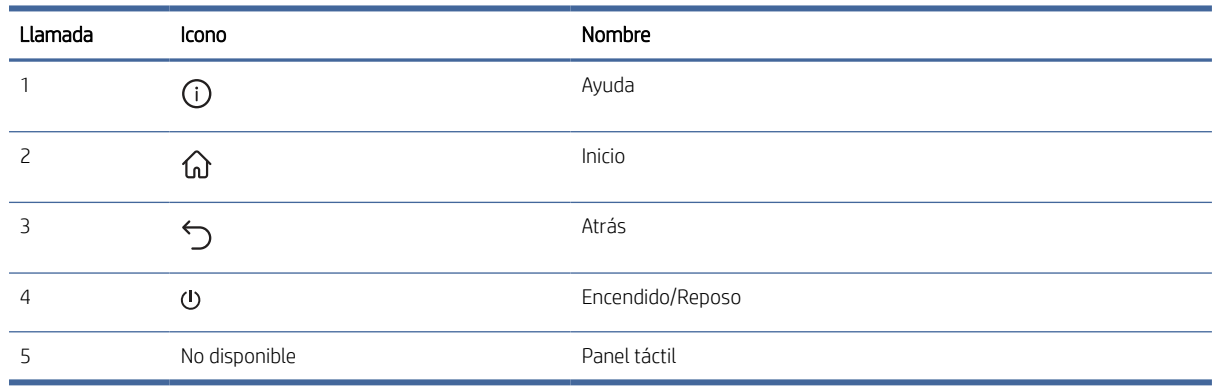

# Especificaciones del producto

En esta sección se indican las especificaciones del producto.

## Especificaciones técnicas

Revise las especificaciones técnicas del escáner.

#### <span id="page-13-0"></span>Tabla 1-9 Especificaciones técnicas

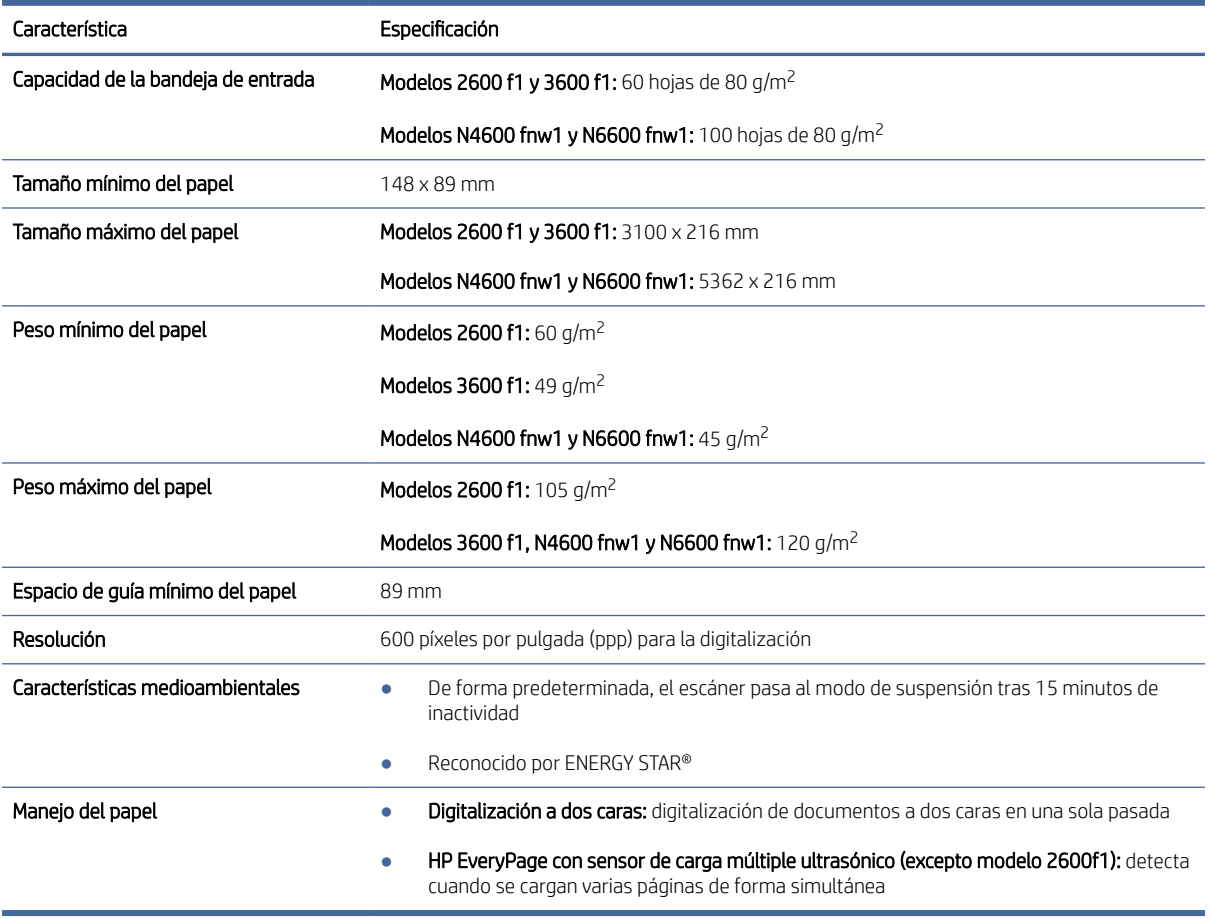

#### Sistemas operativos compatibles

La siguiente información se aplica a los controladores de digitalización de Windows y HP específicos del escáner para macOS, así como al instalador del software.

Windows: consulte las notas de instalación del software para obtener más información.

macOS: los equipos Mac son compatibles con este escáner. Descargue el software desde la página de soporte del producto y, a continuación, utilícelo para instalar el controlador de HP Scan.

- 1. Vaya a la página de soporte del producto.
- 2. Siga los pasos para descargar el software del escáner.

[Linux: para obtener más información y controladores de digitalización para Linux, visite www.hp.com/go/](http://www.hp.com/go/linuxprinting) linuxprinting.

**EX NOTA:** Para obtener una lista de sistemas operativos compatibles, acceda a la página de soporte del producto y consulte la ayuda detallada de HP para el escáner:

- Modelos 2600 f1: [www.hp.com/support/sjpro2600f1](http://www.hp.com/support/sjpro2600f1)
- Modelos 3600 f1: [www.hp.com/support/sjpro3600f1](http://www.hp.com/support/sjpro3600f1)
- <span id="page-14-0"></span>Modelos N4600 fnw1: [www.hp.com/support/sjproN4600fnw1](http://www.hp.com/support/sjproN4600fnw1)
- Modelos N6600 fnw1: [www.hp.com/support/sjflowN6600fnw1](http://www.hp.com/support/sjflowN6600fnw1)

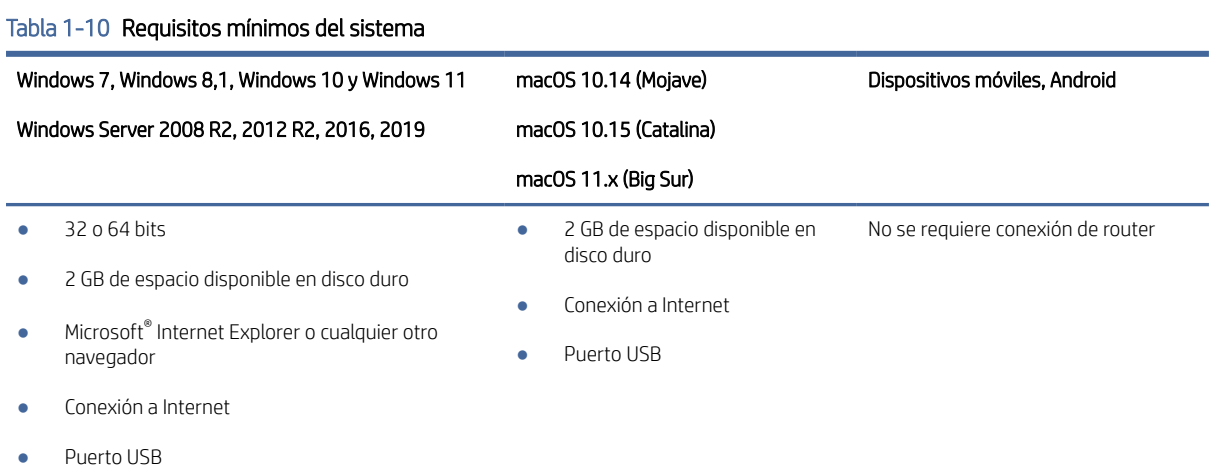

### Dimensiones del producto

Asegúrese de que el entorno de escaneado es lo suficientemente amplio como para instalar el escáner.

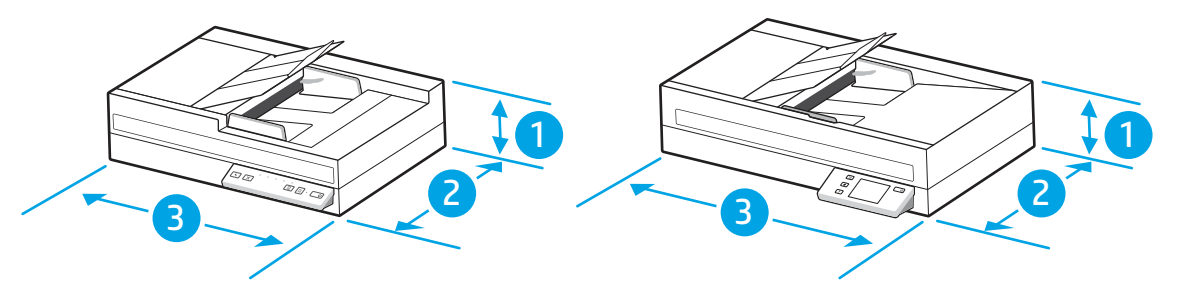

Tabla 1-11 Dimensiones del producto

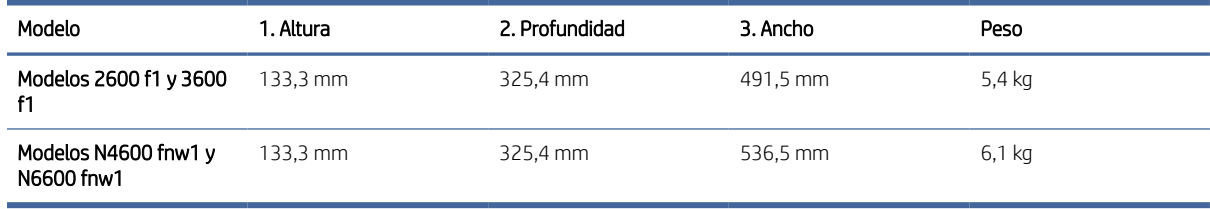

# Especificaciones eléctricas

Para que funcione correctamente, el escáner debe encontrarse en un entorno que cumpla unas especificaciones de alimentación determinadas.

Especificación de la fuente de alimentación: la fuente de alimentación tiene una potencia nominal de 100-240 V~ y una salida de CC de 32 VCC, 1,56 A y 50 W.

PRECAUCIÓN: Los requisitos de alimentación de energía son diferentes según el país/la región de venta del producto. No convierta los voltajes de funcionamiento. Dañará el producto e invalidará la garantía del mismo.

# <span id="page-15-0"></span>Características del entorno de funcionamiento

Explore las especificaciones del entorno de funcionamiento recomendadas del escáner.

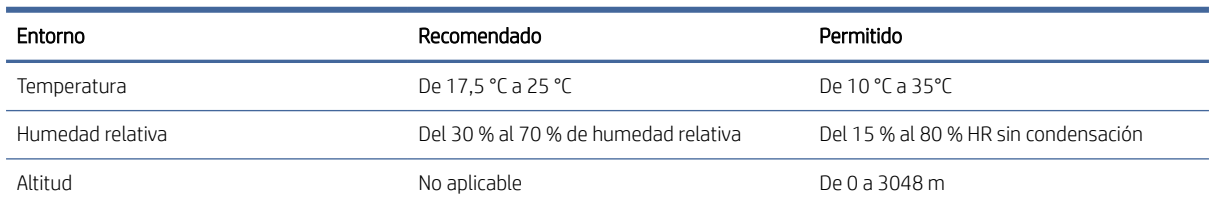

#### Tabla 1-12 Características del entorno de funcionamiento

# Configuración del hardware e instalación del software del producto

Para obtener instrucciones de configuración básicas, consulte la Guía de instalación suministrada con el producto. Para obtener instrucciones adicionales, visite el sitio web de soporte de HP.

Vaya a la página de soporte del producto para consultar la ayuda detallada de HP para el producto:

- Modelos 2600 f1: [www.hp.com/support/sjpro2600f1](http://www.hp.com/support/sjpro2600f1)
- Modelos 3600 f1: www.hp.com/support/sipro3600f1
- Modelos N4600 fnw1: [www.hp.com/support/sjproN4600fnw1](http://www.hp.com/support/sjproN4600fnw1)
- Modelos N6600 fnw1: [www.hp.com/support/sjflowN6600fnw1](http://www.hp.com/support/sjflowN6600fnw1)

La ayuda detallada de HP para el producto incluye la información siguiente:

- Instalación y configuración
- Conocimiento y uso
- Solución de problemas
- Descargar actualizaciones de software y firmware
- Cómo participar en foros de asistencia
- Cómo encontrar información legal y sobre la garantía

# Software del escáner (Windows)

El escáner incluye una gran variedad de software de digitalización y controladores para Windows, como HP Scan.

## Software HP Scan

Utilice el software HP Scan para realizar las siguientes tareas:

- Escaneo a PDF
- Digitalización a JPEG
- Correo electrónico como PDF
- <span id="page-16-0"></span>Correo electrónico como JPEG
- Escaneo de texto para edición (OCR)
- Digitalización a nube
- Digitalización de uso diario

#### Utilidad de herramientas del escáner de HP

Utilice la utilidad de herramientas del escáner de HP para realizar las siguientes tareas:

- Configurar las opciones de notificación para el mantenimiento y la actualización del estado
- Cambiar la configuración de la administración de energía del escáner
- Ver la información del escáner (versión de firmware, número de serie o número total de páginas digitalizadas)
- Modificar las propiedades de la función Escanear a unidad USB

Para abrir la utilidad, siga uno de estos pasos:

- Windows 8.1 y 10: En la pantalla de Inicio, haga clic en el icono de HP Scanner Tools Utility.
- Inicie HP Scan Assistant desde el escritorio y seleccione Herramientas.

### HP TWAIN

HP TWAIN proporciona una interfaz de software entre el hardware de imagen/escaneo y las aplicaciones de software compatibles con TWAIN. No todo el software compatible con TWAIN funciona de la misma manera, por lo que se recomienda consultar cómo realizar digitalizaciones en la documentación del software.

#### ISIS

ISIS (Especificación de la interfaz de imagen y escáner) proporciona una interfaz de software entre el hardware de imagen/digitalización y las aplicaciones de software basadas en ISIS. Los controladores de ISIS proporcionan una interacción consistente con todos los escáneres compatibles con ISIS.

#### WIA

WIA proporciona una interfaz de software entre el hardware de imagen/digitalización y las aplicaciones de software compatibles con WIA. No todo el software compatible con WIA funciona de la misma manera, por lo que se recomienda consultar en la documentación del software cómo realizar escaneos.

# Software del escáner (macOS)

El escáner es compatible con la funcionalidad de digitalización Apple AirScan. Sin necesidad de instalar ningún software adicional, puede escanear mediante la opción Capturar imagen u otras aplicaciones compatibles con ICA.

Para disfrutar de todas las características del escáner, HP recomienda instalar la solución de escaneo de HP proporcionada, incluidas HP Easy Scan y HP Utility.

## <span id="page-17-0"></span>HP Easy Scan

Permite digitalizar documentos y fotos, así como administrar accesos directos de digitalización.

### HP Utility

En el panel Mantenimiento de HP Utility se muestra el uso del escáner y el historial de mantenimiento y, además, informa al usuario si es necesario realizar operaciones de mantenimiento. La notificación se muestra en HP Utility cuando se selecciona el panel Mantenimiento.

HP Utility permite configurar el escáner y asignar el flujo de trabajo del botón de digitalización en un Mac. HP Utility está disponible en la carpeta Aplicaciones > HP.

# Servidor web incorporado

Este producto está equipado con un servidor web incorporado, que proporciona acceso a información sobre las actividades del producto y de la red. Esta información aparece en un navegador web, como Microsoft Internet Explorer, Microsoft Edge, Mozilla Firefox o Google Chrome.

El servidor web incorporado reside en el producto. No está hospedado en un servidor de red.

El servidor Web incorporado ofrece una interfaz para el producto que puede utilizar cualquier usuario con un equipo conectado en red y un navegador web estándar. No hay instalado ni configurado ningún tipo de software especial, pero debe tener un navegador web compatible en el equipo. Para obtener acceso al servidor web incorporado, escriba la dirección IP del producto en la barra de direcciones del navegador. Para localizar la dirección IP, toque el icono Red (†) o en la esquina superior derecha de la pantalla de inicio y, a continuación, toque Red inalámbrica o Red cableada (LAN).

# HP Web Jetadmin

HP Web Jetadmin es una herramienta líder en el sector que ha obtenido importantes reconocimientos y que permite gestionar eficazmente una amplia variedad de productos HP conectados en red, incluidas impresoras, impresoras multifunción y dispositivos de envío digital. Esta sencilla solución le permite instalar, supervisar, mantener, solucionar problemas y proteger su entorno de impresión y de creación de imágenes de forma remota, lo que permite aumentar la productividad del negocio ya que puede ahorrar tiempo, costes de control y le ayuda a proteger su inversión.

Se realizan actualizaciones periódicas de HP Web Jetadmin para que disponga de soporte en relación con determinadas funciones del producto. Para obtener más información, visite: [www.hp.com/ go/webjetadmin.](http://www.hp.com/go/webjetadmin)

# Configuración del modo de suspensión y el apagado automático

De forma predeterminada, el escáner entrará en modo de suspensión tras 15 minutos de inactividad y se apagará automáticamente tras dos horas de inactividad para ahorrar energía.

# Cambiar los valores predeterminados de suspensión y apagado automático mediante la utilidad de herramientas del escáner de HP

Windows: Para cambiar los valores predeterminados de suspensión y apagado automático, utilice la utilidad de herramientas del escáner de HP.

1. Inicie la utilidad de herramientas del escáner de HP.

- <span id="page-18-0"></span>2. Haga clic en la pestaña Configuración.
- 3. Seleccione los valores que desee en la lista desplegable Apagar el escáner después de y en la lista desplegable Poner el escáner en suspensión después de.

### Usar HP Utility para cambiar la configuración predeterminada de apagado automático

macOS: Para cambiar la configuración predeterminada de apagado automático, use el panel Energía de HP Utility.

- 1. Inicie HP Utility.
- 2. Haga clic en el icono Energía.
- 3. Seleccione un valor de tiempo de apagado automático en el cuadro desplegable Apagar automáticamente el escáner:.

# <span id="page-19-0"></span>2 Uso del escáner

Los siguientes temas describen cómo configurar y usar el escáner.

# Configuración del escáner (modelos N4600 fnw1 y N6600 fnw1)

Los siguientes temas describen cómo configurar el escáner.

## Configuración de Escaneo a correo electrónico

Los siguientes pasos especifican cómo configurar la función Escanear a correo electrónico.

#### Paso 1: Compruebe la conexión de red y obtenga información de SMTP

Para configurar la función Escanear a correo electrónico, el producto debe tener una conexión de red activa para la misma red que el equipo que ejecutará el proceso de configuración.

Obtenga la siguiente información antes de iniciar el proceso de configuración:

- Acceso administrativo al producto
- Servidor SMTP (e.g., smtp.mycompany.com).
- NOTA: Si no conoce el nombre del servidor SMTP, el número de puerto SMTP o la información de autenticación, póngase en contacto con el proveedor de servicio de correo/Internet o con el administrador del sistema para obtener esta información. Los nombres del servidor SMTP y los nombres de puerto suelen encontrarse en Internet. Por ejemplo, utilice términos como "nombre de servidor smtp Gmail" o "nombre de servidor smtp Yahoo" en la búsqueda.
- Requisitos de autenticación del servidor SMTP para los correos electrónicos salientes, como el nombre de usuario y la contraseña utilizada para la autenticación, si corresponde.
- NOTA: Consulte la documentación del proveedor de servicios de correo electrónico para informarse acerca de los límites de envío digital de su cuenta de correo electrónico. Algunos proveedores pueden bloquear temporalmente su cuenta si supera su límite de envío.

#### Paso 2: Acceda a HP Embedded Web Server (EWS)

Para acceder a HP Embedded Web Server (EWS), siga los pasos que se indican a continuación:

1. En la pantalla de inicio del panel de control del producto, toque el icono de red  $(p)$  o  $\Box$  en función del método de conexión de red y, a continuación, toque Red inalámbrica o Red cableada (LAN) para ver la dirección IP o el nombre de host.

2. Abra un navegador web e introduzca en la barra de direcciones la dirección IP o el nombre de host tal y como aparece en el panel de control del producto. Pulse la tecla Entrar en el teclado del equipo. Se abrirá el EWS.

#### Figura 2-1 Ejemplo de dirección IP en un explorador web

https://10.10.XXXXX/

NOTA: Si el navegador web muestra un mensaje que indica que el acceso al sitio web podría no ser seguro, seleccione la opción de continuar al sitio web. El acceso a este sitio web no dañará el equipo.

#### Figura 2-2 Ejemplo de la pantalla de EWS

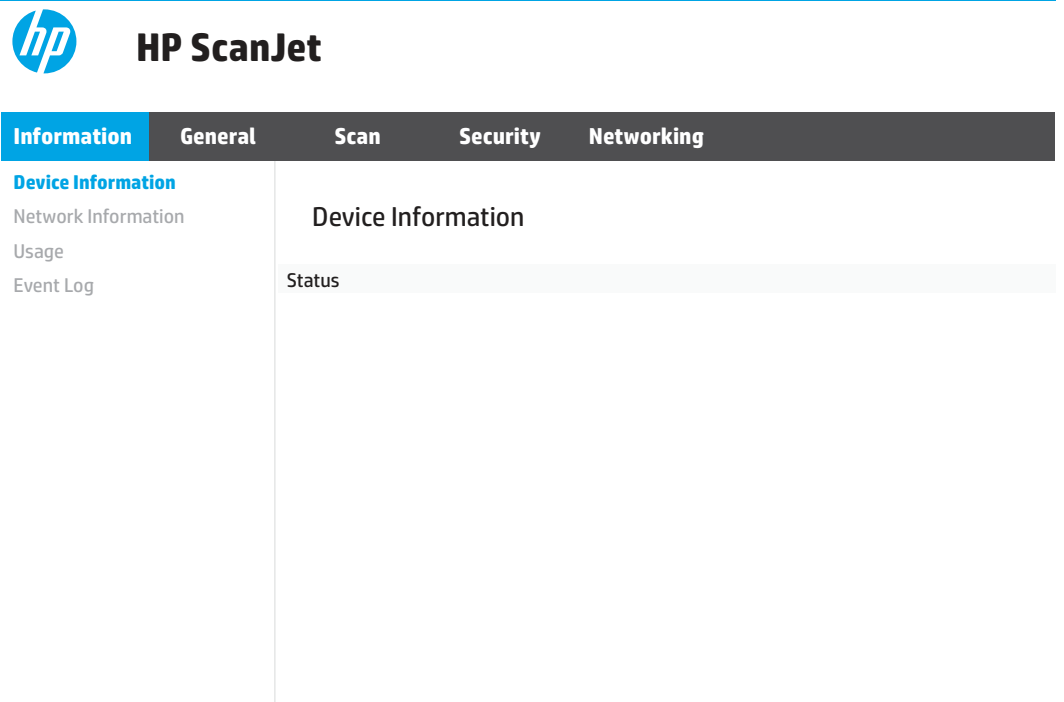

#### Paso 3. Configure la función Escaneo a correo electrónico.

Utilice Configuración de la función Escanear a correo electrónico en el servidor web incorporado de HP (EWS) para la configuración básica.

- 1. En las fichas de navegación superiores del EWS, haga clic en la ficha Escanear.
- 2. En el panel de navegación izquierdo, haga clic en Configuración de la función Escanear a correo electrónico.
- 3. En el campo de Dirección de correo electrónico, introduzca la dirección electrónica del remitente para el nuevo perfil de correo electrónico saliente en el campo Dirección de correo electrónico del remitente.
- 4. En el área Configuración de servidor SMTP, rellene los campos siguientes:
	- En el campo Servidor SMTP, introduzca la dirección del servidor SMTP.
	- En el campo Puerto SMTP, introduzca el número de puerto SMTP.

**E** NOTA: En la mayoría de los casos no es necesario cambiar el número del puerto predeterminado.

- $\mathbb{R}^n$  **NOTA:** Si utiliza un servicio SMTP alojado como Gmail, compruebe la dirección SMTP, el número de puerto y la configuración de SSL en el sitio web del proveedor de servicios o en otras fuentes. Por lo general, en el caso de Gmail, la dirección SMTP es smtp.gmail.com, el número de puerto es 465 y SSL debe estar activado. Consulte las fuentes precisas en Internet para confirmar que esta configuración de servidor sigue vigente y es válida en el momento de realizar la configuración.
- Si utiliza el servicio Gmail para el correo, seleccione la casilla de verificación Utilizar siempre conexión segura (SSL/TLS).
- 5. Si el servidor SMTP requiere autenticación para enviar un correo electrónico, rellene los campos siguientes en el área Autenticación SMTP:
	- En el campo ID de usuario de SMTP, introduzca el ID de usuario del servidor SMTP.
	- En el campo Contraseña de SMTP, introduzca la contraseña del servidor SMTP.
- 6. Revise toda la información y, a continuación, haga clic en una de las siguientes opciones:
	- Guardar y probar: seleccione esta opción para guardar la información y probar la conexión.
	- Guardar solo: seleccione esta opción para guardar la información sin probar la conexión.

#### Paso 4. Agregue contactos a la libreta de direcciones de correo electrónico

En el panel de navegación izquierdo, haga clic en Configuración de libreta de direcciones de correo electrónico para agregar direcciones de correo electrónico a la libreta de direcciones accesible desde el producto.

Para agregar una dirección de correo electrónico individual, haga lo siguiente:

- 1. En el campo **Dirección de correo electrónico**, introduzca la dirección de correo electrónico del nuevo contacto de correo.
- 2. Haga clic en Guardar.

#### Paso 5: Configure los ajustes predeterminados de la función Escanear a correo electrónico

En el panel de navegación izquierdo, haga clic en **Configuración de escaneo** para configurar los ajustes predeterminados de la función Escanear a correo electrónico.

1. En el área Configuración predeterminada para escanear a correo electrónico, configure los siguientes ajustes de correo electrónico:

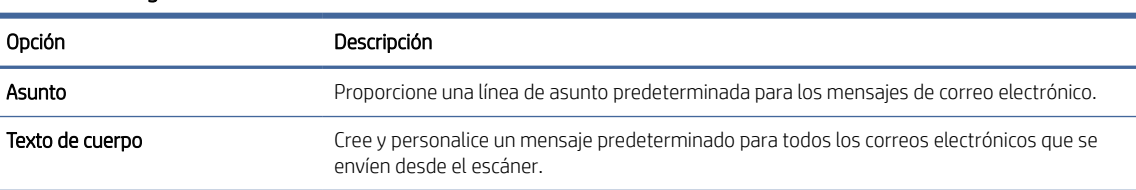

#### Tabla 2-1 Configuración de correo electrónico

<span id="page-22-0"></span>2. Configure los siguientes valores de escaneado de archivos:

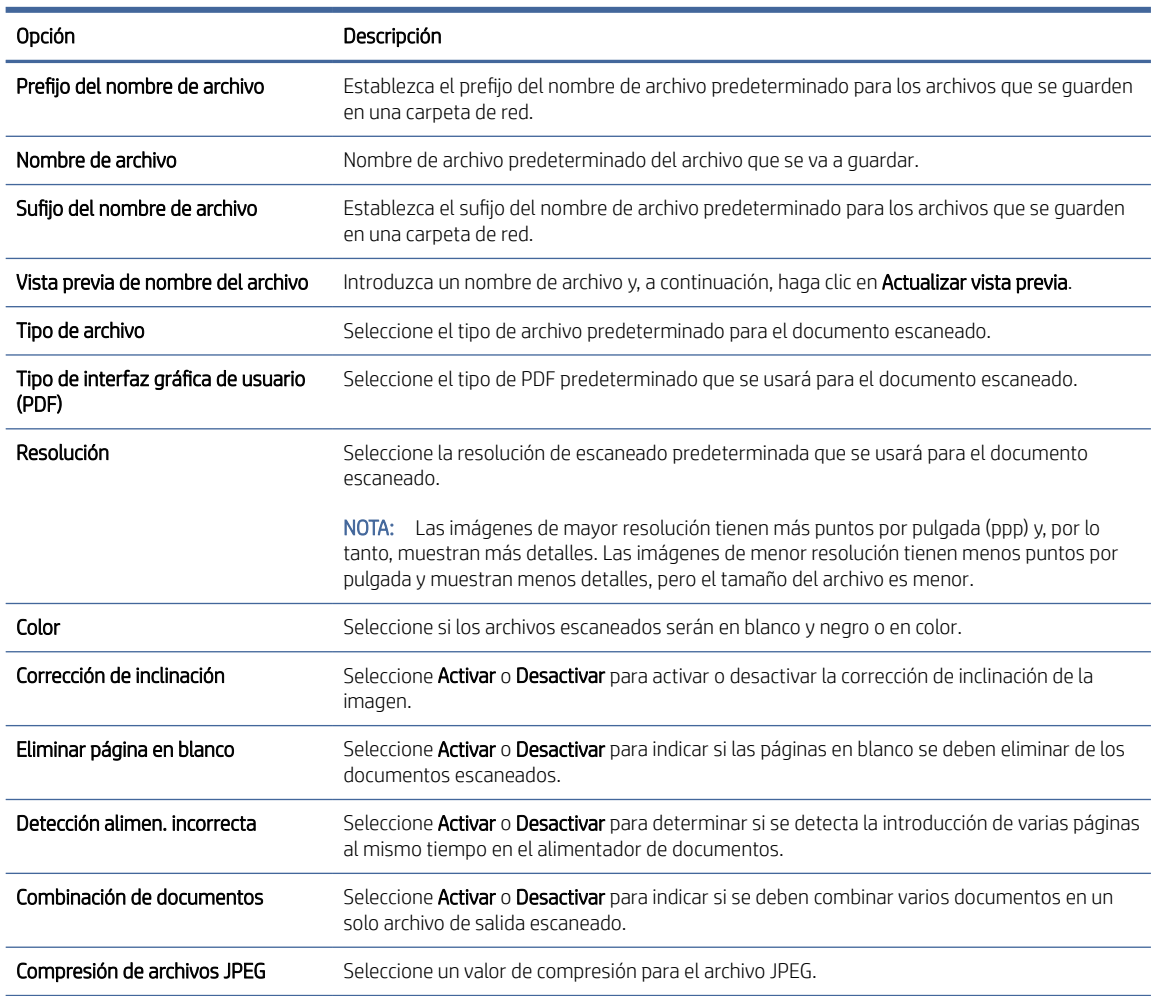

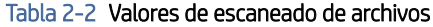

3. Haga clic en Aplicar en la parte inferior de la pantalla.

### Configuración de Escanear a carpeta de red

Los siguientes pasos describen cómo configurar la función Escanear a carpeta de red.

#### Paso 1: Reúna información de la red

Antes de comenzar a configurar la función Escanear a carpeta de red, reúna la información siguiente y prepárese.

**EX** NOTA: Para configurar la función Escanear a carpeta de red, el producto debe tener una conexión de red activa para la misma red que el equipo en el que se ejecutará el proceso de configuración.

Los administradores necesitan los siguientes elementos antes de iniciar el proceso de configuración.

Acceso administrativo al producto

- El nombre de dominio completo (FQDN) (p. ej., \\nombredeservidor.us.nombredelaempresa.net\escaneos) de la carpeta de destino o la dirección IP del servidor (p. ej., \\16.88.20.20\escaneos).
- **第 NOTA:** El uso del término "servidor" en este contexto se refiere al ordenador que alberga la carpeta compartida.

#### Paso 2: Acceda a HP Embedded Web Server (EWS)

Para acceder a HP Embedded Web Server (EWS), siga los pasos que se indican a continuación:

- 1. En la pantalla de inicio del panel de control del producto, toque el icono de red  $(p)$  o  $\frac{1}{n+1}$ en función del método de conexión de red y, a continuación, toque Red inalámbrica o Red cableada (LAN) para ver la dirección IP o el nombre de host.
- 2. Abra un navegador web e introduzca en la barra de direcciones la dirección IP o el nombre de host tal y como aparece en el panel de control del producto. Pulse la tecla Entrar en el teclado del equipo. Se abrirá el EWS.

#### Figura 2-3 Ejemplo de dirección IP en un explorador web

https://10.10.XXXXX/

**EX NOTA:** Si el navegador web muestra un mensaje que indica que el acceso al sitio web podría no ser seguro, seleccione la opción de continuar al sitio web. El acceso a este sitio web no dañará el equipo.

#### Figura 2-4 Ejemplo de la pantalla de EWS

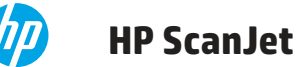

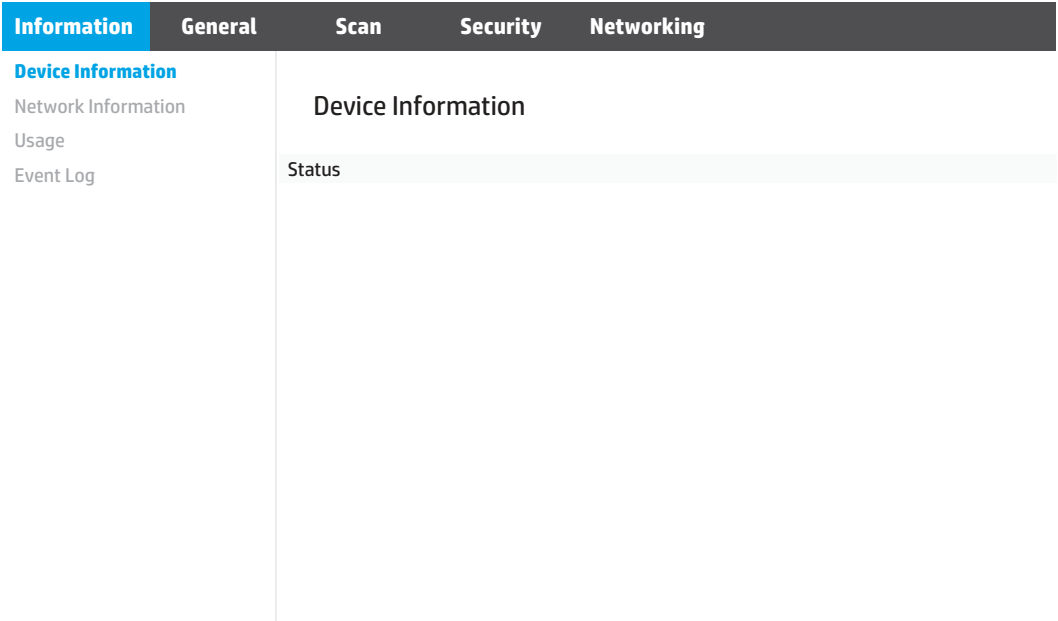

#### Paso 3: Configure la función Escanear a red

Utilice Configuración de carpeta de red en el servidor web incorporado de HP (EWS) para la configuración básica.

- 1. En las pestañas de navegación superiores del EWS, haga clic en Escanear.
- 2. En el panel de navegación izquierdo, haga clic en Configuración de carpeta de red.
- 3. En la página Configuración de carpeta de red, haga clic en el botón Nuevo.
- 4. En el área Configuración de escaneo, rellene los campos siguientes:

Tabla 2-3 Valores de escaneado de archivos

| Opción                                       | Descripción                                                                                                    |  |  |
|----------------------------------------------|----------------------------------------------------------------------------------------------------|--|--|
| Prefijo del nombre de archivo                | Establezca el prefijo del nombre de archivo predeterminado para los archivos que se quarden<br>en una carpeta de red.                                                                                                    |  |  |
| Nombre de archivo                            | Nombre de archivo predeterminado del archivo que se va a quardar.                                                                                                    |  |  |
| Sufijo del nombre de archivo                 | Establezca el sufijo del nombre de archivo predeterminado para los archivos que se quarden<br>en una carpeta de red.                                                                                                    |  |  |
| Vista previa de nombre del archivo           | Introduzca un nombre de archivo y, a continuación, haga clic en <b>Actualizar vista previa</b> .                                                                                                    |  |  |
| Tipo de archivo                              | Seleccione el tipo de archivo predeterminado para el documento escaneado.                                                                                                    |  |  |
| Tipo de interfaz gráfica de usuario<br>(PDF) | Seleccione el tipo de PDF predeterminado que se usará para el documento escaneado.                                                                                                    |  |  |
| Resolución                                   | Seleccione la resolución de escaneado predeterminada que se usará para el documento<br>escaneado.<br>NOTA: Las imágenes de mayor resolución tienen más puntos por pulgada (ppp) y, por lo<br>tanto, muestran más detalles. Las imágenes de menor resolución tienen menos puntos por<br>pulgada y muestran menos detalles, pero el tamaño del archivo es menor. |  |  |
| Color                                        | Seleccione si los archivos escaneados serán en blanco y negro o en color.                                                                                                    |  |  |
| Corrección de inclinación                    | Seleccione Activar o Desactivar para activar o desactivar la corrección de inclinación de la<br>imagen.                                                                                                    |  |  |
| Eliminar página en blanco                    | Seleccione <b>Activar</b> o Desactivar para indicar si las páginas en blanco se deben eliminar de los<br>documentos escaneados.                                                                                                    |  |  |
| Detección alimen, incorrecta                 | Seleccione <b>Activar</b> o Desactivar para determinar si se detecta la introducción de varias páginas<br>al mismo tiempo en el alimentador de documentos.                                                                                                    |  |  |
| Combinación de documentos                    | Seleccione Activar o Desactivar para indicar si se deben combinar varios documentos en un<br>solo archivo de salida escaneado.                                                                                                    |  |  |
| Compresión de archivos JPEG                  | Seleccione un valor de compresión para el archivo JPEG.                                                                                                    |  |  |

#### 5. En el área de Información de la carpeta de red rellene los campos siguientes:

- En el campo Nombre para mostrar, introduzca el nombre para mostrar para la carpeta.
- En el campo Ruta de red, escriba la ruta de red a la carpeta.
- En el campo Nombre de usuario, escriba el nombre de usuario necesario para acceder a la carpeta en la red.
- En el campo Contraseña, escriba la contraseña necesaria para acceder a la carpeta en la red.
- 6. Revise toda la información y, a continuación, haga clic en una de las siguientes opciones:
	- Guardar y probar: seleccione esta opción para guardar la información y probar la conexión.
- Guardar solo: seleccione esta opción para guardar la información sin probar la conexión.
- Cancelar: seleccione esta opción para salir de la configuración sin guardar.

# <span id="page-25-0"></span>Configuración de Escaneo a unidad USB

El producto puede escanear un archivo y guardarlo en una unidad flash USB. Antes de usar esta función, siga los pasos siguientes para activarla y configurarla.

#### Paso 1: Acceda a HP Embedded Web Server (EWS)

Para acceder a HP Embedded Web Server (EWS), siga los pasos que se indican a continuación:

- 1. En la pantalla de inicio del panel de control del producto, toque el icono de red  $(p)$  o  $\Box$  en función del método de conexión de red y, a continuación, toque Red inalámbrica o Red cableada (LAN) para ver la dirección IP o el nombre de host.
- 2. Abra un navegador web e introduzca en la barra de direcciones la dirección IP o el nombre de host tal y como aparece en el panel de control del producto. Pulse la tecla Entrar en el teclado del equipo. Se abrirá el EWS.

#### Figura 2-5 Ejemplo de dirección IP en un explorador web

https://10.10.XXXXX/

**EX NOTA:** Si el navegador web muestra un mensaje que indica que el acceso al sitio web podría no ser seguro, seleccione la opción de continuar al sitio web. El acceso a este sitio web no dañará el equipo.

#### Figura 2-6 Ejemplo de la pantalla de EWS

# **HP ScanJet**

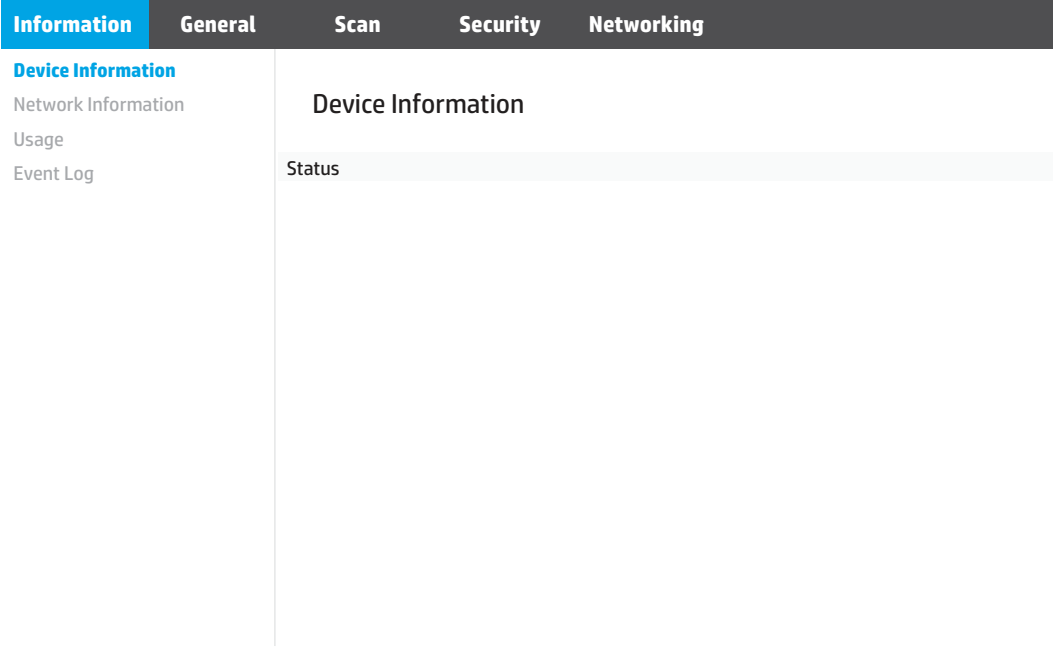

#### <span id="page-26-0"></span>Paso 2: Configure los ajustes predeterminados de la función Escanear a unidad USB

Para configurar los ajustes predeterminados de la función Escanear a unidad USB, haga lo siguiente:

- 1. En las fichas de navegación superiores del EWS, haga clic en la ficha Escanear.
- 2. En el panel de navegación izquierdo, haga clic en Configuración de escaneo.
- 3. En el área Ajustes predeterminados de la función Escanear a unidad USB, escriba un nombre de carpeta para Carpeta de almacenamiento y, a continuación, configure los siguientes ajustes:

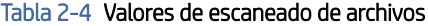

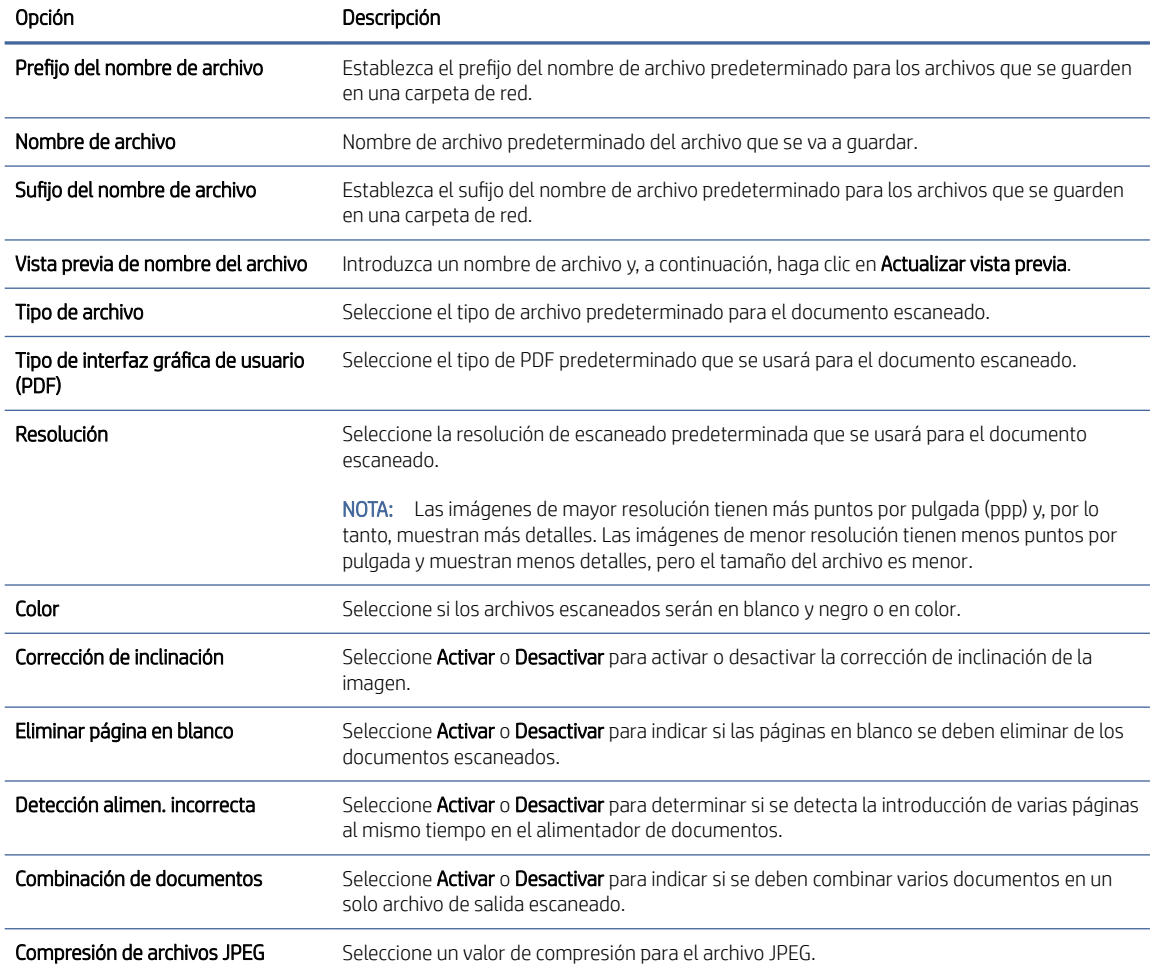

4. Haga clic en **Aplicar** en la parte inferior de la pantalla.

### Configuración de Escanear en SharePoint

Los siguientes pasos especifican cómo configurar la función Escanear a SharePoint.

#### Paso 1: Preparación

Antes de comenzar a configurar la función Guardar en SharePoint, haga los siguientes preparativos.

Los administradores necesitan los siguientes elementos antes de iniciar el proceso de configuración.

- Acceso administrativo al producto.
- La carpeta de destino en la que se guardarán los archivos escaneados debe existir en el sitio de SharePoint y tener el permiso de acceso de escritura activado.

#### Paso 2: Acceda a HP Embedded Web Server (EWS)

Para acceder a HP Embedded Web Server (EWS), siga los pasos que se indican a continuación:

- 1. En la pantalla de inicio del panel de control del producto, toque el icono de red ((1) o el en función del método de conexión de red y, a continuación, toque Red inalámbrica o Red cableada (LAN) para ver la dirección IP o el nombre de host.
- 2. Abra un navegador web e introduzca en la barra de direcciones la dirección IP o el nombre de host tal y como aparece en el panel de control del producto. Pulse la tecla Entrar en el teclado del equipo. Se abrirá el EWS.

#### Figura 2-7 Ejemplo de dirección IP en un explorador web

https://10.10.XXXXX/

NOTA: Si el navegador web muestra un mensaje que indica que el acceso al sitio web podría no ser seguro, seleccione la opción de continuar al sitio web. El acceso a este sitio web no dañará el equipo.

#### Figura 2-8 Ejemplo de la pantalla de EWS

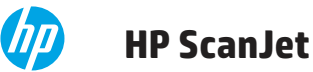

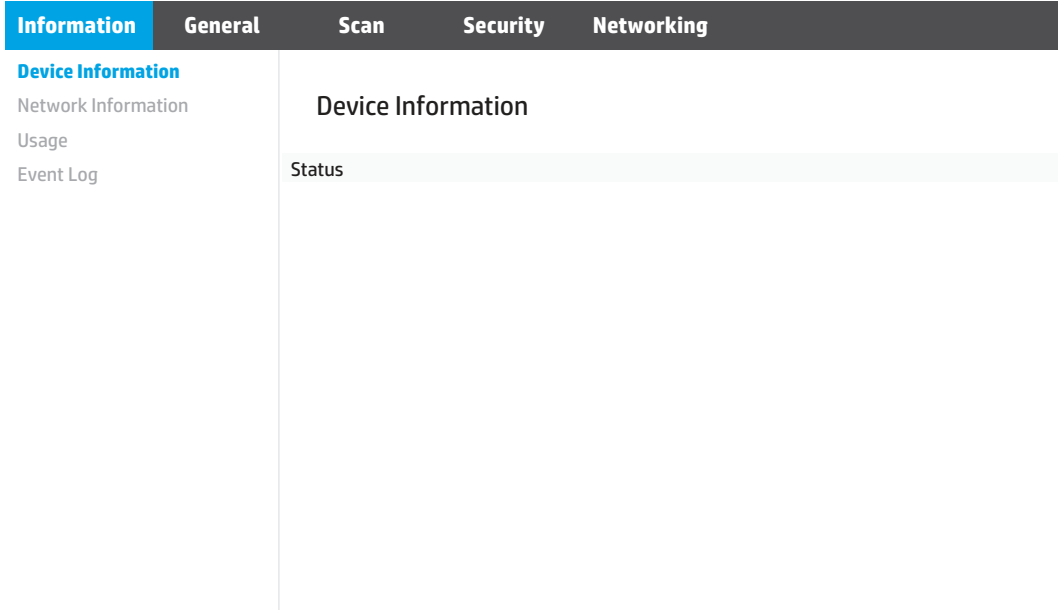

#### Paso 3: Configure la función Escanear a SharePoint

Utilice Configuración de SharePoint en el servidor web incorporado de HP (EWS) para la configuración básica.

- 1. En las fichas de navegación superiores del EWS, haga clic en la ficha Escanear.
- 2. En el panel de navegación izquierdo, haga clic en Configuración de SharePoint.
- 3. En la página Configuración de SharePoint, haga clic en el botón Nuevo.
- 4. En el área Configuración de escaneo, rellene los campos siguientes:

Tabla 2-5 Valores de escaneado de archivos

| Opción                                       | Descripción                                                                                                    |  |  |
|----------------------------------------------|----------------------------------------------------------------------------------------------------|--|--|
| Prefijo del nombre de archivo                | Establezca el prefijo del nombre de archivo predeterminado para los archivos que se guarden<br>en una carpeta de red.                                                                                                    |  |  |
| Nombre de archivo                            | Nombre de archivo predeterminado del archivo que se va a quardar.                                                                                                    |  |  |
| Sufijo del nombre de archivo                 | Establezca el sufijo del nombre de archivo predeterminado para los archivos que se quarden<br>en una carpeta de red.                                                                                                    |  |  |
| Vista previa de nombre del archivo           | Introduzca un nombre de archivo y, a continuación, haga clic en <b>Actualizar vista previa</b> .                                                                                                    |  |  |
| Tipo de archivo                              | Seleccione el tipo de archivo predeterminado para el documento escaneado.                                                                                                    |  |  |
| Tipo de interfaz gráfica de usuario<br>(PDF) | Seleccione el tipo de PDF predeterminado que se usará para el documento escaneado.                                                                                                    |  |  |
| Resolución                                   | Seleccione la resolución de escaneado predeterminada que se usará para el documento<br>escaneado.<br>NOTA: Las imágenes de mayor resolución tienen más puntos por pulgada (ppp) y, por lo<br>tanto, muestran más detalles. Las imágenes de menor resolución tienen menos puntos por |  |  |
|                                              | pulgada y muestran menos detalles, pero el tamaño del archivo es menor.                                                                                                    |  |  |
| Color                                        | Seleccione si los archivos escaneados serán en blanco y negro o en color.                                                                                                    |  |  |
| Corrección de inclinación                    | Seleccione <b>Activar</b> o <b>Desactivar</b> para activar o desactivar la corrección de inclinación de la<br>imagen.                                                                                                    |  |  |
| Eliminar página en blanco                    | Seleccione Activar o Desactivar para indicar si las páginas en blanco se deben eliminar de los<br>documentos escaneados.                                                                                                    |  |  |
| Detección alimen, incorrecta                 | Seleccione <b>Activar</b> o Desactivar para determinar si se detecta la introducción de varias páginas<br>al mismo tiempo en el alimentador de documentos.                                                                                                    |  |  |
| Combinación de documentos                    | Seleccione Activar o Desactivar para indicar si se deben combinar varios documentos en un<br>solo archivo de salida escaneado.                                                                                                    |  |  |
| Compresión de archivos JPEG                  | Seleccione un valor de compresión para el archivo JPEG.                                                                                                    |  |  |

- 5. En el área Información de SharePoint rellene los siguientes campos:
	- En el campo Nombre para mostrar introduzca el nombre para mostrar para la ruta de SharePoint.
	- En el campo Ruta de red escriba la ruta de SharePoint.
	- Si quiere que el producto sobrescriba un archivo existente con el mismo nombre que el archivo nuevo, seleccione Sobrescribir los archivos existentes.
	- En el área Dominio de Windows, escriba el nombre de dominio.
	- En el campo Nombre de usuario, escriba el nombre de usuario necesario para acceder a la ruta de SharePoint.
- En el campo Contraseña, escriba la contraseña necesaria para acceder a la ruta de SharePoint.
- <span id="page-29-0"></span>6. Revise toda la información y, a continuación, haga clic en una de las siguientes opciones:
	- Guardar y probar: seleccione esta opción para quardar la información y probar la conexión.
	- Guardar solo: seleccione esta opción para guardar la información sin probar la conexión.
	- Cancelar: seleccione esta opción para salir de la configuración sin guardar.

# Configuración del control de acceso

La opción Control de acceso de HP Embedded Web Server proporciona controles para gestionar las funciones del escáner a las que los usuarios pueden acceder.

- NOTA: Si el administrador ha establecido una contraseña para limitar el acceso al EWS, será necesario introducirla para configurar el control de acceso.
	- 1. En la pantalla de inicio del panel de control del producto, toque el icono de red  $(p)$  o  $\Box$  en función del método de conexión de red y, a continuación, toque Red inalámbrica o Red cableada (LAN) para ver la dirección IP o el nombre de host.
	- 2. Abra un navegador web e introduzca en la barra de direcciones la dirección IP o el nombre de host tal y como aparece en el panel de control del producto. Pulse la tecla Entrar en el teclado del equipo. Se abrirá el EWS.

#### Figura 2-9 Ejemplo de dirección IP en un explorador web

https://10.10.XXXXX/

- NOTA: Si el navegador web muestra un mensaje que indica que el acceso al sitio web podría no ser seguro, seleccione la opción de continuar al sitio web. El acceso a este sitio web no dañará el equipo.
- 3. En las fichas de navegación superiores del EWS, haga clic en la ficha Seguridad.
- 4. En el panel de navegación izquierdo, haga clic en **Control de acceso**.
- 5. Seleccione Activar control de acceso.
	- Si desea utilizar la cuenta de usuario actual, haga clic en Editar para establecer un código PIN y seleccionar las funciones del escáner a las que desea que acceda la cuenta de usuario actual.
	- Si desea crear una nueva cuenta de usuario, haga clic en Nueva. Escriba un nombre de cuenta, establezca un código PIN y, a continuación, seleccione las funciones del escáner a las que desea que tenga acceso esta cuenta de usuario.
- 6. Haga clic en OK.

Una vez que se ha configurado el control de acceso, los usuarios no pueden acceder a las funciones del escáner desactivadas y deberán introducir el PIN para utilizar las funciones activadas.

# Carga de originales

Los siguientes temas describen cómo cargar los originales en la bandeja de entrada.

# <span id="page-30-0"></span>Consejos para cargar documentos

Siga los siguientes consejos para cargar los originales correctamente.

- $\bullet$  La capacidad máxima de la bandeja de entrada es de 60 hojas de papel de 80 g/m<sup>2</sup> (modelos 2600 f1 y 3600 f1) o 100 hojas de papel de 80 g/m<sup>2</sup> (modelos N4600 fnw1 y N6600 fnw1). Si se utiliza un papel más pesado, la capacidad máxima se reduce.
- }ς: SUGERENCIA: Utilice las líneas de las guías del papel de la bandeja de entrada para no superar la capacidad de la bandeja de entrada.
- Asegúrese de que los documentos originales siguen estas pautas:

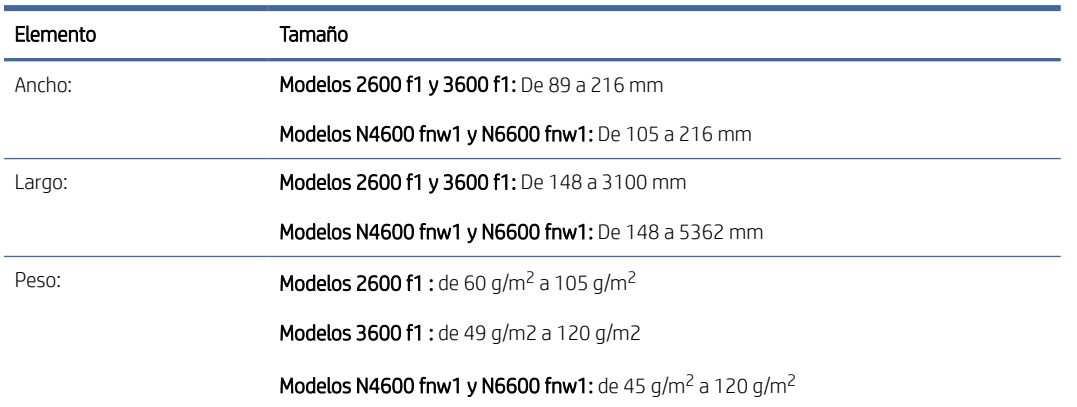

#### Tabla 2-6 Gramaje y tamaños de papel compatibles

● Digitalizar los siguientes tipos de documentos puede provocar atascos de papel o daños en los propios documentos.

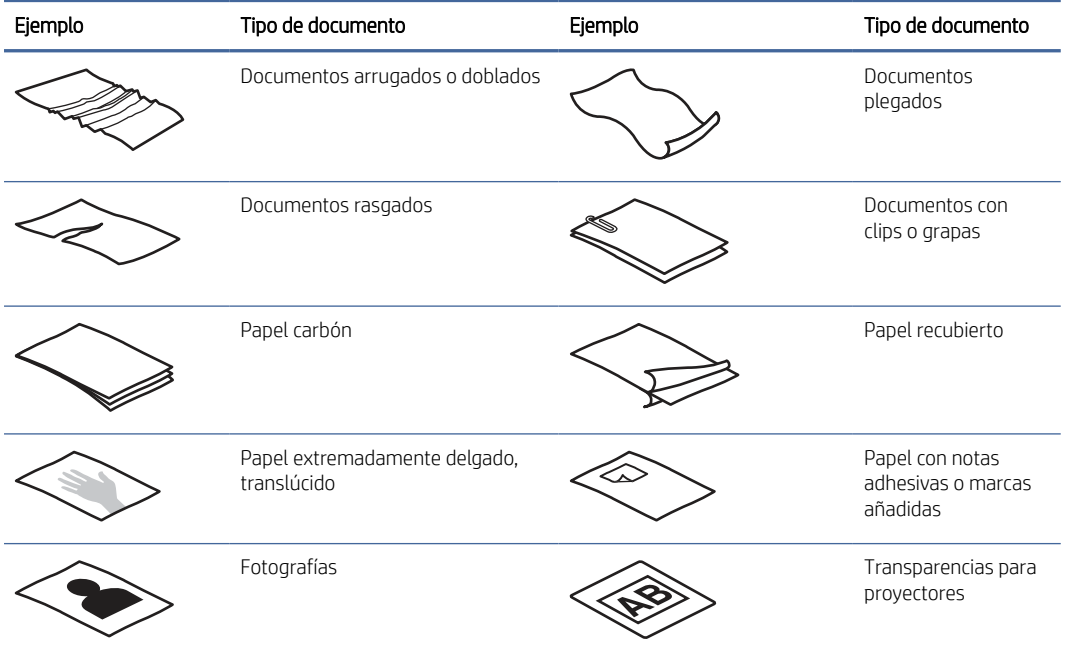

#### Tabla 2-7 Tipos de documentos no apropiados

#### <span id="page-31-0"></span>Tabla 2-7 Tipos de documentos no apropiados (continúa)

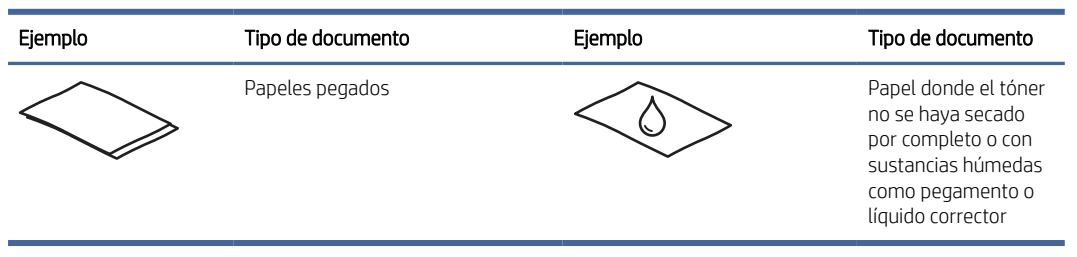

- Alise todos los pliegues y dobleces en sus documentos antes de colocarlos en el alimentador. Si el borde delantero de un documento está abarquillado o doblado, podría ocasionar un atasco de papel.
- Para digitalizar documentos frágiles (como fotos o documentos en papel arrugado o con muy poco peso), coloque el documento en el cristal del escáner de superficie plana.
- Asegúrese de que la compuerta del alimentador de documentos está bien cerrada.
- Ajuste las guías del papel a la anchura de los documentos. Asegúrese de que las guías del papel estén en contacto con los bordes del original. Si existe algún espacio libre entre las guías del papel y los bordes de los documentos, la imagen digitalizada podría salir inclinada.

### Tamaños y tipos de papel admitidos

A continuación se muestran los tipos y tamaños de papel admitidos.

#### Tabla 2-8 Límite de tamaño de papel compatible para la bandeja de entrada

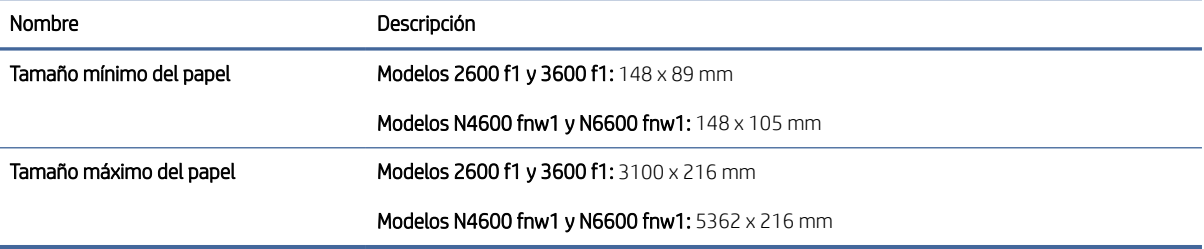

#### Tabla 2-9 Límite de tamaño de papel compatible para el escáner de superficie plana:

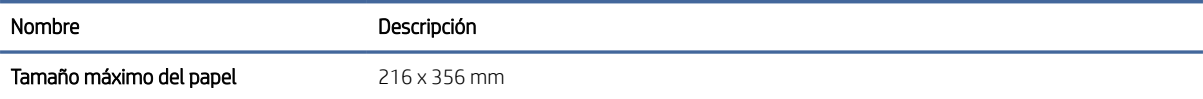

#### Tabla 2-10 Tamaños de papel compatibles

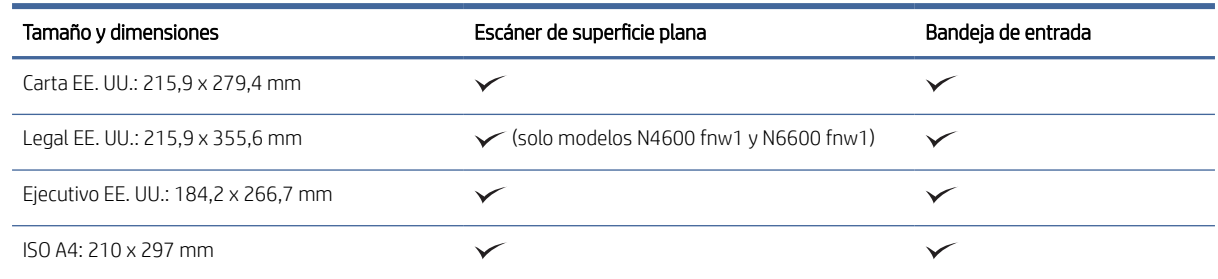

#### <span id="page-32-0"></span>Tabla 2-10 Tamaños de papel compatibles (continúa)

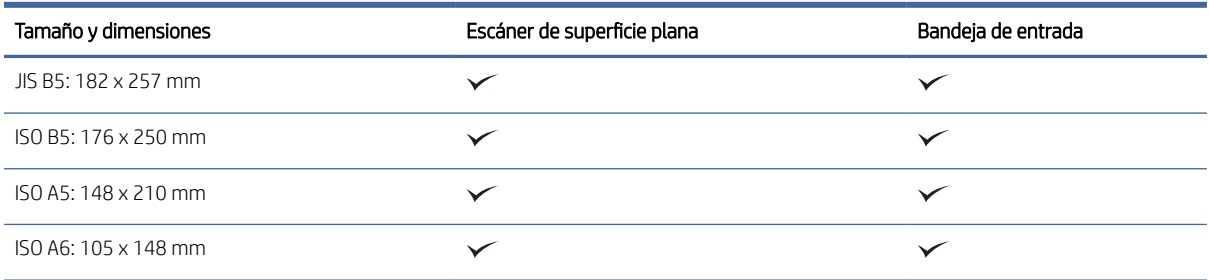

# Cargar papel en la bandeja de entrada

Para digitalizar documentos del mismo tamaño, utilice la bandeja de entrada para cargarlos.

Antes de cargar los documentos en la bandeja de entrada, asegúrese de seguir estas instrucciones:

- Utilice el tipo y tamaño de papel recomendado en la bandeja de entrada. Consulte la sección de tipos y tamaños de papel compatibles para conocer las funciones y capacidades vinculadas al papel.
- Alise todos los pliegues y ondulaciones en las páginas para evitar atascos de papel.
- 1. Pase las páginas para eliminar grapas, clips o notas adhesivas.

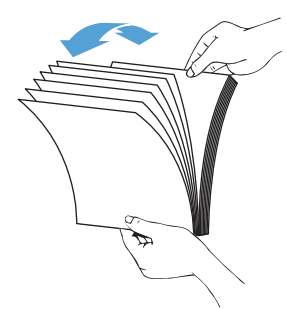

2. Golpee el borde largo de las páginas en una superficie plana y, a continuación, gire y golpee el borde superior de las páginas del documento para alinear los bordes de las páginas del documento.

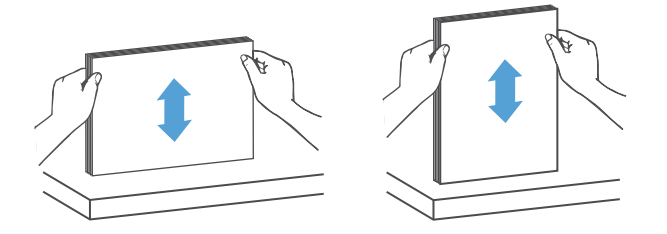

- 3. Cargue las páginas cara arriba y con el borde superior en la bandeja de entrada.
- NOTA: No golpee el borde de la pila de documentos ni deje caer la pila de papel en la bandeja de entrada.

<span id="page-33-0"></span>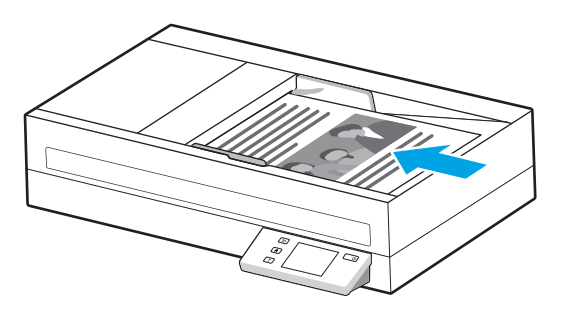

- 4. Ajuste las guías de papel al tamaño del documento. Si existe algún hueco entre las guías del papel y los bordes de los documentos, la imagen digitalizada podría salir inclinada.
- NOTA: Asegúrese de no empujar las guías del papel tan fuerte para que no se doblen los documentos.

Si carga documentos pequeños como ser cheques, coloque el borde más largo paralelo a las guías de anchura del papel.

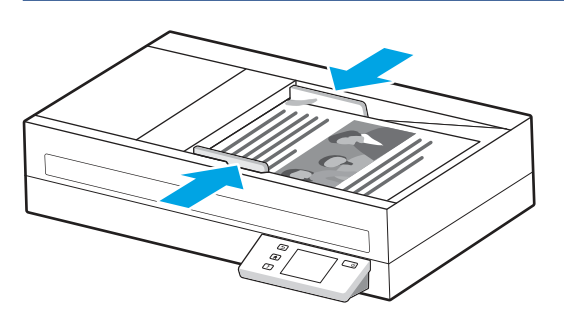

5. Abra la bandeja de salida y el soporte.

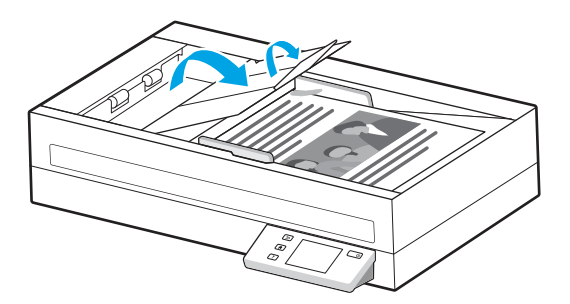

Los documentos están listos para ser digitalizados.

### Cargue el documento en el cristal del escáner.

Para digitalizar documentos frágiles (como fotos o documentos en papel arrugado o con muy poco peso), coloque el documento hacia abajo en el cristal del escáner.

1. Abra la tapa del escáner.

<span id="page-34-0"></span>2. Cargue el documento en el cristal del escáner boca abajo según los indicadores del producto.

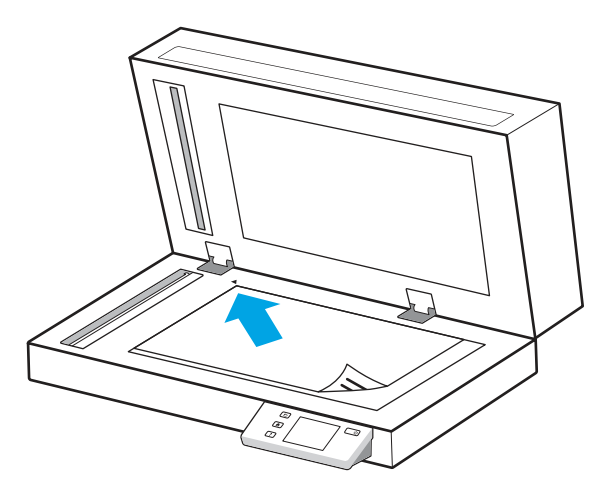

3. Cierre la tapa del escáner.

El documento ahora está listo para ser digitalizado.

# Inicio de una digitalización desde el hardware

Aprenda a iniciar una digitalización desde el panel de control.

# Escaneo desde los botones del panel de control (modelos 2600 f1 y 3600 f1)

Para escanear desde el panel de control, siga los pasos que se indican a continuación:

- 1. Cargue el documento original en la bandeja de entrada o en el cristal del escáner.
- 2. Pulse el botón de selección de un acceso directo  $\equiv$  para seleccionar el acceso directo de digitalización que se va a utilizar (por ejemplo: Digitalizar a PDF por).
- 3. Pulse el botón de alternancia Predeterminado/A doble cara  $\Box$  para establecer la digitalización predeterminada o a dos caras. (Predeterminada: a una o a doble cara, según la que haya establecido como predeterminada para el acceso directo Scan To Computer (Escaneo a equipo)).
- 4. Pulse el botón Escanear  $\Diamond$ .
- $\cdot \dot{\phi}$ : SUGERENCIA: Para cancelar una digitalización, pulse el botón Cancelar  $\times$  del panel de control.

# Escanear desde la pantalla táctil (modelos N4600 fnw1 y N6600 fnw1)

Los temas siguientes describen cómo escanear desde la pantalla táctil.

#### Escaneo a un equipo

Para escanear a un equipo, siga estos pasos:

- 1. Cargue el documento original en la bandeja de entrada o en el cristal del escáner.
- 2. En la pantalla de inicio del panel de control del producto, toque Escanear a un equipo.
- 3. El escáner muestra una lista de equipos que tienen instalado el software de HP y que están activados para recibir escaneos desde el escáner. Seleccione un equipo para recibir el escaneo.
- 4. Si desea cambiar los ajustes de escaneo, haga lo siguiente:
	- Toque Acceso directo para seleccionar un acceso directo de digitalización diferente.
	- Toque Caras para alternar entre la configuración predeterminada, a una cara y a doble cara. (Predeterminada: a una o a doble cara, según la que haya establecido como predeterminada para el acceso directo Scan To Computer (Escaneo a equipo)).
- 5. Toque Escanear. El escaneo se enviará al equipo seleccionado.

#### Escaneo a una ubicación de red

Para escanear a una ubicación de red, siga estos pasos:

- 1. Cargue el documento original en la bandeja de entrada o en el cristal del escáner.
- 2. En la pantalla de inicio del panel de control del producto, seleccione Escanear a carpeta de red.
- 3. Si ha configurado varios destinos de red, el escáner mostrará una lista de carpetas de red. Seleccione una carpeta de red para recibir el escaneo.
- 4. Si se le solicita, introduzca el PIN.
- 5. Si desea configurar los ajustes de escaneo, haga lo siguiente:
	- Toque Opciones para cambiar el tipo de archivo, la resolución, el color u otros ajustes avanzados.
	- Toque Caras para alternar entre la configuración a una cara y a doble cara.
- 6. Toque Escanear.

#### Escaneado a correo electrónico

Siga los pasos que se indican a continuación para escanear a un correo electrónico:

- 1. Cargue el documento original en la bandeja de entrada o en el cristal del escáner.
- 2. En la pantalla de inicio del panel de control del producto, toque Escanear a correo electrónico.
- 3. Siga las instrucciones que aparecen en pantalla para seleccionar o introducir una dirección de correo electrónico.
- 4. Si desea configurar los ajustes de escaneo, haga lo siguiente:
	- Toque Opciones para cambiar el tipo de archivo, la resolución, el color u otros ajustes avanzados.
	- Toque Caras para alternar entre la configuración a una cara y a doble cara.
- 5. Toque Escanear.

#### Escaneo a un sitio de Microsoft SharePoint

Utilice Guardar en SharePoint para escanear documentos directamente a un sitio de Microsoft SharePoint. Esta característica elimina la necesidad de escanear los documentos a una carpeta de red, unidad flash USB o mensaje de correo electrónico y, a continuación, cargar manualmente los archivos al sitio de SharePoint.

1. Cargue el documento original en la bandeja de entrada o en el cristal del escáner.
- <span id="page-36-0"></span>2. En la pantalla de inicio del panel de control del producto, toque Escanear a SharePoint.
- 3. Si ha configurado varios destinos de SharePoint, el escáner mostrará una lista de carpetas de SharePoint. Seleccione una carpeta de SharePoint para recibir el escaneo.
- 4. Si desea configurar los ajustes de escaneo, haga lo siguiente:
	- Toque Opciones para cambiar el tipo de archivo, la resolución, el color u otros ajustes avanzados.
	- Toque Caras para alternar entre la configuración a una cara y a doble cara.
- 5. Toque Escanear.

#### Escaneado a una unidad flash USB

El producto puede escanear un archivo y guardarlo en una unidad flash USB. Antes de usar esta función, utilice el servidor web incorporado de HP para activar y configurar la función.

- 1. Cargue el documento original en la bandeja de entrada o en el cristal del escáner.
- 2. Inserte la unidad flash USB en el puerto USB.
- 3. En la pantalla de inicio del panel de control del producto, toque Escanear a unidad USB.
- 4. Si desea configurar los ajustes de escaneo, haga lo siguiente:
	- Toque Opciones para cambiar el tipo de archivo, la resolución, el color u otros ajustes avanzados.
	- Toque Caras para alternar entre la configuración a una cara y a doble cara.
- 5. Toque Escanear.

## Utilice el software de digitalización (Windows)

Los temas siguientes describen cómo utilizar el software de digitalización.

## Uso de los accesos directos de digitalización

Los accesos directos de digitalización proporcionan una forma rápida y eficiente de seleccionar la configuración de las tareas de digitalización que se realizan con frecuencia. Utilice el software HP Scan para crear y modificar los accesos directos de digitalización.

#### Visualización de accesos directos de digitalización

Para ver los accesos directos de digitalización, abra HP Scan. Los accesos directos de digitalización existentes se mostrarán en una lista a la izquierda.

#### Creación de accesos directos de escaneo

Siga los pasos que se indican a continuación para crear un acceso directo de digitalización:

- 1. Abra el software HP Scan.
- 2. Haga clic en Crear nuevo acceso directo de digitalización.
- 3. Introduzca un nombre para el nuevo acceso directo.
- 4. Seleccione esta opción para crear el nuevo acceso directo desde la configuración actual o un acceso directo ya existente.
- 5. Haga clic en Crear.
- 6. Modifique la configuración del nuevo acceso directo de digitalización. Haga clic en Más para ver más opciones de configuración.
- 7. Haga clic en el icono Guardar junto al nombre del nuevo acceso directo (en la lista de accesos directos) para guardar las modificaciones del acceso directo, o bien haga clic en el icono Deshacer para deshacer las modificaciones.

#### Modificación de accesos directos

Siga los pasos que se indican a continuación para modificar un acceso directo de digitalización:

- 1. Abra el software HP Scan.
- 2. Seleccione el acceso directo que desea modificar de la lista que aparece a la izquierda.
- 3. Cambie la configuración en el lado derecho de la pantalla. Haga clic en Más para ver más opciones de configuración.
- 4. Haga clic en el icono Guardar a la derecha del nombre del acceso directo para guardar los cambios.

#### Escaneo a imagen

Para guardar la digitalización como una imagen, siga estos pasos:

- 1. Cargue el documento original en la bandeja de entrada o en el cristal del escáner.
- 2. Abra el software HP Scan.
- 3. Siga uno de estos procedimientos:
	- Seleccione Guardar como JPEG o Enviar por correo electrónico como JPEG y, a continuación, haga clic en Digitalizar.
	- Seleccione otro acceso directo de digitalización, cambie el Tipo de elemento a Foto, seleccione un tipo de archivo de imagen de la lista desplegable Tipo de archivo y, a continuación, haga clic en Escanear.

## Escaneo a PDF

Para escanear a PDF, siga estos pasos:

- 1. Cargue el documento original en la bandeja de entrada o en el cristal del escáner.
- 2. Abra el software HP Scan.
- 3. Siga uno de estos procedimientos:
	- Seleccione Guardar como PDF o Enviar por correo electrónico como PDF y, a continuación, haga clic en Digitalizar.
	- Elija otro acceso directo de digitalización y, a continuación, seleccione PDF, PDF con búsquedas (.PDF) o PDF/A (.PDF) de la lista desplegable Tipo de archivo, y haga clic en Escanear.

## Escaneo de texto para edición (OCR)

El software HP Scan utiliza el reconocimiento óptico de caracteres (OCR) para convertir texto de una página en texto que se puede editar en un equipo. El software de OCR se suministra con el software HP Scan. Para obtener información sobre cómo usar el software de OCR, consulte la función de escanear texto para edición en la ayuda en línea.

### Escaneado a correo electrónico

Aprenda a digitalizar a correo electrónico mediante el software HP Scan.

**学 NOTA:** Para digitalizar a correo electrónico, asegúrese de que haya una conexión a Internet.

- 1. Cargue el documento original en la bandeja de entrada o en el cristal del escáner.
- 2. Abra el software HP Scan.
- 3. Siga uno de estos procedimientos:
	- Seleccione Enviar por correo electrónico como PDF o Enviar por correo electrónico como JPEG y, a continuación, haga clic en Escanear.
	- Elija otro acceso directo de escaneo, seleccione **Correo electrónico** en la lista desplegable **Enviar a** y, a continuación, haga clic en Escanear.

#### Digitalizar a la nube

Aprenda a digitalizar a la nube mediante el software HP Scan.

- NOTA: Para digitalizar a la nube, asegúrese de que haya una conexión a Internet.
	- 1. Cargue el documento original en la bandeja de entrada o en el cristal del escáner.
	- 2. Abra el software HP Scan.
	- 3. Seleccione Enviar a nube y, a continuación, seleccione el destino del archivo.
	- 4. Seleccione Escanear.

#### Escanear a FTP

Puede cargar una imagen escaneada a una carpeta FTP con el software HP Scan.

- 1. Cargue el documento original en la bandeja de entrada o en el cristal del escáner.
- 2. Abra el software HP Scan.
- 3. Seleccione un acceso directo de digitalización. En el área Destino, seleccione Enviar a.
- 4. Seleccione una carpeta FTP como destino. Si es la primera vez que utiliza esta función, haga clic en Agregar para configurar primero un destino FTP.
- 5. Haga clic en Aceptar y, a continuación, en Escanear.

#### Escanear a SharePoint

Puede cargar una imagen escaneada a un sitio de SharePoint directamente con el software HP Scan.

- <span id="page-39-0"></span>1. Cargue el documento original en la bandeja de entrada o en el cristal del escáner.
- 2. Abra el software HP Scan.
- 3. Seleccione un acceso directo de digitalización. En el área Destino, seleccione Enviar a.
- 4. Seleccione un sitio de SharePoint como destino. Si aún no ha configurado esta función, haga clic en Agregar para configurar primero un sitio de destino de SharePoint.
- 5. Haga clic en Aceptar y, a continuación, en Escanear.

#### Escaneo de documentos largos o muy largos

De forma predeterminada, el escáner detecta automáticamente el tamaño de la página si se selecciona Detectar tamaño para longitudes de página menores o iguales que 356 mm .

Para documentos largos o muy largos, seleccione Largo (8,50 x 34 in) o Muy largo (8,50 x 122 in) en la lista desplegable de tamaño de página, en la configuración del acceso directo de digitalización.

**E** NOTA: Cuando se utiliza la configuración para páginas largas o muy largas únicamente es posible digitalizar una página a la vez.

Si el escáner está configurado para escanear páginas largas o muy largas, escaneará una página cada vez. Al utilizar esta configuración para escanear páginas normales se ralentiza el proceso, por lo que solamente debe utilizarse para escanear páginas de más de 356 mm.

### Detección de alimentación múltiple

La característica Detección de alimentación múltiple detiene el proceso de digitalización si detecta que se están introduciendo varias páginas en el escáner al mismo tiempo. Esta función está activada de forma predeterminada.

Desactivar esta característica puede ser útil al digitalizar:

- Formularios de varias partes (práctica no recomendada por HP).
- Documentos con etiquetas o notas adhesivas añadidas.

NOTA: Utilice la interfaz de usuario de ISIS, Windows Image Acquisition o TWAIN para habilitar la detección de alimentación múltiple cuando digitalice desde software de terceros.

#### Escaneo de uso diario

El acceso directo Escaneo de uso diario permite a los usuarios definir y guardar un acceso directo de digitalización para sus necesidades de uso diario. Las siguientes opciones de configuración de acceso directo de digitalización se pueden personalizar cuando se selecciona el acceso directo Escaneo de uso diario:

- Tipo de elemento
- Caras de página
- Tamaño de página
- Modo color
- Destino/tipo de archivo

## Eliminación de páginas en blanco automáticamente

Cuando la función Eliminar páginas en blanco está activada, se evalúa el contenido de las páginas escaneadas. Las páginas detectadas como en blanco aparecen en el visor con una anotación para su eliminación. Estas páginas detectadas como en blanco se eliminan automáticamente cuando el escaneo se guarda en el destino.

- 1. Abra el software HP Scan.
- 2. Seleccione un acceso directo de digitalización.
- 3. Haga clic en Más. Seleccione la ficha Documento, seleccione Eliminar páginas en blanco del cuadro desplegable Ajustar documentos y, a continuación, haga clic en Aceptar.
- } ; SUGERENCIA: El deslizador Sensibilidad le permite ajustar el valor de la sensibilidad en la detección y eliminación de páginas en blanco. En el extremo inferior del deslizador, se detectan y se elimina más páginas en blanco. En el extremo superior del deslizador, las páginas deben estar casi completamente en blanco para que sea posible detectarlas y eliminarlas. El valor de sensibilidad se puede establecer también al introducir un valor o al hacer clic en los botones de flecha.

## Ajuste automático de la orientación de la página

Utilice esta función para ajustar automáticamente la orientación de la página por idioma.

- 1. Abra el software HP Scan.
- 2. Seleccione un acceso directo de digitalización.
- 3. Haga clic en Más. En la ficha Escanear, seleccione el cuadro desplegable Orientación de página y, a continuación, seleccione la casilla de verificación Orientación automática.
- 4. Seleccione un idioma de documento, haga clic en **Aceptar** y, a continuación, inicie la digitalización.

## Trabajos reservados (modelos N4600 fnw1 y N6600 fnw1)

La función **Trabajos reservados** le permite iniciar un trabajo desde el software HP Scan en el equipo con opciones de preajuste y, a continuación, activar el trabajo en el escáner para ahorrar así viajes entre el escáner y el equipo.

- 1. Si es la primera vez que utiliza esta función, en primer lugar debe reservar un trabajo de escaneo desde el software HP Scan.
	- a. En el equipo, abra el software HP Scan y, a continuación, haga clic en Reserva de trabajos.
	- b. En el cuadro de diálogo Configuración de reserva de trabajos, seleccione Activar reserva.
	- c. Si desea establecer un PIN, seleccione Usar PIN, introduzca un PIN y, a continuación, haga clic en Aceptar.
- 2. Seleccione un acceso directo de escaneo, cambie la configuración si es necesario y, a continuación, haga clic en Escanear.
- 3. Vaya al escáner. Cargue el documento original en la bandeja de entrada o en el cristal del escáner.
- 4. En la pantalla de inicio del panel de control, toque Trabajos reservados para iniciar el escaneo.

## Filtro del color de los documentos (omitir colores)

Puede filtrar un canal de colores (rojo, verde o azul) o hasta tres colores individuales. En el caso de los colores específicos, el ajuste de la sensibilidad controla cuánto debe aproximarse un color digitalizado al color especificado.

<span id="page-41-0"></span>La supresión de colores de la digitalización puede reducir el tamaño del archivo digitalizado y mejorar el resultado del reconocimiento óptico de caracteres (OCR).

Siga los pasos que se indican a continuación para seleccionar colores y eliminarlos de un escaneado en el software HP Scan:

- 1. Abra el software HP Scan.
- 2. En el visor, escanee una página de muestra que tenga los colores que desee omitir.
- 3. Haga clic en el botón Más y, a continuación, haga clic en la pestaña Imagen y seleccione la función Omitir color.
- 4. Active un color para eliminar y seleccione el color en la presentación preliminar con la herramienta cuentagotas. Asegúrese de guardar los colores.

Solo se pueden seleccionar las opciones de omisión de color disponibles para su escáner.

Para obtener información sobre la configuración de omisión de color, consulte la ayuda en línea del software de digitalización que utilice.

### Detección del tamaño de página automáticamente

El software HP Scan puede detectar automáticamente el tamaño de la página mediante la opción Detectar tamaño. Cuando se selecciona la opción Detectar tamaño de la lista desplegable Tamaño de página, la imagen digitalizada se recorta al tamaño de la página detectada y el contenido sesgado se enderezará.

## Recorte o relleno automático de una imagen digitalizada al tamaño de página seleccionado

Utilice esta función para recortar o rellenar una imagen digitalizada al tamaño de página seleccionado.

Para recortar o rellenar automáticamente una imagen digitalizada al tamaño de página seleccionado, siga los pasos que se indican a continuación:

- 1. Abra el software HP Scan.
- 2. Seleccione un acceso directo de escaneo y, a continuación, haga clic en Más para ver más opciones de configuración.
- 3. Seleccione la opción de recorte en la lista desplegable Tamaño de página de entrada.
	- Para recortar automáticamente el contenido del documento, seleccione Detectar contenido en la página.
	- Para recortar automáticamente a las dimensiones del documento, seleccione Detectar tamaño.
- <sup>2</sup> NOTA: Use la interfaz de usuario de ISIS o TWAIN para establecer las opciones de recorte al digitalizar desde software de digitalización de terceros.

Para obtener más información sobre la configuración de recorte automático, consulte la ayuda en línea del software de digitalización que utilice.

4. Asegúrese de que está seleccionada la opción Igual que entrada para Tamaño de página de salida y, a continuación, haga clic en Escanear.

## Detección del color automática

Utilice esta característica para reducir el tamaño del archivo digitalizado si guarda únicamente las páginas que contienen color como digitalizaciones en color y el resto de páginas en blanco y negro.

Para detectar el color automáticamente en una imagen digitalizada, siga estos pasos:

- 1. Abra el software HP Scan.
- 2. Seleccione un acceso directo de digitalización.
- 3. Para ajustar la sensibilidad de la opción Detectar color automáticamente y la configuración del modo de salida, haga clic en Más y seleccione Imagen.
- 4. Haga clic en el cuadro desplegable Modo de color y, a continuación, seleccione Detectar color automáticamente.
- 5. Seleccione el cuadro desplegable Detectar color automáticamente, cambie la configuración y, a continuación, haga clic en Aceptar.
- 6. Haga clic en Escanear.
- NOTA: Para obtener información sobre la detección de color automática, consulte la ayuda en línea del software de digitalización que utilice.

Use la interfaz de usuario de ISIS, Windows Image Acquisition o TWAIN para detectar el color automáticamente al digitalizar documentos desde software de terceros.

### Escaneo mediante el modo blanco y negro de texto mejorado

Puede usar esta característica para mejorar la imagen digitalizada al digitalizar texto en blanco y negro. Para configurar esta característica, realice los siguientes pasos:

- 1. Abra el software HP Scan.
- 2. Seleccione un acceso directo de digitalización.
- 3. Haga clic en Más, seleccione la ficha Imagen y, a continuación, seleccione Blanco y negro (1 bit) del cuadro desplegable Modo de color.
- 4. Seleccione Umbral para blanco y negro, Mejorar contenido y, a continuación, haga clic en Aceptar.

#### Enderezamiento automático de imágenes digitalizadas

Use la función Enderezar contenido para enderezar contenido que se sesga en relación con las dimensiones de página del documento de origen. Use la función Detectar tamaño para enderezar las imágenes de la página que se hayan podido sesgar durante el proceso de escaneo.

- 1. Abra el software HP Scan.
- 2. Seleccione un acceso directo de digitalización.
- 3. Haga clic en Más, seleccione la pestaña Documento y a continuación, seleccione Enderezar contenido.

### Eliminación o adición de un dispositivo

Puede utilizar el software HP Scan para agregar o quitar un dispositivo del equipo.

1. Abra el software HP Scan.

- <span id="page-43-0"></span>2. Haga clic en el icono Configuración  $\{\hat{\mathcal{O}}\}$  para abrir la ventana **Configuración del dispositivo**.
- 3. Haga uno de los siguientes pasos:
	- Para agregar un dispositivo, haga clic en el icono más (+), haga clic en **Conectar un dispositivo nuevo** y, a continuación, siga las instrucciones que aparecen en pantalla.
	- Para quitar un dispositivo, seleccione el nombre del escáner de la lista de escáneres existentes y, a continuación, haga clic en el botón Eliminar.
	- ξ<sup>2</sup>: SUGERENCIA: Puede seleccionar varios escáneres para eliminarlos a la vez.
- $\mathcal{L}^{\mathcal{L}}_{\Omega}$ : SUGERENCIA: También puede utilizar HP Scan Assistant para añadir un nuevo dispositivo. Inicie **HP Scan** Assistant desde el escritorio del equipo, haga clic en Herramientas, Configuración y software del dispositivo y, a continuación, seleccione Conectar un dispositivo nuevo.

#### Digitalización mediante otro software de escaneo

El escáner también admite aplicaciones de terceros compatibles con TWAIN, ISIS y WIA.

## Utilizar el software de digitalización (macOS)

Los temas siguientes describen cómo utilizar el software de digitalización para escanear.

#### Escaneado a correo electrónico

Siga los pasos que se indican a continuación para escanear a un correo electrónico:

- NOTA: Para digitalizar a correo electrónico, asegúrese de que haya una conexión a Internet.
	- 1. Cargue el documento original en la bandeja de entrada o en el cristal del escáner.
	- 2. En la carpeta Aplicaciones, haga doble clic en el icono Captura de Imagen de Apple.
	- 3. En la ventana Captura de Imagen, seleccione su escáner de la lista de Dispositivos.
	- خُ جُوْد SUGERENCIA: Para acceder a más opciones de escaneo de la aplicación Captura de Imagen de Apple, haga clic en Mostrar detalles.
	- 4. Seleccione Correo en la lista Escaneo a para adjuntar automáticamente el escaneo a un mensaje de correo electrónico.
	- NOTA: Si utiliza una aplicación de correo electrónico distinta de Apple Mail, puede digitalizar el documento a un archivo y adjuntarlo manualmente a un correo electrónico, o puede agregar la aplicación de correo electrónico a la lista de Digitalizar a.

Para agregar la aplicación de correo electrónico a la lista, toque **Otros**, seleccione la aplicación de correo electrónico y, a continuación, haga clic en Elegir.

5. En el mensaje de correo electrónico resultante, escriba la dirección de correo electrónico, el asunto y el texto del mensaje y, a continuación, envíe el correo electrónico.

## <span id="page-44-0"></span>HP Easy Scan

Para escanear desde HP Easy Scan, haga lo siguiente:

- 1. Cargue el documento original en la bandeja de entrada o en el cristal del escáner.
- 2. En la carpeta Aplicaciones, haga doble clic en el icono de HP Easy Scan.
- 3. Localice el producto por su nombre y asegúrese de que es el escáner seleccionado.
- 4. Seleccione el preajuste de escaneo adecuado para el trabajo de digitalización.
- 5. Haga clic en el botón Escanear.
- 6. Una vez que se han escaneado todas las páginas, haga clic en Archivo y a continuación en Guardar.
- 7. Especifique cómo y dónde está el archivo que se va a guardar y, a continuación, haga clic en Guardar.

#### Digitalización mediante otras aplicaciones

Se puede digitalizar una imagen directamente en cualquier aplicación compatible con ICA. En la aplicación, busque las opciones para importar o adquirir imágenes desde un escáner.

**EX NOTA:** El software de HP no admite la digitalización TWAIN. Si la aplicación tiene las funciones de importar o adquirir pero el escáner HP no aparece en la lista, es posible que la aplicación solo pueda buscar escáneres compatibles con TWAIN.

## Configuración avanzada con HP Utility (macOS)

Utilice la utilidad de HP para verificar el estado del escáner o para ver o cambiar su configuración desde el equipo. Podrá utilizar la utilidad de HP cuando el escáner se conecte con un cable USB.

## Cómo abrir HP Utility

Para abrir HP Utility, siga los pasos que se indican a continuación:

- 1. En el equipo, abra la carpeta Aplicaciones.
- 2. Seleccione HP y, a continuación, elija HP Utility.

## Características de HP Utility

La barra de herramientas de HP Utility incluye estos elementos:

- Dispositivos: haga clic en este botón para mostrar u ocultar los productos Mac encontrados por HP Utility.
- Todas las configuraciones: haga clic en este botón para volver a la vista principal de HP Utility.
- Soporte de HP: haga clic en este botón para abrir un navegador y acceder al sitio web de soporte de HP.
- Suministros: haga clic en este botón para abrir el sitio web de HP SureSupply.
- Registro: haga clic en este botón para abrir el sitio web de registro de HP.
- Reciclaje: haga clic en este botón para abrir el sitio web del programa de reciclaje HP Planet Partners.

HP Utility consta de páginas que puede abrir haciendo clic en la lista **Todas las configuraciones**.

## <span id="page-45-0"></span>Consejos sobre digitalización

Siga los siguientes consejos para optimizar el rendimiento de la digitalización y escanear originales frágiles.

## Optimización de las velocidades de digitalización y de la ejecución de las tareas

Hay varios valores que afectan al tiempo total de digitalización. Optimizar el rendimiento de la digitalización, tenga en cuenta la siguiente información.

- Optimizar el rendimiento, asegúrese de que el ordenador cumple los requisitos recomendados del sistema. Para ver los requisitos mínimos del sistema, consulte [www.hp.com](http://www.hp.com) y, a continuación, busque su modelo de escáner además de la palabra especificaciones.
- Guardar una imagen digitalizada en un formato que en el que se puedan realizar búsquedas (por ejemplo, un PDF que permita búsquedas) tarda más que guardar un formato de imagen porque la imagen digitalizada se analiza mediante el reconocimiento óptico de caracteres (OCR). Compruebe que necesita un archivo de salida que permita búsquedas antes de seleccionar un formato de digitalización que permita búsquedas.
- Si se escanea a una resolución más elevada de la necesaria, aumenta el tiempo de escaneo y se crea un archivo de mayor tamaño sin beneficio adicional alguno. Si digitaliza a alta resolución, baje el nivel de la resolución y aumentará la velocidad de digitalización.

# <span id="page-46-0"></span>3 Cuidado y mantenimiento

En esta sección se incluye información sobre el cuidado y el mantenimiento del escáner.

Para consultar la información más reciente de mantenimiento, visite la página de soporte del producto:

- Modelos 2600 f1: [www.hp.com/support/sjpro2600f1](http://www.hp.com/support/sjpro2600f1)
- Modelos 3600 f1: [www.hp.com/support/sjpro3600f1](http://www.hp.com/support/sjpro3600f1)
- Modelos N4600 fnw1: [www.hp.com/support/sjproN4600fnw1](http://www.hp.com/support/sjproN4600fnw1)
- Modelos N6600 fnw1: [www.hp.com/support/sjflowN6600fnw1](http://www.hp.com/support/sjflowN6600fnw1)

## Prueba y calibración de la pantalla táctil (modelos N4600 fnw1 y N6600 fnw1)

Para probar y calibrar la pantalla táctil, realice lo siguiente:

- 1. Seleccione el icono Configuración.
- 2. Seleccione Pantalla.
- 3. Desplácese hacia abajo y seleccione Recalibración de pantalla.
- 4. Siga las instrucciones en pantalla para efectuar la calibración.
- 5. Cuando haya finalizado el proceso, aparecerá Recalibración completa.

## Limpieza del producto

La limpieza regular del escáner ayudará a conseguir digitalizaciones de mayor calidad. El nivel de cuidado necesario depende de varios factores, como el nivel de uso y el entorno. Realizar una limpieza rutinaria según sea necesario.

## Limpieza del cristal del escáner

Limpie el cristal del escáner de forma periódica para quitar el polvo y la suciedad.

Asegúrese de disponer de los siguientes elementos antes de limpiar:

- Paños de limpieza, pelusa o micro fibra
- Limpiacristales o agua
- $\triangle$  PRECAUCIÓN: No utilice productos de limpieza que contengan elementos abrasivos, acetona, benceno ni tetracloruro de carbono, ya que podrían dañar el cristal del escáner.

No utilice alcohol isopropílico, ya que podría dejar rayas en el cristal.

- <span id="page-47-0"></span>1. Pulse el botón de encendido  $\omega$  para apagar el escáner y, a continuación, desconecte el cable USB y la fuente de alimentación del escáner.
- 2. Levante el alimentador de documentos.

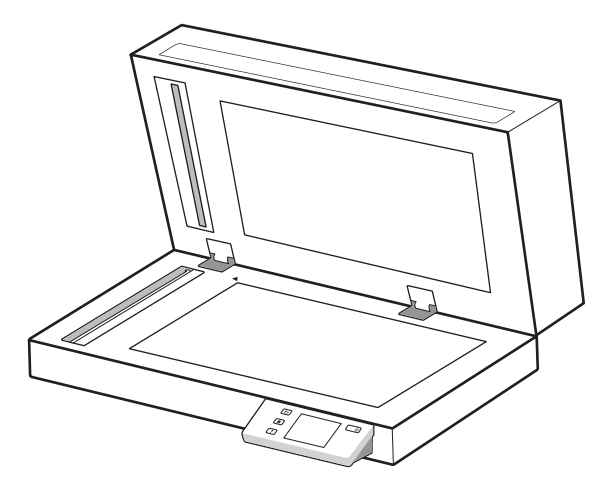

- 3. Utilice un paño limpio y sin pelusa humedecido con agua o rocíe el limpiacristales en un paño limpio y sin hilos y, a continuación, limpie el cristal del escáner de superficie plana completamente.
- PRECAUCIÓN: No rocíe el limpiacristales directamente sobre el cristal del escáner ya que puede producir daños permanentes.
- 4. Seque el cristal del escáner con un paño seco, suave y que no deje pelusa.
- **WEY** NOTA: Asegúrese de que se seque completamente el cristal del escáner.
- 5. Cierre el alimentador de documentos. Pulse el botón de encendido  $\sigma$  para encender el escáner. El escáner está listo para utilizarse.

### Limpieza de las tiras de digitalización

Siga los pasos que se indican a continuación para limpiar los componentes de las tiras de digitalización:

- 1. Pulse el botón de encendido  $\omega$  para apagar el escáner y, a continuación, desconecte el cable USB y la fuente de alimentación del escáner.
- 2. Levante el alimentador de documentos.

<span id="page-48-0"></span>3. Limpie las bandas de digitalización con un paño suave sin pelusa humedecido con un limpiacristales suave.

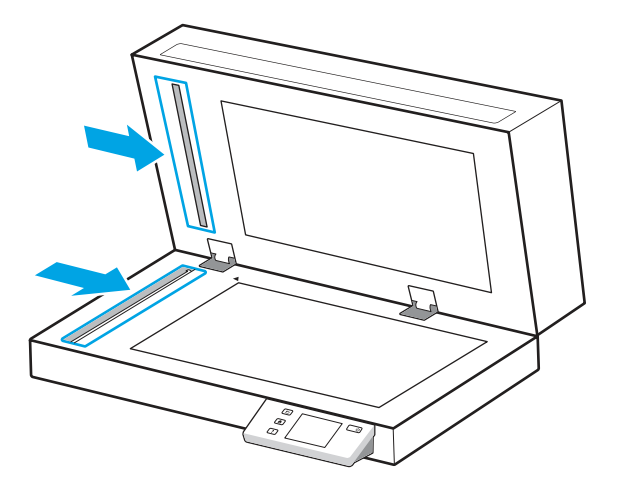

PRECAUCIÓN: Utilice únicamente limpiacristales para limpiar las bandas de digitalización. No utilice productos de limpieza que contengan elementos abrasivos, acetona, benceno ni tetracloruro de carbono, ya que podrían dañar las bandas de digitalización. No utilice alcohol isopropílico, ya que podría dejar rayas en las bandas de digitalización.

No rocíe el limpiacristales directamente sobre las bandas de digitalización.

- 4. Seque las bandas de digitalización con un paño seco, suave y que no deje pelusa. Limpie las tiras grises de material reflectante en cada tira.
- 5. Cierre el alimentador de documentos, vuelva a conectar el cable USB y el sistema de alimentación al escáner y, a continuación, pulse el botón de encendido (!) para encender el escáner. El escáner está listo para utilizarse.

## Sustitución de piezas

Sustituir las piezas cuando sea necesario ayudará a conseguir digitalizaciones de alta calidad. Es posible que las piezas deban sustituirse cuando lo indique la utilidad de herramientas del escáner, o si el escáner no funciona correctamente.

El kit de sustitución de rodillos incluye los siguientes recambios:

- Rodillos de recogida
- Almohadilla de separación (modelos 2600 f1 y 3600 f1)
- Rodillos de separación (modelos N4600 fnw1 y N6600 fnw1)

El kit de sustitución también incluye instrucciones detalladas para la sustitución de cada una de estas piezas.

### Sustituir los rodillos y la almohadilla de separación

Reemplace el módulo de almohadilla/rodillo de separación cuando deba realizar el mantenimiento o cuando el escáner experimente repetidos atascos de documentos.

Sustituya los rodillos o la almohadilla de separación en cualquiera de estas circunstancias:

Windows: Cuando el cuadro de diálogo Se recomienda mantenimiento indica que se debe realizar un mantenimiento.

● Si el escáner experimenta atascos de documentos frecuentemente.

**EV** NOTA: El kit de sustitución es un consumible y no está cubierto por la garantía ni por los contratos de servicio estándar.

- 1. Pulse el botón de encendido  $\omega$  para apagar el escáner y, a continuación, desconecte el cable USB y la fuente de alimentación del escáner.
- 2. Abra la compuerta del alimentador de documentos.

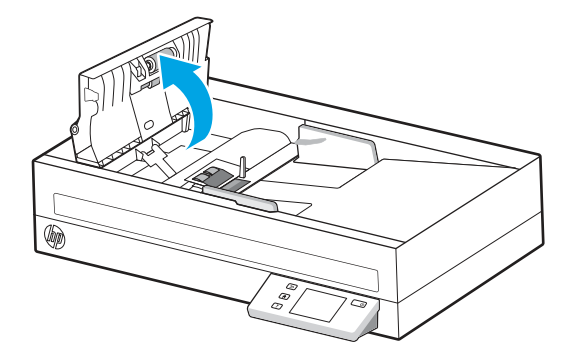

3. Apriete la lengüeta del lado izquierdo del módulo de la almohadilla/rodillo de separación y levántelo para extraerlo.

#### Figura 3-1 Extracción de la almohadilla de separación (modelos 2600 f1 y 3600 f1)

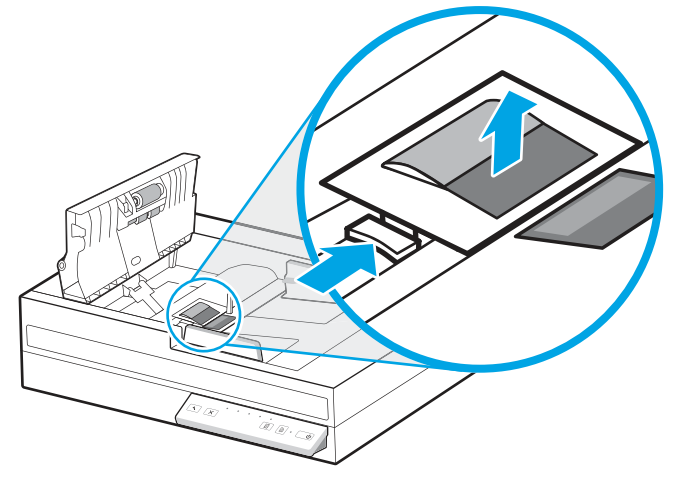

Figura 3-2 Extracción de los rodillos de separación (modelos N4600 fnw1 y N6600 fnw1)

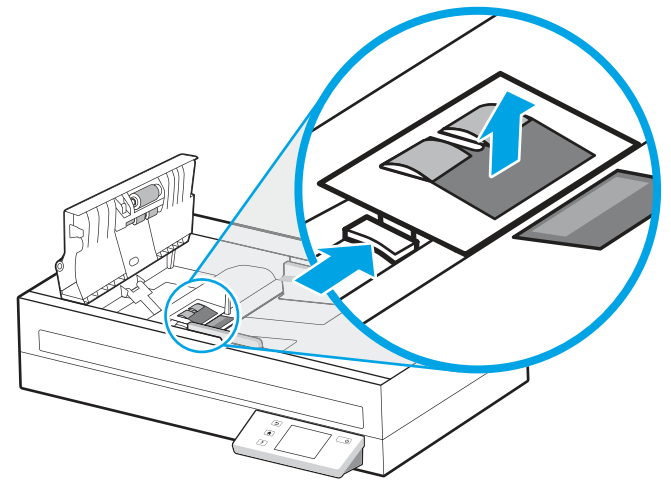

4. Extraiga y sustituya el módulo de almohadilla/rodillos de separación siguiendo las instrucciones provistas con el kit de sustitución.

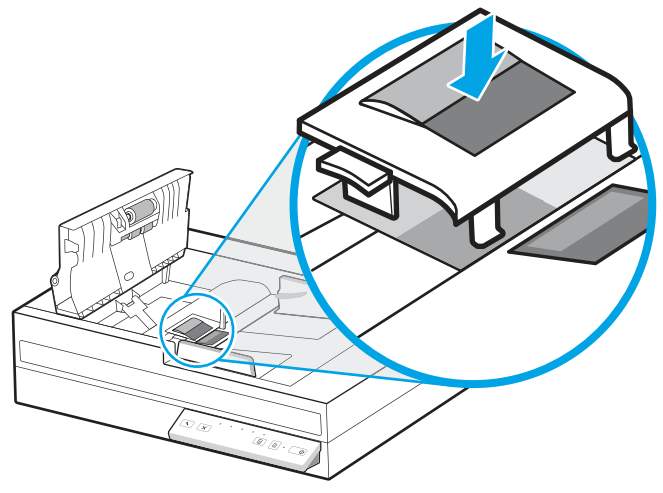

Figura 3-3 Sustitución de la almohadilla de separación (modelos 2600 f1 y 3600 f1)

Figura 3-4 Sustitución de los rodillos de separación (modelos N4600 fnw1 y N6600 fnw1)

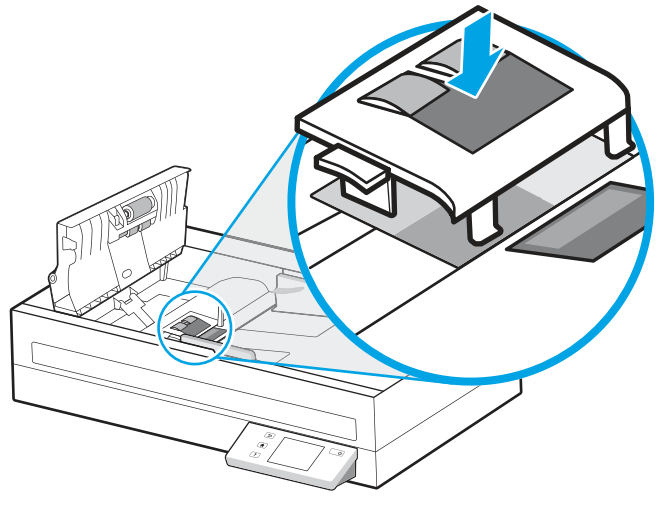

5. Continúe con la sustitución del módulo de rodillos de recogida.

## <span id="page-51-0"></span>Sustitución del módulo de rodillo de recogida

Continúe con la sustitución del módulo del rodillo de recogida después de sustituir los rodillos de separación.

1. Apriete la lengüeta del lado izquierdo del módulo del rodillo de recogida para soltar el eje del rodillo.

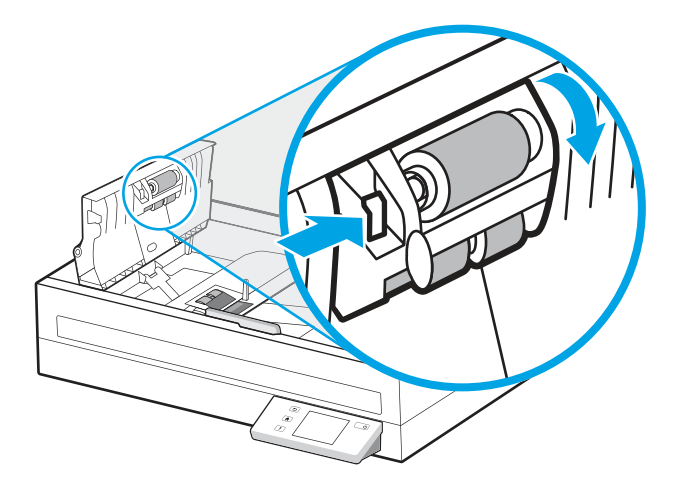

2. Retire el eje del rodillo del soporte y, a continuación, retire el módulo de rodillo.

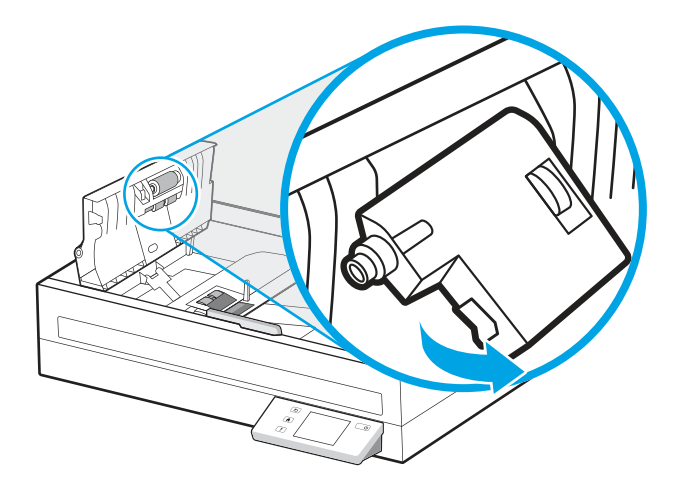

- 3. Sustituya el módulo de los rodillos de recogida siguiendo las instrucciones provistas con el kit de sustitución.
- 4. Cierre la puerta del alimentador de documentos. Vuelva a conectar el cable USB y la fuente de alimentación al escáner.
- 5. Pulse el botón de encendido  $\cup$  para encender el escáner.

## Pedidos de piezas y accesorios

Las piezas de mantenimiento de la siguiente tabla se pueden pedir en línea.

Para solicitar piezas de mantenimiento del escáner, visite el sitio web de piezas para escáneres de HP en [www.hp.com/buy/parts.](http://www.hp.com/buy/parts)

#### Tabla 3-1 Kit de sustitución de rodillos

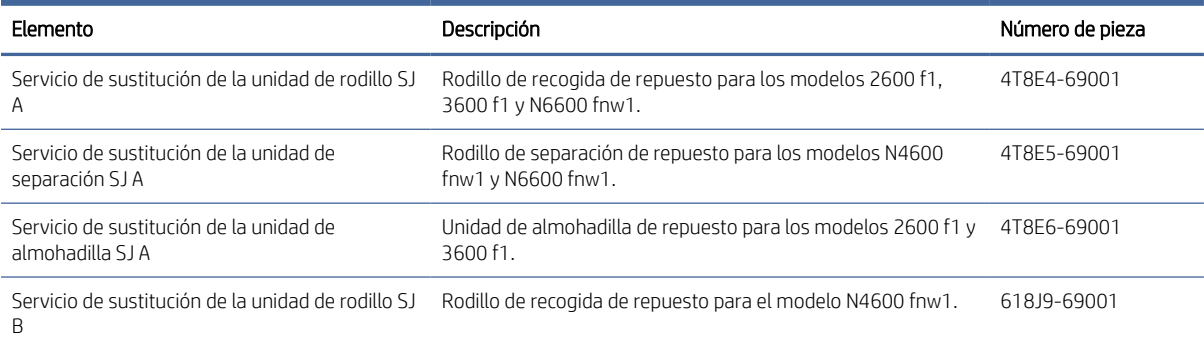

# <span id="page-53-0"></span>4 Solución de problemas

Esta sección contiene soluciones para problemas comunes del escáner. Para obtener más información sobre la solución de problemas, consulte la ayuda del programa de digitalización de HP que se esté utilizando.

## Consejos básicos de solución de problemas

Problemas sencillos como suciedad en las bandas de digitalización o cables sueltos pueden provocar que su escáner produzca digitalizaciones borrosas, se comporte de manera inesperada o deje de funcionar. Compruebe siempre los siguientes elementos cuando encuentre problemas de digitalización.

- Si digitaliza un documento que será analizado con el reconocimiento óptico de caracteres (OCR), asegúrese de que el documento original es lo suficientemente nítido para su análisis.
- Asegúrese de que los cables USB y de alimentación estén bien conectados en sus respectivos conectores situados en la parte posterior del producto, y que el cable de alimentación esté enchufado en una toma de corriente eléctrica o protector de sobretensión que funcione.
- Compruebe que el escáner no se haya apagado automáticamente. En dicho caso, pulse el botón de encendido  $\bigcup$  para encender el escáner.
- Asegúrese de que el escáner recibe corriente.
	- Compruebe que el LED de encendido del panel de control está encendido.
	- Si el LED no está encendido, asegúrese de que la toma de corriente o el protector de sobretensión al que está enchufada la fuente de alimentación recibe alimentación.
	- Si la toma o el protector de sobretensión reciben alimentación pero el LED sigue sin estar encendido, es posible que la fuente de alimentación esté defectuosa. Vaya a la página de soporte del producto para obtener ayuda:
		- Modelos 2600 f1: [www.hp.com/support/sjpro2600f1](http://www.hp.com/support/sjpro2600f1)
		- Modelos 3600 f1: [www.hp.com/support/sjpro3600f1](http://www.hp.com/support/sjpro3600f1)
		- Modelos N4600 fnw1: [www.hp.com/support/sjproN4600fnw1](http://www.hp.com/support/sjproN4600fnw1)
		- Modelos N6600 fnw1: [www.hp.com/support/sjflowN6600fnw1](http://www.hp.com/support/sjflowN6600fnw1)
- Si el software de digitalización muestra el mensaje No se ha encontrado el escáner al intentar utilizar el escáner, apáguelo, espere 30 segundos y, a continuación, vuelva a encenderlo. Si sigue apareciendo el mensaje, es posible que tenga restablecer el escáner.
- Si el escáner está conectado al equipo a través de un conector o puerto USB en la parte frontal del ordenador, desconecte y vuelva a conectar el escáner a un puerto USB en la parte trasera del ordenador.
- Windows: Asegúrese de que el botón Escanear  $\Diamond$  o el botón de alternancia Predeterminado/A doble cara están habilitados desde el software de digitalización HP.
- Apague el escáner, espere 30 segundos y vuelva a encenderlo.
- Compruebe que la cubierta del alimentador de documentos esté cerrada.

<span id="page-54-0"></span>Reinicie el equipo.

Si sigue teniendo problemas, es posible que su software de digitalización HP, firmware o controladores asociados estén obsoletos o se hayan corrompido. Visite la página de soporte del producto para buscar actualizaciones de software, firmware y controladores para el escáner:

- Modelos 2600 f1: [www.hp.com/support/sjpro2600f1](http://www.hp.com/support/sjpro2600f1)
- Modelos 3600 f1: [www.hp.com/support/sjpro3600f1](http://www.hp.com/support/sjpro3600f1)
- Modelos N4600 fnw1: [www.hp.com/support/sjproN4600fnw1](http://www.hp.com/support/sjproN4600fnw1)
- Modelos N6600 fnw1: [www.hp.com/support/sjflowN6600fnw1](http://www.hp.com/support/sjflowN6600fnw1)

## Restablecimiento del escáner (modelos N4600 fnw1 y N6600 fnw1)

Para restablecer el escáner siga los pasos que aparecen a continuación:

- 1. Cierre el software HP Scan si está abierto.
- 2. Toque el icono Configuración en la pantalla de inicio del panel de control, seleccione Restablecer y, a continuación, toque Restablecer.
- 3. Espere 30 segundos. El escáner se restablece.

## Interpretación de los patrones y luces del panel de control (modelos 2600 f1 y 3600 f1)

Si el escáner tiene algún problema, la luz de error parpadea o se ilumina en la pantalla del panel de control.

En la tabla siguiente se describe la solución que se debe seguir, según la posible causa del parpadeo de la luz de error.

#### Tabla 4-1 Causa y solución

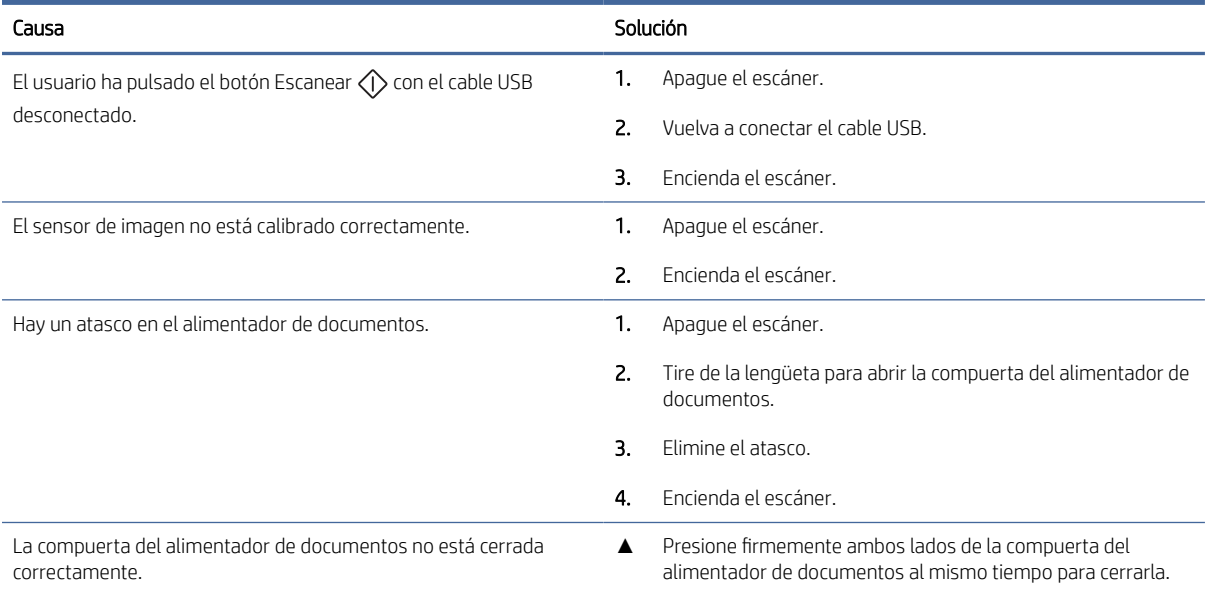

## <span id="page-55-0"></span>Problemas de instalación del escáner

Consulte la siguiente información acerca de cómo resolver los problemas de instalación del escáner.

## Comprobación de los cables

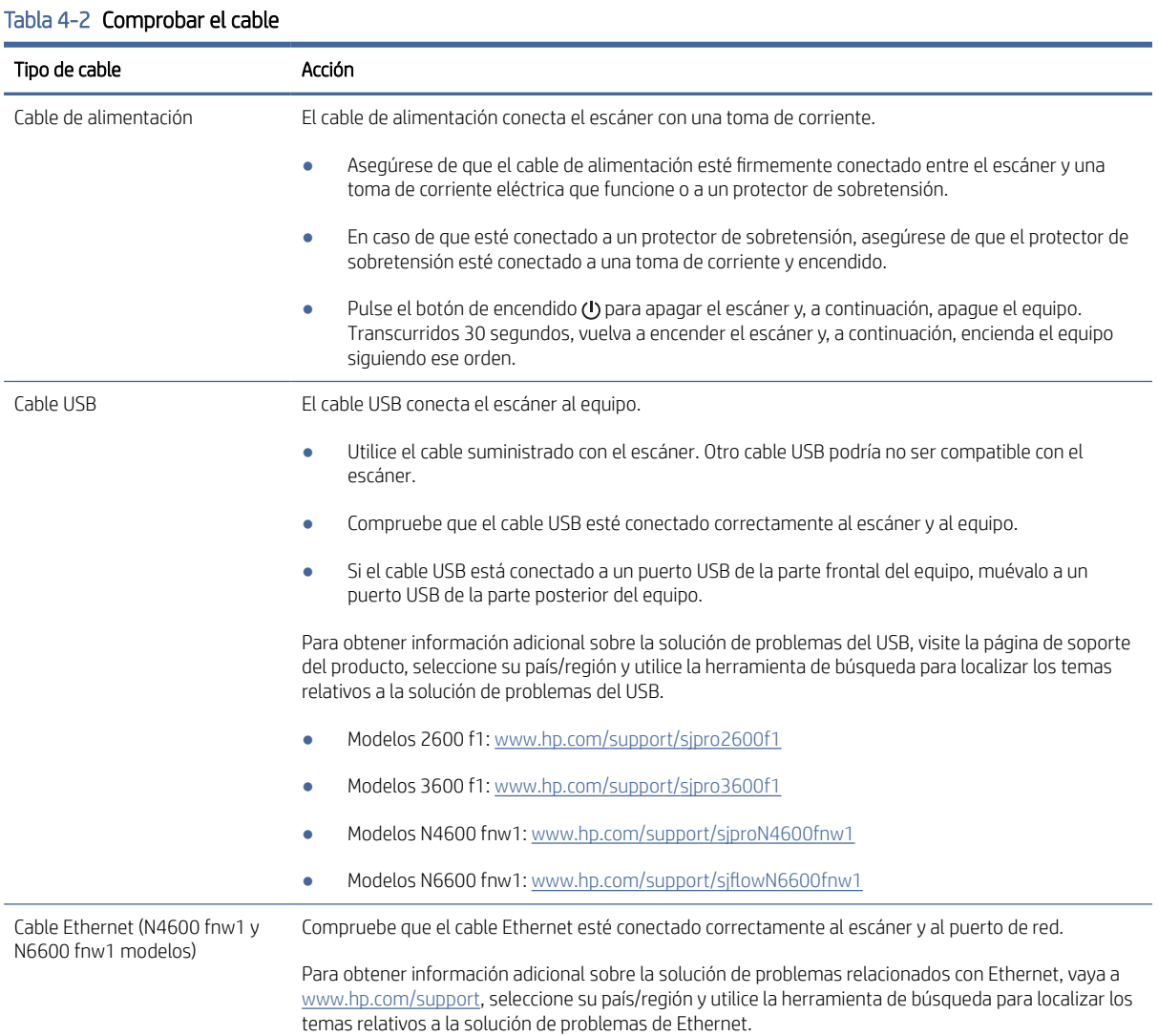

## Desinstale y reinstale las herramientas y los controladores de HP ScanJet (Windows)

Si la comprobación de las conexiones de los cables no ha solucionado el problema, puede que éste se deba a una instalación incompleta. Desinstale y reinstale los controladores y las herramientas de HP ScanJet.

1. Pulse el botón de encendido  $\circ$  para apagar el escáner y, a continuación, desconecte el cable USB y el cable de alimentación del escáner.

- <span id="page-56-0"></span>2. En el equipo, abra el panel de control y utilice la herramienta Programas y características para desinstalar las siguientes aplicaciones:
	- Software del dispositivo básico HP ScanJet
	- Controlador HP ScanJet ISIS
	- HP Scan
	- Complemento HP ScanJet
- 3. Reinicie el equipo.
- 4. Vuelva a instalar los controladores y herramientas de HP Scanjet.
	- Apague el escáner, espere 30 segundos y vuelva a encenderlo. Los controladores y el software necesarios deben instalarse automáticamente.
	- Si los controladores y las herramientas no se instalan automáticamente, instálelos manualmente.
- 5. Vuelva a conectar el cable USB y el cable de alimentación al escáner y pulse el botón de encendido para encender el escáner.

## Problemas de encendido

Consulte la siguiente información acerca de cómo resolver los problemas de encendido.

## Comprobación de la alimentación del escáner

El cable de alimentación conecta el escáner con una toma de corriente.

- Asegúrese de que el cable de alimentación esté firmemente conectado entre el escáner y una toma de corriente eléctrica que funcione.
- En caso de que esté conectado a un protector de sobretensión, asegúrese de que el protector de sobretensión esté conectado a una toma de corriente y encendido.
- Asegúrese de que el escáner recibe corriente.
	- Compruebe que el LED de encendido del panel de control está encendido.
	- Si el LED no está encendido, asegúrese de que la toma de corriente o el protector de sobretensión al que está enchufada la fuente de alimentación recibe alimentación.
	- Si la toma o el protector de sobretensión reciben alimentación pero el LED sigue sin estar encendido, es posible que la fuente de alimentación esté defectuosa. Vaya a la página de soporte del producto para obtener ayuda:
		- Modelos 2600 f1: [www.hp.com/support/sjpro2600f1](http://www.hp.com/support/sjpro2600f1)
		- Modelos 3600 f1: [www.hp.com/support/sjpro3600f1](http://www.hp.com/support/sjpro3600f1)
		- Modelos N4600 fnw1: [www.hp.com/support/sjproN4600fnw1](http://www.hp.com/support/sjproN4600fnw1)
		- Modelos N6600 fnw1: [www.hp.com/support/sjflowN6600fnw1](http://www.hp.com/support/sjflowN6600fnw1)

### <span id="page-57-0"></span>El escáner no se enciende

Si el escáner no se enciende al pulsar el botón de encendido (), compruebe lo siguiente:

- Puede que se haya desenchufado el escáner. Compruebe que no se haya desconectado la fuente de alimentación del escáner ni desenchufado de la toma de corriente.
- Es posible que el sistema de alimentación no funcione.
	- Compruebe que el LED de encendido del panel de control está encendido.
	- Si el LED no está encendido, asegúrese de que la toma de corriente o el protector de sobretensión al que está enchufada la fuente de alimentación recibe alimentación.
	- Si la toma o el protector de sobretensión reciben alimentación pero el LED sigue sin estar encendido, es posible que la fuente de alimentación esté defectuosa. Vaya a la página de soporte del producto para obtener ayuda:
		- Modelos 2600 f1: [www.hp.com/support/sjpro2600f1](http://www.hp.com/support/sjpro2600f1)
		- Modelos 3600 f1: [www.hp.com/support/sjpro3600f1](http://www.hp.com/support/sjpro3600f1)
		- Modelos N4600 fnw1: [www.hp.com/support/sjproN4600fnw1](http://www.hp.com/support/sjproN4600fnw1)
		- Modelos N6600 fnw1: [www.hp.com/support/sjflowN6600fnw1](http://www.hp.com/support/sjflowN6600fnw1)

#### El escáner se ha detenido o apagado

Si el escáner se detiene durante el escaneo, siga los pasos que se indican a continuación. Después de cada paso, inicie un escaneo para comprobar si el escáner funciona. Si el problema persiste, continúe con el paso siguiente.

1. Puede que algún cable esté suelto. Asegúrese de que el cable USB y la fuente de alimentación estén conectados correctamente.

Utilice el cable suministrado con el escáner. Otro cable USB podría no ser compatible con el escáner.

- 2. Asegúrese de que el escáner recibe corriente.
	- a. Compruebe que el LED de encendido del panel de control está encendido.
	- b. Si el LED no está encendido, asegúrese de que la toma de corriente o el protector de sobretensión al que está enchufada la fuente de alimentación recibe alimentación.
	- c. Si la toma de corriente o el protector de sobretensión funcionan correctamente pero el LED de encendido sigue sin iluminarse, desenchufe el cable de alimentación de la fuente de alimentación, espere 30 segundos y vuelva a enchufarlo.
	- d. Si no se soluciona el problema, la fuente de alimentación puede estar defectuosa. Vaya a la página de soporte del producto para obtener ayuda:
	- Modelos 2600 f1: [www.hp.com/support/sjpro2600f1](http://www.hp.com/support/sjpro2600f1)
	- Modelos 3600 f1: [www.hp.com/support/sjpro3600f1](http://www.hp.com/support/sjpro3600f1)
	- Modelos N4600 fnw1: [www.hp.com/support/sjproN4600fnw1](http://www.hp.com/support/sjproN4600fnw1)
	- Modelos N6600 fnw1: [www.hp.com/support/sjflowN6600fnw1](http://www.hp.com/support/sjflowN6600fnw1)
- 3. Reinicie el equipo.
- <span id="page-58-0"></span>4. Windows: En el equipo, abra el panel de control y utilice la herramienta Programas y características para desinstalar las siguientes aplicaciones:
	- Software del dispositivo básico HP ScanJet
	- Controlador HP ScanJet ISIS
	- Complemento HP ScanJet
	- HP Scan
- 5. Vuelva a conectar el cable USB y la fuente de alimentación al escáner y pulse el botón de encendido para encender el escáner. Vuelva a instalar los controladores y el software de HP ScanJet.

### El escáner se sigue apagando

Si el escáner se sigue apagando, pruebe a seguir estos pasos en función de su sistema operativo.

De forma predeterminada, el escáner entrará en modo de suspensión tras 15 minutos de inactividad y se apagará automáticamente tras dos horas de inactividad para ahorrar energía.

Windows: para cambiar los valores predeterminados, siga los pasos que se indican a continuación:

- 1. Abra HP Scanner Tools Utility.
- 2. Haga clic en la ficha **Configuración** y, a continuación, seleccione la configuración apropiada para el modo de suspensión y el apagado automático.
	- Para especificar el periodo de inactividad tras el cual el escáner entrará en modo de reposo, seleccione 15 minutos o 1 hora en la lista desplegable Poner el escáner en suspensión después de.
	- Para especificar el periodo de inactividad tras el cual el escáner se apagará automáticamente, seleccione el valor adecuado (1 hora, 2 horas, 4 horas u 8 horas) en la lista desplegable Apagar el escáner después de.
- 3. Haga clic en Aplicar.

macOS: Utilice HP Utility para cambiar los valores predeterminados.

## Atascos de papel

Consulte la siguiente información sobre eliminación de atascos de papel.

NOTA: La humedad en la digitalización o las páginas húmedas pueden provocar atascos de papel. Asegúrese de que las páginas que vaya a cargar estén completamente secas (por ejemplo, que el tóner esté seco o que no haya sustancias húmedas como pegamento o líquido corrector en la página).

## Eliminación de atascos en el alimentador de documentos

Siga los pasos que se indican a continuación para despejar un atasco de papel:

- 1. Retire las páginas de la bandeja de entrada y de la bandeja de salida.
- 2. Cierre la bandeja de salida y la extensión.

<span id="page-59-0"></span>3. Tire de la lengüeta para abrir la compuerta del alimentador de documentos.

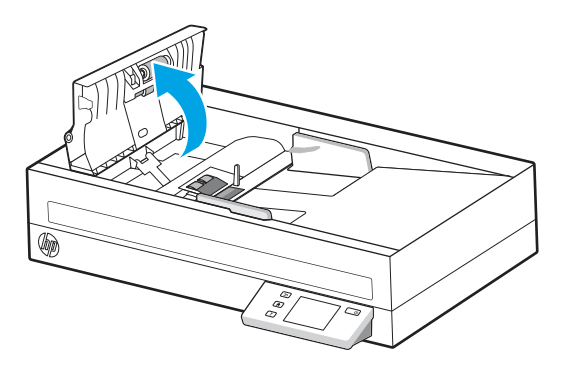

- 4. Retire los originales o cualquier obstrucción de la trayectoria del papel.
- 5. Retire los desechos visibles (como papel, grapas o clips) de la trayectoria del papel.
- 6. Inspeccione los rodillos de la puerta del alimentador de documentos y retire los desechos visibles.
- 7. Cierre la puerta del alimentador de documentos.
- 8. Abra la bandeja de salida para comprobar si todavía hay papel en la trayectoria del papel. Si sigue habiendo papel en la trayectoria del papel, tire con cuidado para retirarlo.
- 9. Recargue los originales en la bandeja de entrada y vuelva a escanearlo.

### Un elemento cargado en el escáner se atasca repetidamente

Compruebe lo siguiente para solucionar el problema.

- El elemento puede no cumplir las pautas de originales aceptables.
- Puede que en el elemento original haya grapas o cinta adhesiva que deben retirarse.
- Asegúrese de que las guías del papel toquen los bordes del original.

## Problemas de alimentación del papel

Consulte la siguiente información acerca de cómo resolver los problemas de alimentación del papel.

## Introducción de varias hojas, desviaciones, errores de alimentación o atascos de papel

Revise la siguiente información para solucionar el problema.

- La humedad en la digitalización o las páginas húmedas pueden provocar atascos de papel. Asegúrese de que las páginas que vaya a cargar estén completamente secas (que el tóner esté seco o que no haya sustancias húmedas como pegamento o líquido corrector).
- Compruebe que todos los rodillos estén en su sitio y que tanto las puertas de los rodillos como la puerta del alimentador de documentos estén cerradas.
- Si parece que las hojas se están sesgando a medida que se introducen en la trayectoria del papel del escáner, compruebe las imágenes digitalizadas en el software para asegurarse de que no estén sesgadas.
- Puede que las hojas no estén colocadas correctamente. Enderece las hojas y ajuste las guías del papel para centrar la pila.
- <span id="page-60-0"></span>Las guías del papel deben tocar los lados de la pila de papel para que funcionen correctamente. Asegúrese de que la pila de papel esté recta y que las guías estén contra la pila de papel.
- Puede que las bandejas de entrada o salida contengan más hojas que el número máximo. Cargue menos hojas en la bandeja de entrada y retire las hojas de la bandeja de salida.
- Limpie la trayectoria del papel del escáner para ayudar a reducir errores de alimentación. Si sigue habiendo errores de alimentación, limpie los rodillos. Si sigue habiendo errores de alimentación, sustituya los rodillos.

#### El papel no se introduce en el escáner

Si el papel no se introduce en el escáner, intente lo siguiente:

Vuelva a cargar las páginas en la bandeja de entrada y asegúrese de que hagan contacto con los rodillos.

Puede que la puerta del alimentador de documentos no se haya cerrado correctamente. Abra la puerta y vuelva a cerrarla, presionando firmemente ambos lados para asegurarse de que esté cerrada correctamente.

Puede que exista algún problema con el hardware del escáner. Siga este procedimiento para probar el escáner:

- 1. Compruebe que el sistema de alimentación esté correctamente conectado al escáner y a una toma de corriente eléctrica que funcione o a un protector de sobretensión. Compruebe que el LED de encendido del panel de control está encendido para asegurarse de que la fuente de alimentación funciona.
- 2. Si el sistema de alimentación está conectado a un protector de sobretensión, asegúrese de que esté enchufado a una toma de corriente y se encuentre encendido.
- 3. Pulse el botón de encendido  $\omega$  para apagar el escáner, desconecte el sistema de alimentación del escáner y, a continuación, apague el equipo al que está conectado el escáner. Espere 30 segundos, vuelva a conectar el sistema de alimentación al escáner, pulse el botón de encendido  $\Phi$  para encender el escáner y vuelva a encender el equipo.
- 4. Intente repetir la digitalización.

## Problemas de calidad de imagen:

Consulte la siguiente información acerca de cómo resolver los problemas de calidad de imagen.

### Las imágenes digitalizadas no están rectas

Compruebe lo siguiente para solucionar el problema.

- Compruebe que las guías del papel estén centradas en el escáner y correctamente ajustadas para el ancho del original que se está digitalizando. Asegúrese de que las guías del papel toquen los bordes del original.
- Windows: Use la función Enderezar contenido para enderezar contenido que se sesga en relación con las dimensiones de página del documento de origen. Use la función Detectar tamaño para enderezar las imágenes de la página que se hayan podido sesgar durante el proceso de escaneo.

### Las imágenes digitalizadas presentan rayas o arañazos

Pruebe lo siguiente para solucionar el problema.

- Asegúrese de que los originales no estén sucios ni arrugados.
- Limpie las tiras de escaneado. Consulte [Limpieza de las tiras de digitalización](#page-47-0) para obtener más información.

## <span id="page-61-0"></span>La imagen digitalizada es borrosa

Compruebe lo siguiente para solucionar el problema.

- Compruebe si hay obstrucciones en la trayectoria del papel del escáner y asegúrese de que las guías de papel estén en la posición correcta. Intente repetir la digitalización.
- Compruebe que el documento no está borroso.
- Si se acumula polvo en las bandas de digitalización del interior del alimentador de documentos, las imágenes escaneadas pueden ser de baja calidad. Limpie las bandas de digitalización con un paño suave sin pelusa humedecido con un limpiacristales suave.

#### La imagen escaneada es completamente negra o blanca

Compruebe lo siguiente para solucionar el problema.

- Puede que el elemento no esté colocado correctamente en la bandeja de entrada. Asegúrese de que el elemento que está digitalizando esté colocado hacia abajo en la bandeja de documentos.
- Windows: Si va a digitalizar una imagen en blanco y negro, asegúrese de que el umbral de blanco y negro no esté configurado en uno de los extremos. Si se configura el umbral en un extremo se producirá una imagen totalmente blanca o negra.
- macOS: Si digitaliza a una imagen de texto con la aplicación Image Capture, establezca Corrección de la imagen en Manual y use el control deslizante Umbral para ajustar el umbral.

### La parte inferior de la imagen digitalizada está cortada

De manera predeterminada, el software de digitalización puede digitalizar papeles de hasta 356 mm de longitud.

Compruebe que el tamaño de página que selecciona en el software de digitalización (o el acceso directo de digitalización que seleccione) se adecua a la longitud del documento que se va a digitalizar.

### No se puede ampliar la imagen escaneada

Es posible que el software esté ajustando la exposición de toda el área de digitalización en lugar de la de un original pequeño. Seleccione y arrastre los indicadores que hay alrededor del área de selección hasta que vea el área de la imagen que desea digitalizar.

## Problemas de funcionamiento del escáner

Consulte la siguiente información acerca de cómo resolver los problemas de funcionamiento del escáner.

## Problemas de conexión

Consulte la siguiente información acerca de cómo resolver los problemas de conexión.

#### Comprobación de la conexión USB

Siga estos pasos para comprobar la conexión USB.

<span id="page-62-0"></span>Compruebe la conexión física con el escáner.

- Utilice el cable suministrado con el escáner. Otro cable USB podría no ser compatible con el escáner.
- Compruebe que el cable USB esté conectado correctamente al escáner y al equipo. El icono de tridente del cable USB está hacia abajo cuando el cable está correctamente conectado con el escáner.

Si el problema continúa después de haber comprobado lo anterior, intente lo siguiente:

- 1. Realice una de las siguientes tareas dependiendo de cómo esté conectado el escáner al equipo:
	- Si el cable USB está conectado a un concentrador USB o a una estación de acoplamiento para portátiles, desconecte el cable USB del concentrador o de la estación de acoplamiento y conéctelo directamente al equipo en un puerto USB en la parte posterior.
	- Si el cable USB ya estaba conectado directamente con el equipo, conéctelo a otro puerto USB diferente en la parte posterior del equipo.
	- Desconecte todos los otros dispositivos USB del equipo excepto el teclado y el ratón.
- 2. Pulse el botón de encendido  $\sigma$  para apagar el escáner, espere 30 segundos y, a continuación, vuelva a encender el escáner.
- 3. Reinicie el equipo.
- 4. Tras reiniciar el equipo, intente utilizar el escáner.
	- Si el escáner funciona, vuelva a conectar los dispositivos USB adicionales de uno en uno; pruebe el escáner después de conectar cada dispositivo adicional. Desconecte todos los dispositivos USB que impidan el buen funcionamiento del escáner.
	- Windows: Si el escáner no funciona, desinstale y reinstale los controladores y el software de HP ScanJet.

#### Compruebe la conexión Ethernet (modelos N4600 fnw1 y N6600 fnw1)

Siga estos pasos para comprobar la conexión Ethernet.

- 1. Asegúrese de que el cable Ethernet esté firmemente conectado entre el producto y un direccionador, una toma para cable Ethernet o un interruptor para Ethernet.
- 2. Si el cable Ethernet está conectado a un direccionador de red o interruptor para Ethernet, pruebe a conectarlo en un puerto diferente del direccionador o interruptor.
- 3. Pulse el botón de encendido  $\omega$  para apagar el escáner, espere 30 segundos y, a continuación, vuelva a encender el escáner.

#### Compruebe la conexión inalámbrica (modelos N4600 fnw1 y N6600 fnw1)

Revise lo siguiente para comprobar la conexión inalámbrica.

- Verifique que el cable de red no esté conectado.
- Compruebe que el escáner y el router inalámbrico estén encendidos y tengan alimentación. Asegúrese también de que la conexión inalámbrica del escáner esté encendida.
- Compruebe que el identificador de conjunto de servicios (SSID) es correcto. Si no está seguro de si el SSID es correcto, ejecute la configuración inalámbrica de nuevo.
- <span id="page-63-0"></span>● Con redes seguras, compruebe que la información de seguridad es correcta. Si la información de seguridad no es correcta, ejecute la configuración inalámbrica de nuevo.
- Si la red inalámbrica funciona correctamente, intente acceder a otros equipos de la red inalámbrica. Si la red tiene acceso a Internet, intente conectarse a Internet mediante una conexión inalámbrica.
- Compruebe que el método de codificación (AES o TKIP) es el mismo para el escáner y para el punto de acceso inalámbrico (en redes que utilizan seguridad WPA).
- Compruebe que el escáner se encuentre dentro del alcance de la red inalámbrica. Para la mayoría de las redes, el escáner debe encontrarse dentro de un alcance de 30 m (100 pies) del punto de acceso inalámbrico (direccionador inalámbrico).
- Compruebe que no hay obstáculos que bloqueen la señal inalámbrica. Quite los objetos metálicos de gran tamaño que haya entre el punto de acceso y el escáner. Asegúrese de que los postes, paredes o columnas de soporte que contengan metal u hormigón no separan el escáner del punto de acceso inalámbrico.
- Compruebe que el escáner se encuentra alejado de dispositivos electrónicos que puedan interferir con la señal inalámbrica. Muchos dispositivos puede interferir con la señal inalámbrica, incluidos motores, teléfonos inalámbricos, cámaras de sistemas de seguridad, otras redes inalámbricas y algunos dispositivos Bluetooth.
- Compruebe que el controlador de escaneo está instalado en el equipo.
- Compruebe que el equipo y el escáner estén conectados a la misma red inalámbrica.
- Para macOS, verifique que el enrutador inalámbrico sea compatible con Bonjour.

#### Los botones no funcionan correctamente

Si los botones no funcionan correctamente, realice los siguientes pasos.

- 1. Puede que algún cable esté suelto. Asegúrese de que el cable USB y la fuente de alimentación se han conectado correctamente.
- 2. Apague el escáner, espere 30 segundos y vuelva a encenderlo.
- 3. Reinicie el equipo.
- 4. Si el problema persiste, es posible que exista un problema con el panel de control. Póngase en contacto con el servicio de soporte de HP en:
	- Modelos 2600 f1: [www.hp.com/support/sjpro2600f1](http://www.hp.com/support/sjpro2600f1)
	- Modelos 3600 f1: [www.hp.com/support/sjpro3600f1](http://www.hp.com/support/sjpro3600f1)
	- Modelos N4600 fnw1: [www.hp.com/support/sjproN4600fnw1](http://www.hp.com/support/sjproN4600fnw1)
	- Modelos N6600 fnw1: [www.hp.com/support/sjflowN6600fnw1](http://www.hp.com/support/sjflowN6600fnw1)

### Problemas de la pantalla LCD (modelos N4600 fnw1 y N6600 fnw1)

Consulte la siguiente información acerca de cómo resolver los problemas de la pantalla LCD.

#### La pantalla LCD tiene problemas de visualización

Los siguientes síntomas indican un problema en el panel de control del escáner.

● Problemas de la pantalla LCD: la pantalla está en blanco o falta parte del contenido de la pantalla.

<span id="page-64-0"></span>● Problemas de indicadores LED: los indicadores LED no funcionan o se mantienen en un estado incorrecto.

Si el escáner presenta alguno de estos problemas, póngase en contacto con el servicio de asistencia técnica de HP en [www.hp.com/support.](http://www.hp.com/support/)

#### Los botones del escáner no funcionan correctamente

Los siguientes síntomas indican un problema en el panel de control del escáner.

- Problemas de los botones: los botones no responden o se produce una acción incorrecta al pulsar un botón. Por ejemplo, puede obtener una digitalización a una cara al pulsar el botón de alternancia Predeterminado/A doble cara  $\triangleq$  para establecer una digitalización a doble cara.
- Problemas de indicadores LED: los indicadores LED no funcionan o se mantienen en un estado incorrecto.

Si el escáner presenta alguno de estos problemas, póngase en contacto con el servicio de asistencia técnica de HP en [www.hp.com/support.](http://www.hp.com/support/)

### Problemas en la pantalla del panel táctil (N4600 fnw1 y N6600 fnw1 modelos)

Los siguientes síntomas indican un problema en el panel táctil del escáner.

- Problemas del panel táctil: la pantalla está en blanco o falta parte del contenido de la pantalla.
- Problemas de los botones: los botones no responden, o bien se produce una acción incorrecta al pulsar un botón (por ejemplo, si realiza una digitalización a una sola cara al pulsar el botón de alternancia Predeterminado/a doble cara  $\triangleq$  para establecer una digitalización a doble cara.

Si el escáner presenta alguno de estos problemas, póngase en contacto con el servicio de asistencia técnica de HP en [www.hp.com/support.](http://www.hp.com/support/)

#### Problemas de rendimiento de escaneo

Consulte la siguiente información acerca de cómo resolver los problemas de rendimiento de escaneo.

#### El escáner no inicia el escaneo inmediatamente

Asegúrese de que la puerta del alimentador de documentos esté cerrada y de que el escáner esté encendido.

#### El escáner digitaliza elementos muy lentamente

Cuando escanea para obtener texto editable, la aplicación de reconocimiento óptico de caracteres (OCR) hace que el escaneo sea más lento, lo que se considera normal. Espere hasta que se haya escaneado el elemento.

**EX** NOTA: Windows: para obtener el mejor resultado posible con OCR, la compresión del escáner se debe fijar en el nivel mínimo o desactivarse.

Si se escanea a una resolución más elevada de la necesaria, aumenta el tiempo de escaneo y se crea un archivo de mayor tamaño sin beneficio adicional alguno. Si escanea a alta resolución, baje el nivel de la resolución y aumentará la velocidad de escaneo.

#### El escáner solo digitaliza una cara de una página de dos caras

Compruebe que el acceso directo de digitalización seleccionado especifica la digitalización de dos caras.

#### <span id="page-65-0"></span>Faltan páginas digitalizadas en el destino de la digitalización

Al digitalizar, las páginas pegadas entre sí se digitalizan como un elemento. Compruebe que las páginas escaneadas no están pegadas.

#### Las páginas escaneadas están desordenadas en el destino del escaneo

Si las páginas escaneadas están desordenadas en el destino de escaneado, compruebe lo siguiente.

- Compruebe que el orden de las páginas del documento original sea correcto antes de introducirlas boca abajo en la bandeja de entrada.
- Asegúrese de que no haya grapas, clips o cualquier otro material añadido (como, por ejemplo, notas adhesivas) que puedan causar que las páginas se inserten incorrectamente.
- Asegúrese de que no haya hojas pegadas entre sí.

#### Los archivos escaneados son demasiado grandes

Si los archivos escaneados son demasiado grandes, compruebe lo siguiente.

- La mayoría de los software de escaneo permiten seleccionar un tamaño de archivo más pequeño al seleccionar el tipo de archivo de salida. Para obtener más información, consulte la ayuda del software de escaneo que se está utilizando.
- Compruebe la configuración de la resolución de escaneo (para obtener más información, consulte la ayuda del software de escaneo que se está utilizando):
	- 200 ppp es una medida suficiente para el almacenamiento de documentos como imágenes.
	- En el caso de la mayoría de fuentes, 300 ppp es suficiente para utilizar el reconocimiento óptico de caracteres (OCR) para crear un texto editable.
	- Para fuentes de lenguas asiáticas y fuentes de pequeño tamaño, se recomienda que seleccione una resolución más alta.
- NOTA: Para algunos escaneos especiales con fondo de puntos negros, al guardar la imagen como un archivo .tif es posible que se reduzca la imagen.

Si se escanea a una resolución más elevada de la necesaria, se crea un archivo de mayor tamaño sin beneficio adicional alguno.

- Los escaneos a color generan archivos más grandes que los de blanco y negro.
- Si va a escanear un número elevado de páginas a la vez, intente escanear menos páginas para crear más archivos de menor tamaño.

### Problemas con el reconocimiento de texto (OCR) (Windows)

El escáner utiliza el reconocimiento óptico de caracteres (OCR) para convertir el texto de una página en texto que se puede editar en un equipo.

- Si puede escanearse texto pero no se puede editar, realice las siguientes selecciones antes de escanear:
	- Seleccione un acceso directo de escaneo compatible con OCR. Los siguientes accesos directos de escaneo son compatibles con OCR:
		- Guardar como PDF
- Enviar a correo electrónico como PDF
- Guardar como texto editable (OCR)
- Enviar a la nube
- Digitalización de uso diario
- Seleccione uno de los siguientes tipos de archivo de salida basados en OCR en el cuadro desplegable Tipo de archivo:
	- Texto (.txt)
	- Texto enriquecido (.rtf)
	- Word (.doc, .docx)
	- Excel (.xls, .xlsx)
	- CSV (.csv)
	- XML (.xml)
	- PDF con opción de búsqueda (.pdf)
	- PDF/A (.pdf)
- NOTA: Si un tipo de archivo de salida basado en OCR no está seleccionado, el documento se escanea como un gráfico y el texto no es editable.
	- Compruebe los originales.
		- Si el espaciado del texto es muy ajustado es posible que el software no lo reconozca. Por ejemplo, si en el texto faltan caracteres o están combinados, es posible que "rn" aparezca como "m".
		- La precisión del software depende de la calidad de la imagen, el tamaño del texto y la estructura del original, además de la calidad del escaneo en sí. Compruebe que el original tenga una buena calidad de imagen.
		- Los fondos a color pueden hacer que las imágenes del fondo se mezclen demasiado.
	- Si las tiras del escáner están sucias, el archivo escaneado no tendrá la claridad óptima. Asegúrese de que las tiras del escáner están limpias.

## Problemas de correo electrónico (modelos N4600 fnw1 y N6600 fnw1)

Para resolver los problemas de correo electrónico, intente lo siguiente.

#### Validación de la dirección de la puerta de enlace SMTP

Abra el servidor web incorporado para confirmar que la dirección de puerta de enlace SMTP es correcta. Compruebe también que la dirección de correo electrónico utilizada es válida.

#### Validación de la puerta de enlace LDAP (Windows)

Utilice el siguiente procedimiento para validar la puerta de enlace LDAP en Windows.

- 1. Abra el Explorador de Windows. En la barra de direcciones, escriba LDAP:// inmediatamente seguido de la dirección de la puerta de enlace LDAP. Por ejemplo, escriba LDAP://12.12.12.12, donde "12.12.12.12" es la dirección de la puerta de enlace LDAP.
- 2. Pulse la tecla Intro. Si la dirección de la puerta de enlace LDAP es válida, se abre el cuadro de diálogo Buscar personas.
- 3. Si la dirección de la puerta de enlace LDAP no es válida, póngase en contacto con el administrador de red.

# <span id="page-68-0"></span>5 Solución de problemas adicionales

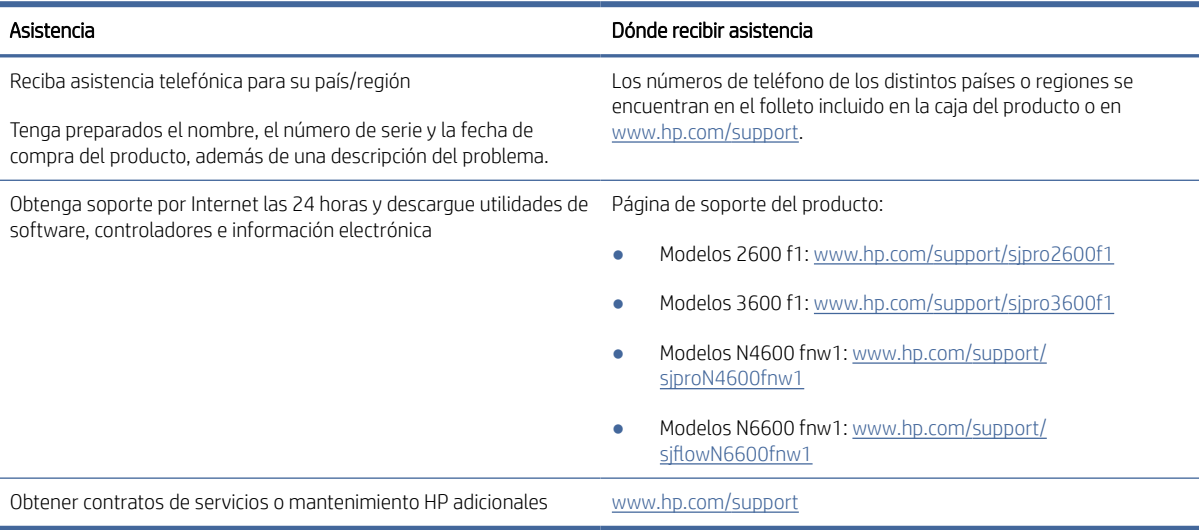

#### Tabla 5-1 Asistencia adicional para la solución de problemas

# Índice

### A

accesos directos de digitalización [31](#page-36-0) administración de energía [48,](#page-53-0) [51](#page-56-0) administración de la configuración de energía [48,](#page-53-0) [51](#page-56-0) asistencia al cliente en línea [48,](#page-53-0) [63](#page-68-0) asistencia en línea [48,](#page-53-0) [63](#page-68-0) asistencia técnica en línea [48,](#page-53-0) [63](#page-68-0) atascos solución de problemas [48,](#page-53-0) [53,](#page-58-0) [54](#page-59-0)

#### B

bandeja de entrada carga de documentos [14,](#page-19-0) [24](#page-29-0) carga de tarjetas [14,](#page-19-0) [24](#page-29-0) consejos sobre la carga [14,](#page-19-0) [24,](#page-29-0) [25](#page-30-0) ubicación [2](#page-7-0) bandeja de salida ubicación [1,](#page-6-0) [2](#page-7-0) bandejas capacidad [1,](#page-6-0) [7](#page-12-0) incluido [1,](#page-6-0) [7](#page-12-0) bandejas de entrada y salida ubicación [1](#page-6-0) Botón Cancelar [1,](#page-6-0) [4](#page-9-0) botón de alimentación, ubicación [1,](#page-6-0) [2](#page-7-0) Botón de encendido [1,](#page-6-0) [4](#page-9-0) botón de encendido/apagado, ubicación [1,](#page-6-0) [2](#page-7-0) Botón Digitalizar a doble cara [4](#page-9-0) Botón Digitalizar a una cara [4](#page-9-0) Botón Escanear [1](#page-6-0) botones Cancelar [1,](#page-6-0) [4](#page-9-0) Digitalización a doble cara [4](#page-9-0) digitalización símplex [4](#page-9-0) Escanear [1](#page-6-0) panel de control del escáner [1,](#page-6-0)4 panel táctil del escáner [5](#page-10-0) Potencia [1,](#page-6-0) [4](#page-9-0)

### C

Cable USB solución de problemas [48,](#page-53-0) [50](#page-55-0) cables solución de problemas [48,](#page-53-0) [50](#page-55-0) características accesos directos de digitalización [31](#page-36-0) detección de alimentación múltiple [14,](#page-19-0) [31,](#page-36-0) [34](#page-39-0) detección del color automática [14,](#page-19-0) [31](#page-36-0) detectar tamaño de página [14,](#page-19-0) [31,](#page-36-0) [36](#page-41-0) recortar o rellenar una imagen digitalizada al tamaño de página seleccionado [14,](#page-19-0) [31](#page-36-0) soporte para páginas largas [14,](#page-19-0) [31,](#page-36-0) [34](#page-39-0) soporte para páginas muy largas [14,](#page-19-0) [31,](#page-36-0) [34](#page-39-0) Centro de atención al cliente de HP [48,](#page-53-0) [63](#page-68-0) compatibles, sistemas operativos [8](#page-13-0) consumibles estado, visualización con HP Utility para Mac [14,](#page-19-0) [38,](#page-43-0) [39](#page-44-0) controladores tamaños de papel [14,](#page-19-0) [24,](#page-29-0) [26](#page-31-0)

#### D

desinstalación y reinstalación de software [48,](#page-53-0) [50,](#page-55-0) [51](#page-56-0) detección de alimentación múltiple [14,](#page-19-0) [31,](#page-36-0) [34](#page-39-0) Detección del color automática [14,](#page-19-0) [31](#page-36-0) detectar el tamaño de página automáticamente [14,](#page-19-0) [31,](#page-36-0) [36](#page-41-0) detectar tamaño de página [14,](#page-19-0) [31,](#page-36-0) [36](#page-41-0) digitalización a la nube [14,](#page-19-0) [31](#page-36-0) DIMM incluido [7](#page-12-0)

#### E

elementos frágiles, digitalización [14,](#page-19-0) [40](#page-45-0) encendido del escáner solución de problemas [48,](#page-53-0) [51,](#page-56-0) [52](#page-57-0) escaneados a doble cara solución de problemas [48,](#page-53-0) [56,](#page-61-0) [59](#page-64-0) escaneados blancos solución de problemas [48,](#page-53-0) [55,](#page-60-0) [56](#page-61-0) escaneados negros solución de problemas [48,](#page-53-0) [55,](#page-60-0) [56](#page-61-0) escanear archivos demasiado grandes [48,](#page-53-0) [56,](#page-61-0) [59,](#page-64-0) [60](#page-65-0) elementos frágiles [14,](#page-19-0) [40](#page-45-0) originales [14,](#page-19-0) [24](#page-29-0) problemas de alimentación [48,](#page-53-0) [53](#page-58-0) tarietas [14,](#page-19-0) [24](#page-29-0) Escanear [29](#page-34-0) Escanear a SharePoint activación [14](#page-19-0) Escanear a unidad USB activación [14,](#page-19-0) [20](#page-25-0) Escanear y enviar por correo electrónico configuración [14](#page-19-0) Escaneo a carpeta de red configuración inicial [14,](#page-19-0) [17](#page-22-0) escáner panel de control [1](#page-6-0) panel táctil [5](#page-10-0) especificaciones eléctricas y acústicas [1,](#page-6-0) [7,](#page-12-0) [9](#page-14-0) Especificaciones acústicas [1,](#page-6-0) [7,](#page-12-0) [9](#page-14-0) Especificaciones eléctricas [1,](#page-6-0) [7,](#page-12-0) [9](#page-14-0) estado HP Utility, Mac [14,](#page-19-0) [38,](#page-43-0) [39](#page-44-0)

#### F

faltan páginas, solucionar el problema [48,](#page-53-0) [56,](#page-61-0) [59,](#page-64-0) [60](#page-65-0) fuente de alimentación solución de problemas del cable [48,](#page-53-0) [50](#page-55-0)

#### G

guías de papel, ubicación [1,](#page-6-0) [2](#page-7-0)

#### H

HP TWAIN [1,](#page-6-0) [10,](#page-15-0) [11](#page-16-0) HP Utility [14,](#page-19-0) [38,](#page-43-0) [39](#page-44-0) HP Utility para Mac Bonjour [14,](#page-19-0) [38,](#page-43-0) [39](#page-44-0) características [14,](#page-19-0) [38,](#page-43-0) [39](#page-44-0) HP Utility, Mac [14,](#page-19-0) [38,](#page-43-0) [39](#page-44-0) HP Web Jetadmin [12](#page-17-0)

#### I

imágenes borrosas [48,](#page-53-0) [55,](#page-60-0) [56](#page-61-0) imágenes cortadas solución de problemas [48,](#page-53-0) [55,](#page-60-0) [56](#page-61-0) imágenes poco definidas [48,](#page-53-0) [55,](#page-60-0) [56](#page-61-0) imágenes sesgadas [48,](#page-53-0) [55](#page-60-0) imágenes torcidas [48,](#page-53-0) [55](#page-60-0) información sobre el producto [1](#page-6-0) instalación del software solución de problemas [48,](#page-53-0) [50](#page-55-0) introducción de varias páginas [48,](#page-53-0) [54](#page-59-0) ISIS [1,](#page-6-0) [10,](#page-15-0) [11](#page-16-0)

#### J

Jetadmin, HP Web [12](#page-17-0)

#### K

kit de rodillos sustituir [41,](#page-46-0) [43,](#page-48-0) [46](#page-51-0)

#### L

LED de fax [48,](#page-53-0) [49](#page-54-0) LED de alimentación [1,](#page-6-0)4 limpieza rodillos [41](#page-46-0) ruta del papel [41](#page-46-0)

#### M

Macintosh HP Utility [14,](#page-19-0) [38,](#page-43-0) [39](#page-44-0) mantenimiento limpieza de la trayectoria del papel [41](#page-46-0)

limpieza de los rodillos [41](#page-46-0) medio atascos [48,](#page-53-0) [53,](#page-58-0) [54](#page-59-0) no hay alimentación [48,](#page-53-0) [54](#page-59-0) problemas de alimentación [48,](#page-53-0) [54](#page-59-0) solución de problemas [48,](#page-53-0) [54](#page-59-0) memoria incluido [1,](#page-6-0) [7](#page-12-0) mínimos, requisitos del sistema [8](#page-13-0) Modo de reposo [1,](#page-6-0) [12](#page-17-0)

#### N

nube, digitalización a [14,](#page-19-0) [31](#page-36-0)

#### P

páginas desordenadas [48,](#page-53-0) [56,](#page-61-0) [59,](#page-64-0) [60](#page-65-0) páginas por minuto [1,](#page-6-0)7 panel de control [1](#page-6-0) botones [4](#page-9-0) *Consulte* panel de control ubicación [1,](#page-6-0) [2](#page-7-0) paño de limpieza [41](#page-46-0) Paño para la limpieza de la trayectoria del papel de HP [41](#page-46-0) papel atascos [48,](#page-53-0) [53,](#page-58-0) [54](#page-59-0) no hay alimentación [48,](#page-53-0) [54](#page-59-0) problemas de alimentación [48,](#page-53-0) [54](#page-59-0) solución de problemas [48,](#page-53-0) [54](#page-59-0) tamaños compatibles [14,](#page-19-0) [24,](#page-29-0) [26](#page-31-0) pedir kit de sustitución de rodillos [41,](#page-46-0) [43,](#page-48-0) [46](#page-51-0) suministros [41,](#page-46-0)46 piezas pedir [41,](#page-46-0) [43,](#page-48-0) [46](#page-51-0) potencia consumo de [1,](#page-6-0) [7,](#page-12-0) [9](#page-14-0) problemas con el panel táctil [59](#page-64-0) problemas con la pantalla LCD [58](#page-63-0) problemas de alimentación [48,](#page-53-0) [53](#page-58-0) solución de problemas [48,](#page-53-0) [54](#page-59-0) problemas de conexión inalámbrica [57](#page-62-0) problemas de la pantalla LCD [58](#page-63-0) problemas de visualización [58,](#page-63-0) [59](#page-64-0) problemas del panel táctil [59](#page-64-0) producto apagado automático [1,](#page-6-0) [12](#page-17-0) Modo de reposo [1,](#page-6-0) [12](#page-17-0)

#### R

rayas solución de problemas [48,](#page-53-0) [55](#page-60-0) recortar o rellenar automáticamente una imagen digitalizada al tamaño de página seleccionado [14,](#page-19-0) [31](#page-36-0) recortar o rellenar una imagen digitalizada al tamaño de página seleccionado [14,](#page-19-0) [31](#page-36-0) redes compatible [1,](#page-6-0) [7](#page-12-0) HP Web Jetadmin [12](#page-17-0) requisitos del sistema mínimos [8](#page-13-0) rodillos limpieza [41](#page-46-0) sustituir [41,](#page-46-0) [43,](#page-48-0) [46](#page-51-0) ruta del papel limpieza [41](#page-46-0) problemas de alimentación [48,](#page-53-0) [53](#page-58-0)

#### S

sistemas operativos (SO) compatible [1,](#page-6-0) [7](#page-12-0) sistemas operativos compatibles [8](#page-13-0) sitios web asistencia al cliente [48,](#page-53-0) [63](#page-68-0) pedir consumibles [41,](#page-46-0) [46](#page-51-0) piezas de repuesto [41,](#page-46-0) [43](#page-48-0) Sitios web HP Web JetAdmin, descarga [12](#page-17-0) SO (sistema operativo) compatible [1,](#page-6-0)7 software desinstalación y reinstalación [48,](#page-53-0) [50,](#page-55-0) [51](#page-56-0) HP Utility [14,](#page-19-0) [38,](#page-43-0) [39](#page-44-0) Mac [1,](#page-6-0) [11](#page-16-0) solución de problemas de instalación [48,](#page-53-0) [50](#page-55-0) Windows [1,](#page-6-0) [10](#page-15-0) software del escáner Mac [1,](#page-6-0) [11](#page-16-0) Windows [1,](#page-6-0) [10](#page-15-0) software HP Scan Extended acerca de [1,](#page-6-0) [10](#page-15-0) software para macOS [1,](#page-6-0) [11](#page-16-0) software para Windows [1,](#page-6-0) [10](#page-15-0) solución de problemas archivos escaneados grandes [48,](#page-53-0) [56,](#page-61-0) [59,](#page-64-0) [60](#page-65-0) atascos [48,](#page-53-0) [53,](#page-58-0) [54](#page-59-0) botones [58,](#page-63-0) [59](#page-64-0)

cables [48,](#page-53-0) [50](#page-55-0) comprobación de la alimentación [48,](#page-53-0) [51](#page-56-0) conexión inalámbrica [57](#page-62-0) consejos básicos [48](#page-53-0) desinstalación y reinstalación de software [48,](#page-53-0) [50,](#page-55-0) [51](#page-56-0) elementos frágiles [14,](#page-19-0) [40](#page-45-0) escaneado de elementos frágiles [14,](#page-19-0) [40](#page-45-0) escaneados a doble cara [48,](#page-53-0) [56,](#page-61-0) [59](#page-64-0) escaneados blancos [48,](#page-53-0) [55,](#page-60-0) [56](#page-61-0) escaneados negros [48,](#page-53-0) [55,](#page-60-0) [56](#page-61-0) faltan páginas [48,](#page-53-0) [56,](#page-61-0) [59,](#page-64-0) [60](#page-65-0) funcionamiento detenido [48,](#page-53-0) [51](#page-56-0) imágenes borrosas [48,](#page-53-0) [55,](#page-60-0) [56](#page-61-0) imágenes cortadas [48,](#page-53-0) [55,](#page-60-0) [56](#page-61-0) imágenes torcidas [48,](#page-53-0) [55](#page-60-0) instalación [48,](#page-53-0) [50](#page-55-0) no hay alimentación de papel [48,](#page-53-0) [54](#page-59-0) orden de las páginas [48,](#page-53-0) [56,](#page-61-0) [59,](#page-64-0) [60](#page-65-0) panel táctil [59](#page-64-0) pantalla [58,](#page-63-0) [59](#page-64-0) Pantalla LCD [58](#page-63-0) potencia [48,](#page-53-0) [51,](#page-56-0) [52](#page-57-0) problemas de alimentación [48,](#page-53-0) [53,](#page-58-0) [54](#page-59-0) rayas [48,](#page-53-0) [55](#page-60-0) velocidad [14,](#page-19-0) [40,](#page-45-0) [48,](#page-53-0) [56,](#page-61-0) [59](#page-64-0) soporte para páginas largas [14,](#page-19-0) [31,](#page-36-0) [34](#page-39-0) soporte para páginas muy largas [14,](#page-19-0) [31,](#page-36-0) [34](#page-39-0) suministros pedir [41,](#page-46-0) [46](#page-51-0) sustitución de los rodillos [41,](#page-46-0) [43](#page-48-0) sustituir almohadilla [43](#page-48-0) sustituir el módulo de rodillo de recogida [46](#page-51-0)

#### T

técnica, asistencia en línea [48,](#page-53-0) [63](#page-68-0) TWAIN [1,](#page-6-0) [10,](#page-15-0) [11](#page-16-0)

#### U

Utilidad de herramientas del escáner de HP usos para [1,](#page-6-0) [10,](#page-15-0) [11](#page-16-0)

#### V

velocidad solución de problemas [48,](#page-53-0) [56,](#page-61-0) [59](#page-64-0) velocidad, solución de problemas [14,](#page-19-0) [40](#page-45-0)